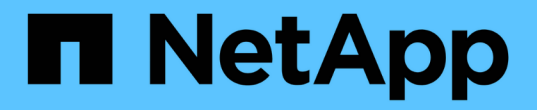

メンテナンス Install and maintain

NetApp April 19, 2024

This PDF was generated from https://docs.netapp.com/ja-jp/ontap-systems/asa800/maintainoverview.html on April 19, 2024. Always check docs.netapp.com for the latest.

# 目次

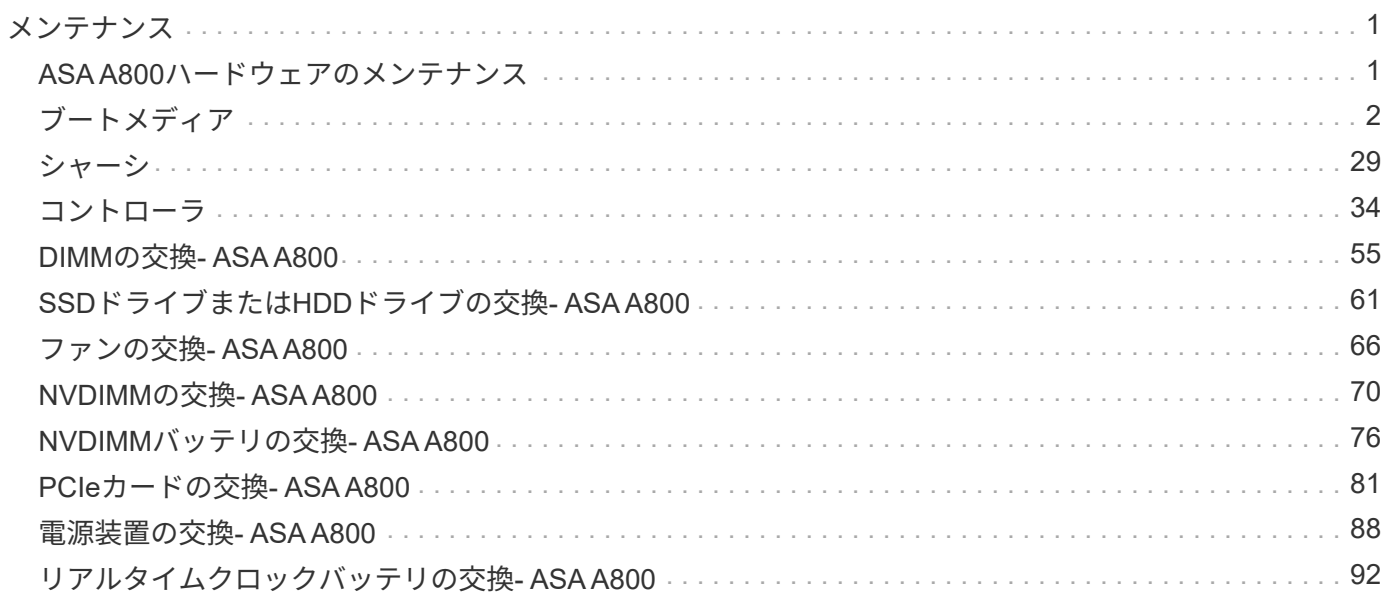

## <span id="page-2-0"></span>メンテナンス

## <span id="page-2-1"></span>**ASA A800**ハードウェアのメンテナンス

ASA A800ストレージシステムでは、次のコンポーネントのメンテナンス手順を実行でき ます。

## ブートメディア

ブートメディアには、システムがブート時に使用するブートイメージファイルのプライマリセットとセカンダ リセットが格納されています。

### シャーシ

シャーシは、コントローラ/CPUユニット、電源装置、I/Oなど、すべてのコントローラコンポーネントを収容 する物理エンクロージャです。

## コントローラ

コントローラは、ボード、ファームウェア、ソフトウェアで構成されます。ドライブを制御し、ONTAP機能 を実装します。

## **DIMM**

メモリサイズが異なる場合や DIMM に障害がある場合は、 DIMM (デュアルインラインメモリモジュール) を交換する必要があります。

ドライブ

ドライブは、データの物理ストレージメディアとして使用されるデバイスです。

## ファン

ファンによってコントローラが冷却されます。

### **NVDIMM**

NVDIMM(不揮発性デュアルインラインメモリモジュール)は、揮発性メモリから不揮発性ストレージへのデ ータ転送を管理し、停電やシステムのシャットダウン時にもデータの整合性を維持します。

## **NVDIMM** バッテリ

NVDIMMバッテリは、NVDIMMモジュールへの電力を維持する役割を果たします。

## **PCIe** カード

PCIe(Peripheral Component Interconnect Express)カードは、マザーボードのPCIeスロットに接続する拡 張カードです。

電源装置は、コントローラシェルフに電源の冗長性を提供します。

リアルタイムクロックバッテリ

リアルタイムクロックバッテリは、電源がオフの場合にシステムの日付と時刻の情報を保持します。

## <span id="page-3-0"></span>ブートメディア

ブートメディアの交換の概要**- ASA A800**

- 障害が発生したコンポーネントは、プロバイダから受け取った交換用 FRU コンポーネントと交換する必 要があります。
- これらの手順のコマンドを正しいコントローラに適用することが重要です。
	- 。impaired controller は、メンテナンスを実行しているコントローラです。
	- healthy\_controller は、障害のあるコントローラの HA パートナーです。

## オンボード暗号化キーの確認**- ASA A800**

障害のあるコントローラをシャットダウンしてオンボード暗号化キーのステータスを確 認する前に、障害のあるコントローラのステータスを確認し、自動ギブバックを無効に して、システムで実行されているONTAPのバージョンを確認する必要があります。

ノードが 3 つ以上あるクラスタは、クォーラムを構成している必要があります。クラスタがクォーラムを構 成していない場合、または正常なコントローラで適格性と正常性について false と表示される場合は、障害の あるコントローラをシャットダウンする前に問題 を修正する必要があります。を参照してください ["](https://docs.netapp.com/us-en/ontap/system-admin/synchronize-node-cluster-task.html?q=Quorum)[ノードを](https://docs.netapp.com/us-en/ontap/system-admin/synchronize-node-cluster-task.html?q=Quorum) [クラスタと同期します](https://docs.netapp.com/us-en/ontap/system-admin/synchronize-node-cluster-task.html?q=Quorum)["](https://docs.netapp.com/us-en/ontap/system-admin/synchronize-node-cluster-task.html?q=Quorum)。

#### 手順

- 1. 障害のあるコントローラのステータスを確認します。
	- 障害のあるコントローラがログインプロンプトに表示されている場合は 'admin' としてログインします
	- 障害のあるコントローラが LOADER プロンプトに表示され、 HA 構成の一部である場合は、正常なコ ントローラに「 admin 」としてログインします。
	- 障害のあるコントローラがスタンドアロン構成で LOADER プロンプトが表示されている場合は、にお 問い合わせください ["mysupport.netapp.com"](http://mysupport.netapp.com/)。
- 2. AutoSupport が有効になっている場合は、 AutoSupport メッセージを呼び出してケースの自動作成を抑制 します。「 system node AutoSupport invoke -node \* -type all -message MAINT=number\_OF\_hours\_downh

次の AutoSupport メッセージは、ケースの自動作成を 2 時間停止します。 cluster1 : \* > system node AutoSupport invoke -node \* -type all -message MAINT=2h`

3. 「 version -v 」コマンドを使用して、障害のあるコントローラ上でシステムが実行している ONTAP のバ ージョンを確認します。アップしている場合はパートナーコントローラ上で、障害のあるコントローラが ダウンしている場合はパートナーコントローラ上で確認します。

- このコマンドの出力に <lno-DARE> または <1Ono-dARE> が表示される場合は、システムが NVE を サポートしていないので、コントローラのシャットダウンに進みます。
- コマンドの出力に <lno-DARE> が表示されず、システムで ONTAP 9.5 が実行されている場合は、に 進みます [オプション](#page-4-0) [1](#page-4-0) [:](#page-4-0) [ONTAP 9.5](#page-4-0) [以前を実行しているシステムで](#page-4-0) [NVE](#page-4-0) [または](#page-4-0) [NSE](#page-4-0) [をチェックす](#page-4-0) [る。](#page-4-0)
- コマンドの出力に <lno-DARE > が表示されず、システムで ONTAP 9.6 以降が実行されている場合 は、に進みます [オプション](#page-7-0) [2](#page-7-0) [:](#page-7-0) [ONTAP 9.6](#page-7-0) [以降を実行しているシステムの](#page-7-0) [NVE](#page-7-0) [または](#page-7-0) [NSE](#page-7-0) [を確認](#page-7-0) [する](#page-7-0)。
- 4. 障害のあるコントローラが HA 構成の一部である場合は、正常なコントローラからの自動ギブバックを無 効にします。 storage failover modify -node local-auto-giveback false または storage failover modify -node local-auto-giveback -after-panic false

<span id="page-4-0"></span>オプション **1** : **ONTAP 9.5** 以前を実行しているシステムで **NVE** または **NSE** をチェックする

障害のあるコントローラをシャットダウンする前に、システムで NetApp Volume Encryption (NVE) また は NetApp Storage Encryption ( NSE )が有効になっているかどうかを確認する必要があります。その場合 は、設定を確認する必要があります。

#### 手順

- 1. 障害のあるコントローラにコンソールケーブルを接続します。
- 2. クラスタ内のボリュームに NVE が設定されているかどうかを確認します。 volume show -is-encrypted true

出力に含まれるボリュームには NVE が設定されているため、 NVE の設定を確認する必要があります。ボ リュームが表示されない場合は、 NSE が設定されているかどうかを確認します。

- 3. NSE が設定されているかどうかを確認します。「 storage encryption disk show 」
	- モードとキー ID の情報を含むドライブの詳細がコマンド出力に表示される場合は、 NSE が設定され ているので、 NSE の設定を確認する必要があります。
	- NVE と NSE が設定されていない場合は、障害のあるコントローラを安全にシャットダウンできま す。

#### **NVE** の設定を確認する

#### 手順

- 1. キー管理サーバに格納されている認証キーのキー ID を表示します。「 securitykey-manager query
	- [Restored (復元) ] 列に [yes] と表示され、すべてのキー管理ツールに [Available] と表示されている 場合は、障害のあるコントローラをシャットダウンしても安全です。
	- [Restored (復元) ] 列に 'yes' 以外の項目が表示される場合、またはいずれかのキー管理ツールに [Unavailable (利用不可) ] と表示される場合は、いくつかの追加手順を実行する必要があります。

◦ オンボードキー管理が有効になっている場合にこのコマンドがサポートされませんというメッセージ が表示された場合は、他の手順をいくつか実行する必要があります。

- 2. [ リストア済み ] カラムに 'yes' 以外のものが表示されている場合 ' または ' キー・マネージャに unavailable と表示されている場合は ' 次の手順を実行します
	- a. すべての認証キーと関連キー ID を取得してリストアします: 'securitykey-manager restore-address\*

コマンドが失敗した場合は、ネットアップサポートにお問い合わせください。

["mysupport.netapp.com"](http://mysupport.netapp.com/)

- a. すべての認証キーについて 'restored' 列に yes と表示され ' すべてのキー・マネージャには Available : 'securitykey-manager query と表示されていることを確認します
- b. 障害のあるコントローラをシャットダウンします。
- 3. オンボードキー管理が有効になっているときに「 This command is not supported when onboard key management 」というメッセージが表示された場合は、オンボードキーマネージャに格納されているキー を表示します。「 securitykey-manager key show -detail」
	- a. [Restored (リストア済み) ] カラムに 'yes' と表示されている場合は ' オンボード・キー管理情報を 手動でバックアップします
		- advanced 権限モードに切り替え、続行するかどうかを尋ねられたら「 y 」と入力します。「 set -priv advanced 」
		- コマンドを入力して、 OKM バックアップ情報を表示します:「 securitykey-manager backup show 」
		- バックアップ情報の内容を別のファイルまたはログファイルにコピーします。OKM は手動でリカ バリする必要がある災害シナリオで必要になります。
		- admin モードに戻ります。 'set-priv admin'
		- 障害のあるコントローラをシャットダウンします。
	- b. [ リストア済み ] カラムに 'yes' 以外の項目が表示される場合は ' 次の手順を実行します
		- key-manager setup ウィザードを実行します: 'securitykey-manager setup -node target/impaired node name

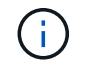

プロンプトで、お客様のオンボードキー管理のパスフレーズを入力します。パスフ レーズを指定できない場合は、にお問い合わせください ["mysupport.netapp.com"](http://mysupport.netapp.com/)

- すべての認証キーに対して 'restored' カラムに yes が表示されていることを確認します 'securitykey-manager key show-detail
- advanced 権限モードに切り替え、続行するかどうかを尋ねられたら「 y 」と入力します。「 set -priv advanced 」
- コマンドを入力して、 OKM バックアップ情報を表示します:「 securitykey-manager backup show 1
- バックアップ情報の内容を別のファイルまたはログファイルにコピーします。OKM は手動でリカ バリする必要がある災害シナリオで必要になります。
- admin モードに戻ります。 'set-priv admin'
- コントローラは安全にシャットダウンできます。

#### **NSE** の設定を確認

手順

- 1. キー管理サーバに格納されている認証キーのキー ID を表示します。「 securitykey-manager query
	- [Restored (復元) ] 列に [yes] と表示され、すべてのキー管理ツールに [Available] と表示されている 場合は、障害のあるコントローラをシャットダウンしても安全です。
- [Restored (復元) ] 列に 'yes' 以外の項目が表示される場合、またはいずれかのキー管理ツールに [Unavailable (利用不可) ] と表示される場合は、いくつかの追加手順を実行する必要があります。
- オンボードキー管理が有効になっている場合にこのコマンドがサポートされませんというメッセージ が表示された場合は、他の手順をいくつか実行する必要があります
- 2. [ リストア済み ] カラムに 'yes' 以外のものが表示されている場合 ' または ' キー・マネージャに unavailable と表示されている場合は ' 次の手順を実行します
	- a. すべての認証キーと関連キー ID を取得してリストアします: 'securitykey-manager restore-address\*

コマンドが失敗した場合は、ネットアップサポートにお問い合わせください。

["mysupport.netapp.com"](http://mysupport.netapp.com/)

- a. すべての認証キーについて 'restored' 列に yes と表示され ' すべてのキー・マネージャには Available : 'securitykey-manager query と表示されていることを確認します
- b. 障害のあるコントローラをシャットダウンします。
- 3. オンボードキー管理が有効になっているときに「 This command is not supported when onboard key management 」というメッセージが表示された場合は、オンボードキーマネージャに格納されているキー を表示します。「 securitykey-manager key show -detail」
	- a. [Restored (復元) ] 列に「 yes 」と表示されている場合は、オンボードキー管理情報を手動でバック アップします。
		- advanced 権限モードに切り替え、続行するかどうかを尋ねられたら「 y 」と入力します。「 set -priv advanced 」
		- コマンドを入力して、 OKM バックアップ情報を表示します:「 securitykey-manager backup show 」
		- バックアップ情報の内容を別のファイルまたはログファイルにコピーします。OKM は手動でリカ バリする必要がある災害シナリオで必要になります。
		- admin モードに戻ります。 'set-priv admin'
		- 障害のあるコントローラをシャットダウンします。
	- b. [ リストア済み ] カラムに 'yes' 以外の項目が表示される場合は ' 次の手順を実行します
		- key-manager setup ウィザードを実行します: 'securitykey-manager setup -node target/impaired node name

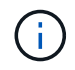

プロンプトで、お客様の OKM パスフレーズを入力します。パスフレーズを指定で きない場合は、にお問い合わせください ["mysupport.netapp.com"](http://mysupport.netapp.com/)

- すべての認証キーについて 'restored' 列に yes と表示されていることを確認します
- advanced 権限モードに切り替え、続行するかどうかを尋ねられたら「 y 」と入力します。「 set -priv advanced 」
- コマンド「 security key-manager backup show 」を入力して、 OKM の情報をバックアップしま す

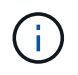

OKM 情報がログファイルに保存されていることを確認してください。この情報 は、 OKM を手動でリカバリする必要がある災害シナリオで必要になります。

- バックアップ情報の内容を別のファイルまたはログにコピーします。OKM は手動でリカバリする 必要がある災害シナリオで必要になります。
- admin モードに戻ります。 'set-priv admin'
- コントローラは安全にシャットダウンできます。

<span id="page-7-0"></span>オプション **2** : **ONTAP 9.6** 以降を実行しているシステムの **NVE** または **NSE** を確認する

障害のあるコントローラをシャットダウンする前に、システムで NetApp Volume Encryption (NVE) また は NetApp Storage Encryption (NSE) が有効になっているかどうかを確認する必要があります。その場合 は、設定を確認する必要があります。

1. クラスタ内のいずれのボリュームにも NVE が使用されているかどうかを確認します。 volume show -is -encrypted true

出力に含まれるボリュームには NVE が設定されているため、 NVE の設定を確認する必要があります。ボ リュームが表示されない場合は、 NSE が設定されて使用中であるかどうかを確認します。

- 2. NSE が構成され ' 使用されているかどうかを確認します storage encryption disk show
	- モードとキー ID の情報を含むドライブの詳細がコマンド出力に表示される場合は、 NSE が設定され ているので、 NSE の設定と使用状況を確認する必要があります。
	- ディスクが表示されない場合は、 NSE は設定されません。
	- NVE と NSE が設定されていない場合、 NSE キーでドライブが保護されていないため、障害のあるコ ントローラを安全にシャットダウンできます。

#### **NVE** の設定を確認する

1. キー管理サーバに格納されている認証キーのキーIDを表示します。 security key-manager key query

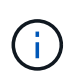

ONTAP 9.6 リリース以降では、キー管理ツールのタイプが追加されることがあります。タ イプは「 KMIP 」、「 AKV 」、「 GCP 」です。これらのタイプを確認するプロセスは 'external' または 'onboard のキー管理タイプを確認するプロセスと同じです

- 「キー・マネージャ」タイプに「 external 」と表示され、「 Restored 」列に「 yes 」と表示されて いる場合は、障害のあるコントローラをシャットダウンしても安全です。
- 「キー・マネージャ」タイプに「 onboard 」と表示され、「 restored 」列に「 yes 」と表示されてい る場合は、いくつかの追加手順を実行する必要があります。
- 「キー・マネージャ」タイプに「外部」が表示され、「復元」列に「はい」以外の項目が表示されて いる場合は、いくつかの追加手順を実行する必要があります。
- 'Key Manager' タイプに 'onboard と表示され ' Restored' カラムに 'yes' 以外の項目が表示されている 場合は ' 追加の手順を実行する必要があります
- 2. 'Key Manager' タイプに 'onboard と表示され ' Restored' カラムに 'yes' と表示されている場合は 'OKM 情 報を手動でバックアップします
	- a. advanced 権限モードに切り替え、続行するかどうかを尋ねられたら「 y 」と入力します。「 set -priv advanced 」
	- b. コマンドを入力して、キー管理情報「 securitykey-manager onboard show-backup 」を表示します
- c. バックアップ情報の内容を別のファイルまたはログファイルにコピーします。OKM は手動でリカバリ する必要がある災害シナリオで必要になります。
- d. admin モードに戻ります。 'set-priv admin'
- e. 障害のあるコントローラをシャットダウンします。
- 3. 「キー・マネージャ」タイプに「外部」が表示され、「リストア済み」列に「はい」以外の項目が表示さ れる場合:
	- a. 外部キー管理の認証キーをクラスタ内のすべてのノードにリストアします:「 securitykey-manager external restore

コマンドが失敗した場合は、ネットアップサポートにお問い合わせください。

["mysupport.netapp.com"](http://mysupport.netapp.com/)

- a. を確認します Restored 列が等しい yes すべての認証キー: security key-manager key query
- b. 障害のあるコントローラをシャットダウンします。
- 4. 'Key Manager' タイプに 'onboard と表示され ' Restored' カラムに 'yes' 以外の項目が表示される場合は ' 次の手順を実行します
	- a. onboard security key-manager sync コマンド「 security key-manager sync 」を入力します

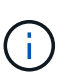

プロンプトで、32文字のオンボードキー管理のパスフレーズを英数字で入力します。パ スフレーズを指定できない場合は、ネットアップサポートにお問い合わせください。 ["mysupport.netapp.com"](http://mysupport.netapp.com/)

- b. を確認します Restored 列が表示されます yes すべての認証キー: security key-manager key query
- c. 「キーマネージャ」タイプに「 onboard 」と表示されていることを確認し、 OKM 情報を手動でバッ クアップします。
- d. advanced 権限モードに切り替え、続行するかどうかを尋ねられたら「 y 」と入力します。「 set -priv advanced 」
- e. コマンドを入力して、キー管理バックアップ情報を表示します。「 securitykey-manager onboard show-backup 」
- f. バックアップ情報の内容を別のファイルまたはログファイルにコピーします。OKM は手動でリカバリ する必要がある災害シナリオで必要になります。
- g. admin モードに戻ります。 'set-priv admin'
- h. コントローラは安全にシャットダウンできます。

### **NSE** の設定を確認

1. キー管理サーバに格納されている認証キーのキーIDを表示します。 security key-manager key query -key-type NSE-AK

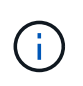

ONTAP 9.6 リリース以降では、キー管理ツールのタイプが追加されることがあります。タ イプは「 KMIP 」、「 AKV 」、「 GCP 」です。これらのタイプを確認するプロセスは 'external' または 'onboard のキー管理タイプを確認するプロセスと同じです

- 「キー・マネージャ」タイプに「 external 」と表示され、「 Restored 」列に「 yes 」と表示されて いる場合は、障害のあるコントローラをシャットダウンしても安全です。
- 「キー・マネージャ」タイプに「 onboard 」と表示され、「 restored 」列に「 yes 」と表示されてい る場合は、いくつかの追加手順を実行する必要があります。
- 「キー・マネージャ」タイプに「外部」が表示され、「復元」列に「はい」以外の項目が表示されて いる場合は、いくつかの追加手順を実行する必要があります。
- 「キー・マネージャ」タイプに「外部」が表示され、「復元」列に「はい」以外の項目が表示されて いる場合は、いくつかの追加手順を実行する必要があります。
- 2. 'Key Manager' タイプに 'onboard と表示され ' Restored' カラムに 'yes' と表示されている場合は 'OKM 情 報を手動でバックアップします
	- a. advanced 権限モードに切り替え、続行するかどうかを尋ねられたら「 y 」と入力します。「 set -priv advanced 」
	- b. コマンドを入力して、キー管理情報「 securitykey-manager onboard show-backup 」を表示します
	- c. バックアップ情報の内容を別のファイルまたはログファイルにコピーします。OKM は手動でリカバリ する必要がある災害シナリオで必要になります。
	- d. admin モードに戻ります。 'set-priv admin'
	- e. コントローラは安全にシャットダウンできます。
- 3. 「キー・マネージャ」タイプに「外部」が表示され、「リストア済み」列に「はい」以外の項目が表示さ れる場合:
	- a. 外部キー管理の認証キーをクラスタ内のすべてのノードにリストアします:「 securitykey-manager external restore

コマンドが失敗した場合は、ネットアップサポートにお問い合わせください。

["mysupport.netapp.com"](http://mysupport.netapp.com/)

- a. を確認します Restored 列が等しい yes すべての認証キー: security key-manager key query
- b. コントローラは安全にシャットダウンできます。
- 4. 'Key Manager' タイプに 'onboard と表示され ' Restored' カラムに 'yes' 以外の項目が表示される場合は ' 次の手順を実行します
	- a. onboard security key-manager sync コマンド「 security key-manager sync 」を入力します

プロンプトで、32文字のオンボードキー管理のパスフレーズを英数字で入力します。パスフレーズを 指定できない場合は、ネットアップサポートにお問い合わせください。

["mysupport.netapp.com"](http://mysupport.netapp.com/)

a. を確認します Restored 列が表示されます yes すべての認証キー: security key-manager key query

- b. 「キーマネージャ」タイプに「 onboard 」と表示されていることを確認し、 OKM 情報を手動でバッ クアップします。
- c. advanced 権限モードに切り替え、続行するかどうかを尋ねられたら「 y 」と入力します。「 set -priv advanced 」
- d. コマンドを入力して、キー管理バックアップ情報を表示します。「 securitykey-manager onboard show-backup  $\overline{\phantom{a}}$
- e. バックアップ情報の内容を別のファイルまたはログファイルにコピーします。OKM は手動でリカバリ する必要がある災害シナリオで必要になります。
- f. admin モードに戻ります。 'set-priv admin'
- g. コントローラは安全にシャットダウンできます。

コントローラのシャットダウン**- ASA A800**

NVE タスクまたは NSE タスクが完了したら、障害のあるコントローラをシャットダウ ンする必要があります。構成に応じた適切な手順 を使用して、障害のあるコントローラ をシャットダウンまたはテイクオーバーします。

オプション **1** :ほとんどのシステム

NVE タスクまたは NSE タスクが完了したら、障害のあるコントローラをシャットダウンする必要がありま す。

手順

1. 障害のあるコントローラに LOADER プロンプトを表示します。

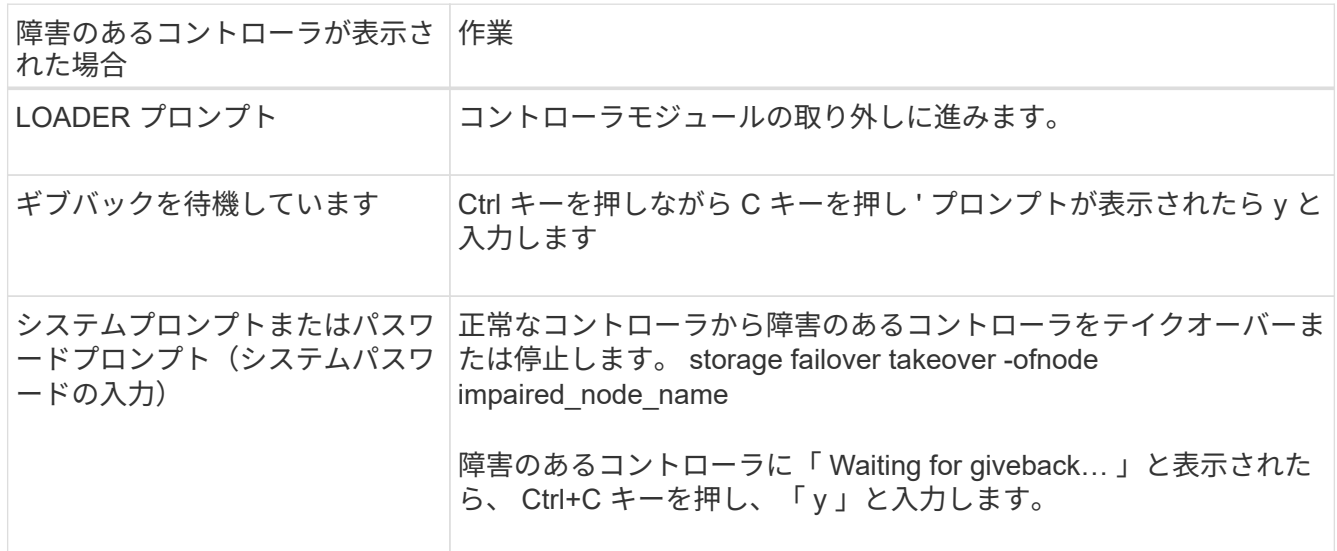

2. LOADER プロンプトで「 printenv 」と入力し、すべてのブート環境変数をキャプチャします。出力をロ グファイルに保存します。

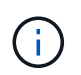

ブートデバイスが壊れているか機能していない場合、このコマンドは機能しない可能性が あります。

オプション **2** :システムが **MetroCluster** に含まれている

 $(i)$ 

2 ノード MetroCluster 構成のシステムでは、この手順を使用しないでください。

障害のあるコントローラをシャットダウンするには、コントローラのステータスを確認し、必要に応じて正常 なコントローラが障害のあるコントローラストレージからデータを引き続き提供できるようにコントローラを テイクオーバーする必要があります。

- ノードが 3 つ以上あるクラスタは、クォーラムを構成している必要があります。クラスタがクォーラムを 構成していない場合、または正常なコントローラで適格性と正常性についてfalseと表示される場合は、障 害のあるコントローラをシャットダウンする前に問題 を修正する必要があります。を参照してください ["](https://docs.netapp.com/us-en/ontap/system-admin/synchronize-node-cluster-task.html?q=Quorum) [ノードをクラスタと同期します](https://docs.netapp.com/us-en/ontap/system-admin/synchronize-node-cluster-task.html?q=Quorum)["](https://docs.netapp.com/us-en/ontap/system-admin/synchronize-node-cluster-task.html?q=Quorum)。
- MetroCluster 構成を使用している場合は、 MetroCluster 構成状態が構成済みで、ノードが有効かつ正常な 状態であることを確認しておく必要があります(「 MetroCluster node show 」)。

手順

1. AutoSupport が有効になっている場合は、 AutoSupport メッセージを呼び出してケースの自動作成を抑制 します。「 system node AutoSupport invoke -node \* -type all -message MAINT=number\_OF\_hours\_downh

次の AutoSupport メッセージは、ケースの自動作成を 2 時間停止します。 cluster1 : \* > system node AutoSupport invoke -node \* -type all -message MAINT=2h`

- 2. 正常なコントローラのコンソールから自動ギブバックを無効にします。 storage failover modify node local-auto-giveback false
- 3. 障害のあるコントローラに LOADER プロンプトを表示します。

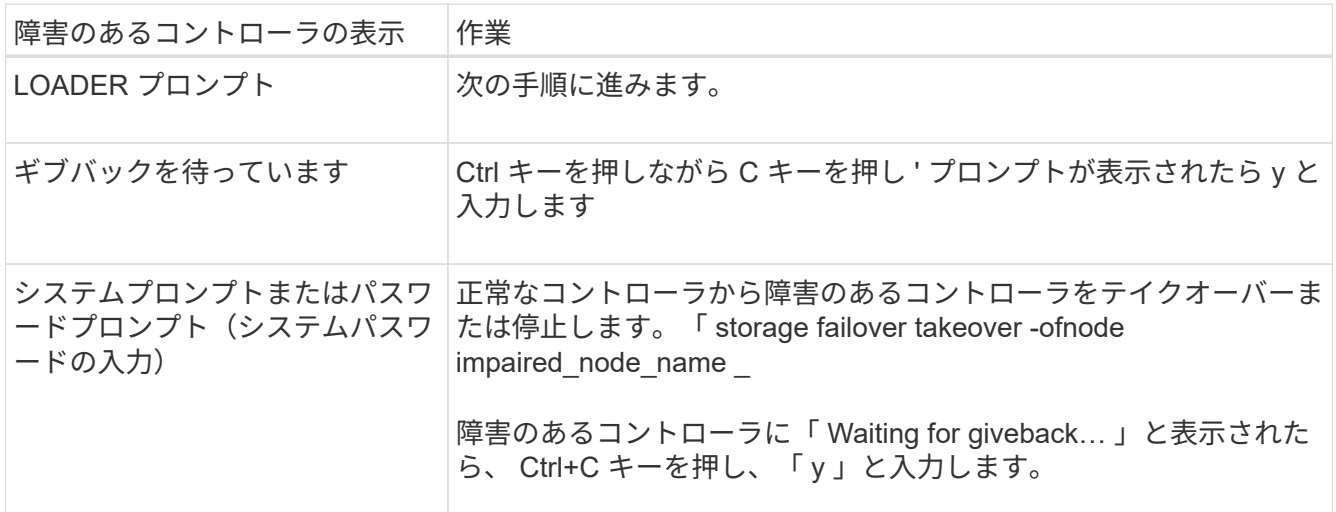

## ブートメディアの交換**- ASA A800**

ブートメディアを交換するには、障害のあるコントローラモジュールを取り外し、交換 用ブートメディアを取り付けて、ブートイメージを USB フラッシュドライブに転送する 必要があります。

手順 **1** :コントローラモジュールを取り外す

コントローラモジュールを交換する場合やコントローラモジュール内部のコンポーネントを交換する場合は、 コントローラモジュールをシャーシから取り外す必要があります。

- 1. 接地対策がまだの場合は、自身で適切に実施します。
- 2. コントローラモジュールの電源装置のコードをソースから抜きます。
- 3. 電源ケーブル固定クリップを外し、電源装置からケーブルを抜きます。
- 4. ケーブルマネジメントデバイスに接続しているケーブルをまとめているフックとループストラップを緩 め、システムケーブルと SFP / QSFP モジュールをコントローラモジュールから外し(必要な場合)、ど のケーブルが何に接続されていたかを記録します。

ケーブルはケーブルマネジメントデバイスに収めたままにします。これにより、ケーブルマネジメントデ バイスを取り付け直すときに、ケーブルを整理する必要がありません。

- 5. ケーブルマネジメントデバイスをコントローラモジュールから取り外し、脇に置きます。
- 6. 両方のロックラッチを押し下げ、両方のラッチを同時に下方向に回転させます。

コントローラモジュールがシャーシから少し引き出されます。

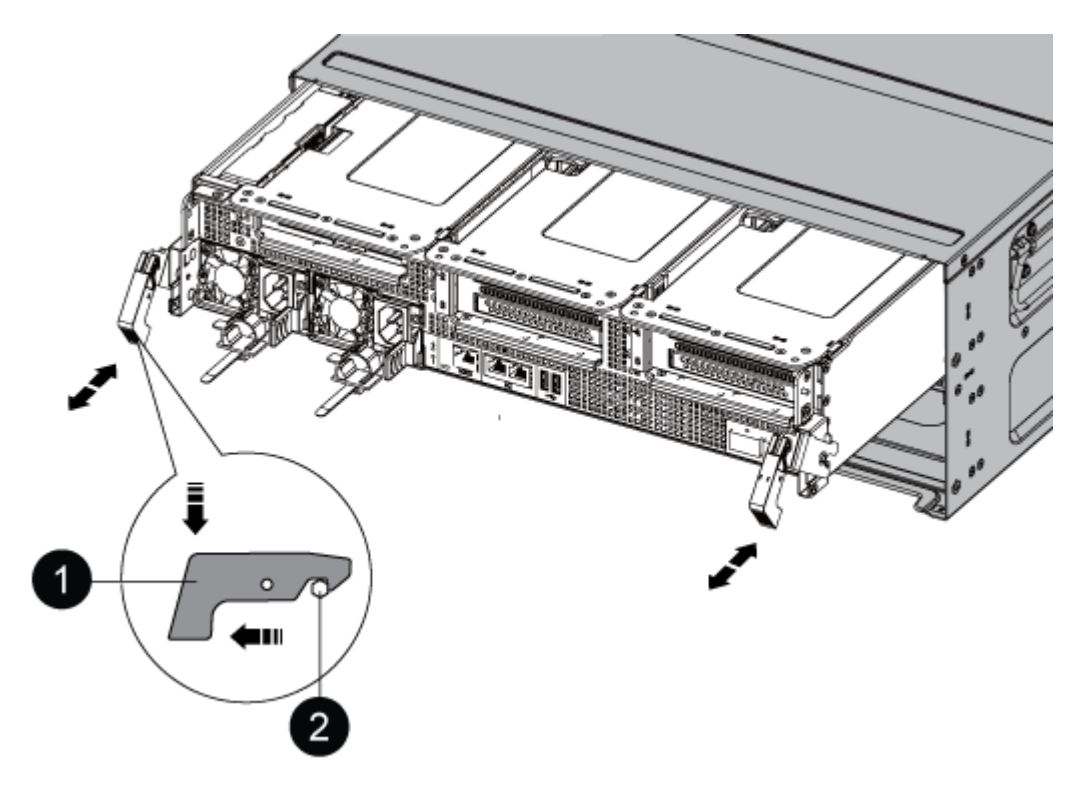

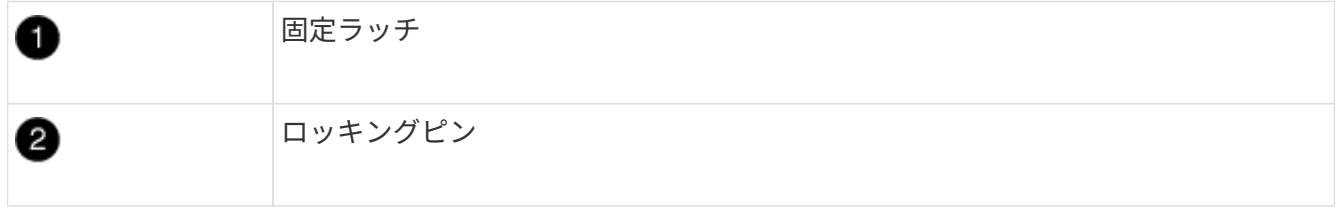

7. コントローラモジュールをシャーシから引き出します。

このとき、空いている手でコントローラモジュールの底面を支えてください。

- 8. コントローラモジュールを安定した平らな場所に置き、エアダクトを開きます。
	- a. エアダクトの側面にある固定ツメをコントローラモジュールの中央方向に押します。
	- b. エアダクトをファンモジュールの方向にスライドさせ、完全に開いた状態になるまで上方向に回転さ せます。

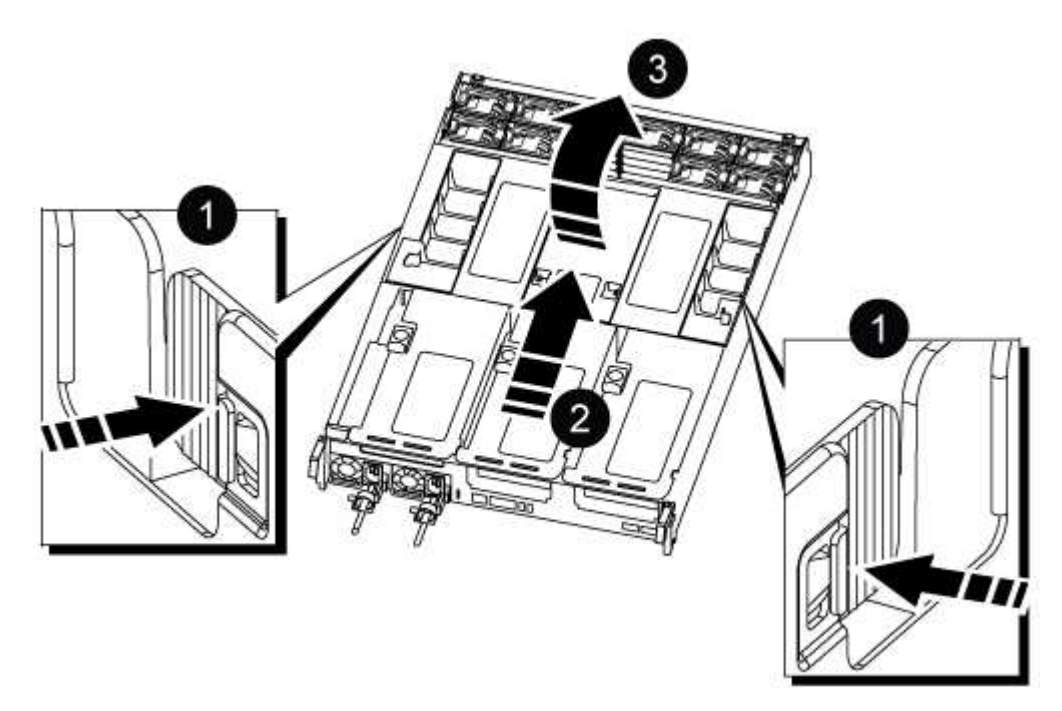

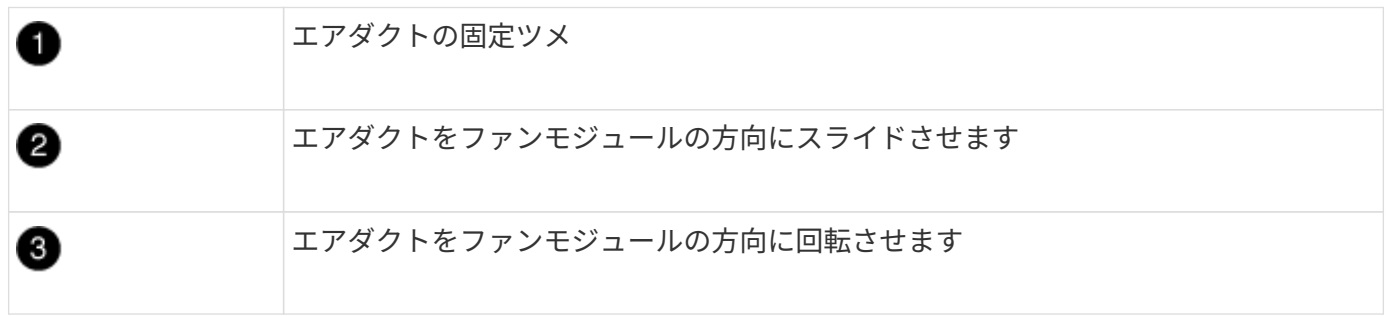

手順 **2** :ブートメディアを交換します

ブートメディアを交換する前に、コントローラモジュールのライザー 3 を取り外して障害が発生したブート メディアの場所を確認する必要があります。

ブートメディアを固定しているネジを外すためにプラスドライバが必要です。

1. ブートメディアの場所を確認します。

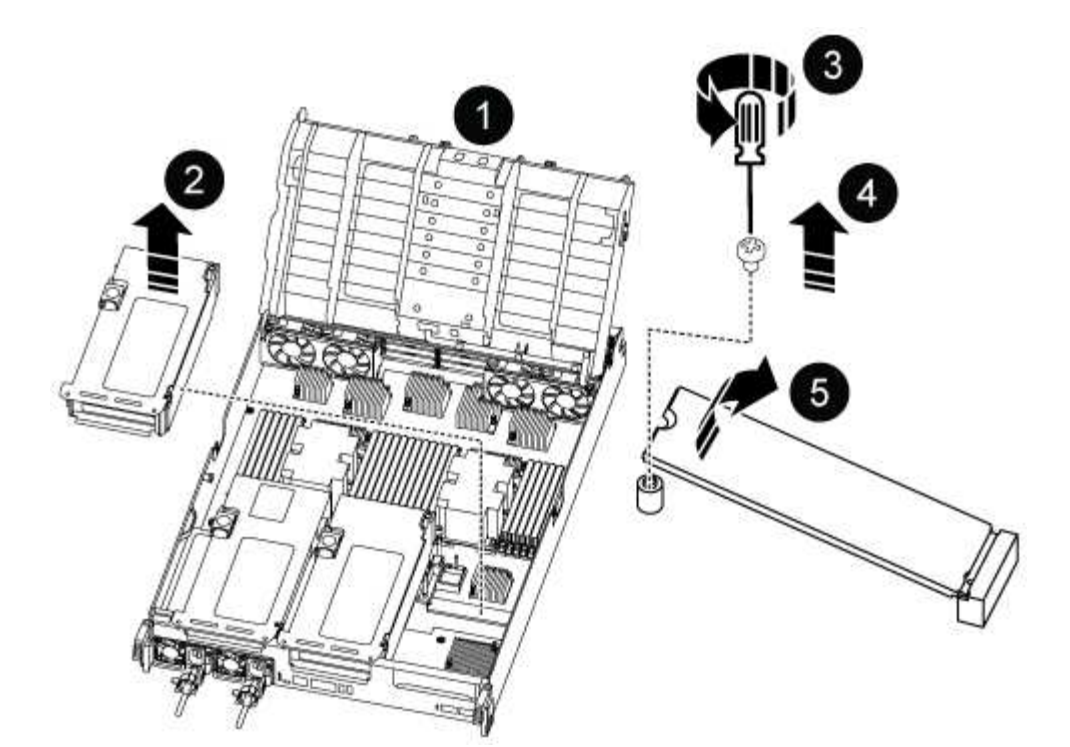

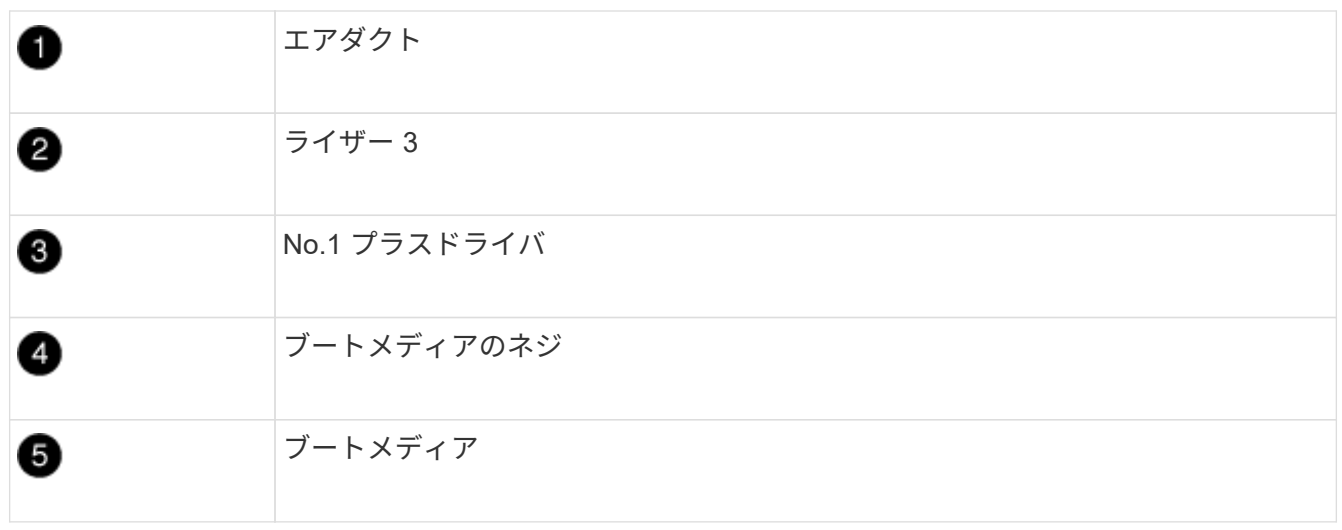

- 2. コントローラモジュールからブートメディアを取り外します。
	- a. ブートメディアを固定しているネジを No.1 プラスドライバを使用して外し、ネジを安全な場所に置き ます。

b. ブートメディアの両側を持ってゆっくりと回し、ソケットからまっすぐに引き出して脇に置きます。

- 3. 交換用ブートメディアをコントローラモジュールに取り付けます。
	- a. ブートメディアの端をソケットケースに合わせ、ソケットに対して垂直にゆっくりと押し込みます。
	- b. ブートメディアをマザーボードの方に回転させます。
	- c. ネジでブートメディアをマザーボードに固定します。

ネジを締め付けすぎないでください。ブートメディアが破損する可能性があります。

4. ライザーをコントローラモジュールに再度取り付けます。

5. エアダクトを閉じます。

a. エアダクトを下に回転させます。

b. カチッという音がして所定の位置に収まるまで、エアダクトをライザーの方向にスライドさせます。

手順 **3** :ブートイメージをブートメディアに転送します

取り付けた交換用ブートメディアにはブートイメージが含まれていないため、 USB フラッシュドライブを使 用してブートイメージを転送する必要があります。

作業を開始する前に

- FAT32 にフォーマットされた、 4GB 以上の容量の USB フラッシュドライブが必要です。
- 障害のあるコントローラが実行していたバージョンの ONTAP イメージのコピー。該当するイメージは、 ネットアップサポートサイトのダウンロードセクションからダウンロードできます
	- NVE が有効な場合は、ダウンロードボタンの指示に従って、 NetApp Volume Encryption を使用して イメージをダウンロードします。
	- NVE が有効になっていない場合は、ダウンロードボタンの指示に従って、 NetApp Volume Encryption なしでイメージをダウンロードします。
- HA ペアのシステムの場合は、ネットワーク接続が必要です。
- スタンドアロンシステムの場合はネットワーク接続は必要ありませんが、 var ファイルシステムをリスト アしたときに追加のリブートを実行する必要があります。

手順

- 1. ネットアップサポートサイトから USB フラッシュドライブに適切なサービスイメージをダウンロードし てコピーします。
	- a. ラップトップの作業スペースにサービスイメージをダウンロードします。
	- b. サービスイメージを解凍します。

G

Windows を使用して内容を展開する場合は、 winzip を使用してネットブートイメージ を展開しないでください。7-Zip や WinRAR など、別の抽出ツールを使用します。

解凍されたサービスイメージファイルには、次の 2 つのフォルダがあります。

▪ /boot

▪ EFI

- c. EFI フォルダを USB フラッシュドライブの最上位ディレクトリにコピーします。+ USB フラッシュド ライブには、 EFI フォルダと障害のあるコントローラが実行しているものと同じバージョンの Service Image (BIOS) が必要です。
- d. USB フラッシュドライブをラップトップから取り外します。
- 2. まだ行っていない場合は、エアダクトを閉じます。
	- a. エアダクトをコントローラモジュールまで下げます。
	- b. カチッという音がして固定ツメが所定の位置に収まるまで、エアダクトをライザーの方向にスライド させます。
	- c. エアダクトが正しく取り付けられ、所定の位置に固定されていることを確認します。

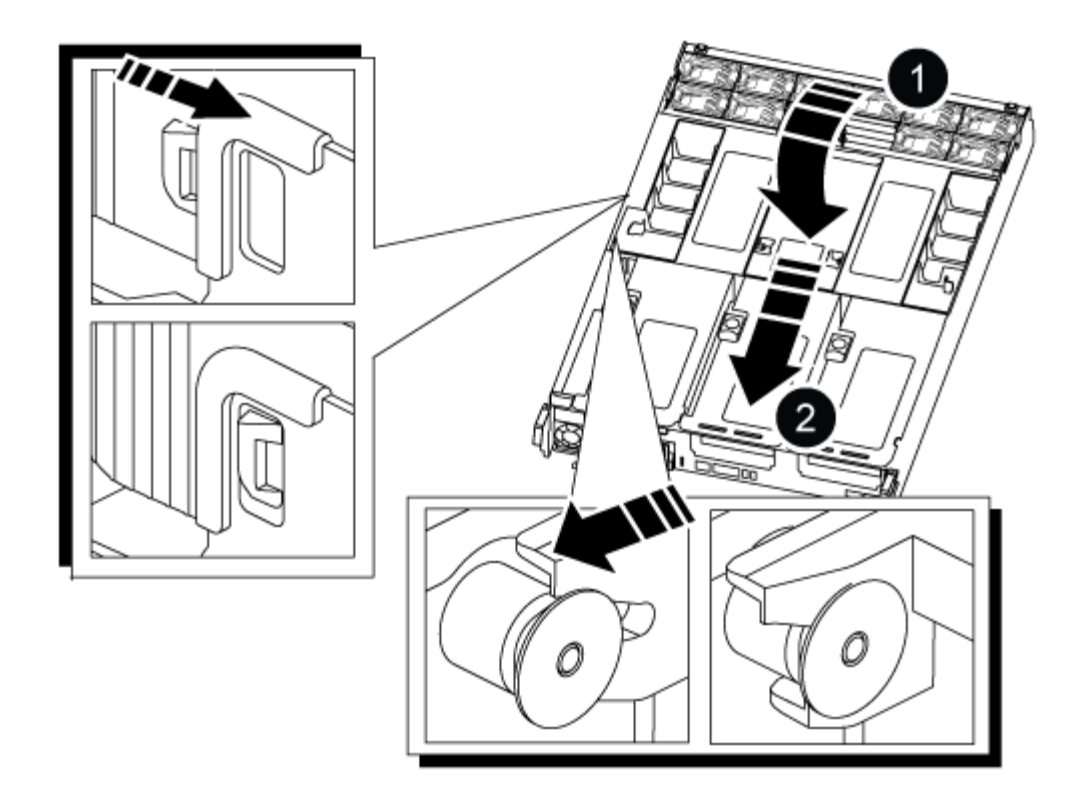

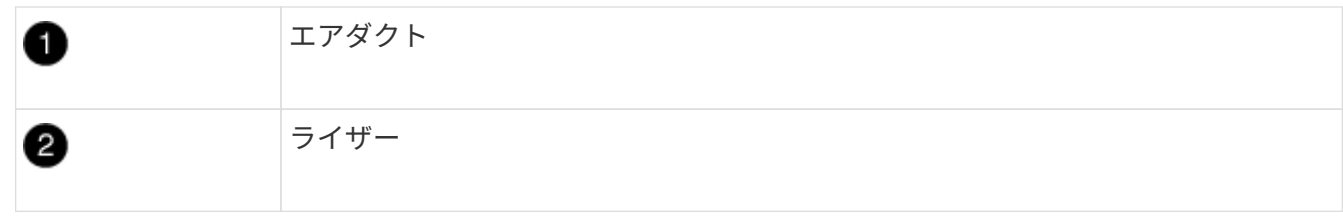

- 3. コントローラモジュールの端をシャーシの開口部に合わせ、コントローラモジュールをシステムに半分ま でそっと押し込みます。
- 4. ケーブルマネジメントデバイスを再び取り付け、必要に応じてシステムにケーブルを再接続します。

ケーブルを再接続する際は、メディアコンバータ( SFP または QSFP )も取り付け直してください(メ ディアコンバータを取り外した場合)。

- 5. 電源装置に電源ケーブルを接続し、電源ケーブルの固定クリップを再度取り付けます。
- 6. USB フラッシュドライブをコントローラモジュールの USB スロットに挿入します。

USB フラッシュドライブは、 USB コンソールポートではなく、 USB デバイス用のラベルが付いたスロ ットに取り付けてください。

7. コントローラモジュールの固定フックが持ち上がるまで、コントローラモジュールをシステムの奥に押し 込みます。固定フックを強く押し込んでコントローラモジュールを装着し、固定フックをコントローラモ ジュールのピンにかけてロックします。

コントローラは、シャーシに完全に取り付けられるとすぐにブートを開始します。

8. Ctrl+C キーを押してブートプロセスを中断し、 LOADER プロンプトで停止します。

このメッセージが表示されない場合は、 Ctrl+C キーを押し、メンテナンスモードでブートするオプショ ンを選択してから、コントローラを停止して LOADER プロンプトを表示します。

リカバリイメージのブート**- ASA A800**

障害のあるコントローラをシャットダウンしてオンボード暗号化キーのステータスを確 認する前に、障害のあるコントローラのステータスを確認し、自動ギブバックを無効に して、システムで実行されているONTAPのバージョンを確認する必要があります。

ノードが 3 つ以上あるクラスタは、クォーラムを構成している必要があります。クラスタがクォーラムを構 成していない場合、または正常なコントローラで適格性と正常性について false と表示される場合は、障害の あるコントローラをシャットダウンする前に問題 を修正する必要があります。を参照してください ["](https://docs.netapp.com/us-en/ontap/system-admin/synchronize-node-cluster-task.html?q=Quorum)[ノードを](https://docs.netapp.com/us-en/ontap/system-admin/synchronize-node-cluster-task.html?q=Quorum) [クラスタと同期します](https://docs.netapp.com/us-en/ontap/system-admin/synchronize-node-cluster-task.html?q=Quorum)["](https://docs.netapp.com/us-en/ontap/system-admin/synchronize-node-cluster-task.html?q=Quorum)。

#### 手順

- 1. 障害のあるコントローラのステータスを確認します。
	- 障害のあるコントローラがログインプロンプトに表示されている場合は 'admin' としてログインします
	- 障害のあるコントローラが LOADER プロンプトに表示され、 HA 構成の一部である場合は、正常なコ ントローラに「 admin 」としてログインします。
	- 障害のあるコントローラがスタンドアロン構成で LOADER プロンプトが表示されている場合は、にお 問い合わせください ["mysupport.netapp.com"](http://mysupport.netapp.com/)。
- 2. AutoSupport が有効になっている場合は、 AutoSupport メッセージを呼び出してケースの自動作成を抑制 します。「 system node AutoSupport invoke -node \* -type all -message MAINT=number\_OF\_hours\_downh

次の AutoSupport メッセージは、ケースの自動作成を 2 時間停止します。 cluster1 : \* > system node AutoSupport invoke -node \* -type all -message MAINT=2h`

- 3. 「 version -v 」コマンドを使用して、障害のあるコントローラ上でシステムが実行している ONTAP のバ ージョンを確認します。アップしている場合はパートナーコントローラ上で、障害のあるコントローラが ダウンしている場合はパートナーコントローラ上で確認します。
	- このコマンドの出力に <lno-DARE> または <1Ono-dARE> が表示される場合は、システムが NVE を サポートしていないので、コントローラのシャットダウンに進みます。
	- コマンドの出力に <lno-DARE> が表示されず、システムで ONTAP 9.5 が実行されている場合は、に 進みます [オプション](#page-4-0) [1](#page-4-0) [:](#page-4-0) [ONTAP 9.5](#page-4-0) [以前を実行しているシステムで](#page-4-0) [NVE](#page-4-0) [または](#page-4-0) [NSE](#page-4-0) [をチェックす](#page-4-0) [る。](#page-4-0)
	- コマンドの出力に <lno-DARE > が表示されず、システムで ONTAP 9.6 以降が実行されている場合 は、に進みます [オプション](#page-7-0) [2](#page-7-0) [:](#page-7-0) [ONTAP 9.6](#page-7-0) [以降を実行しているシステムの](#page-7-0) [NVE](#page-7-0) [または](#page-7-0) [NSE](#page-7-0) [を確認](#page-7-0) [する](#page-7-0)。
- 4. 障害のあるコントローラが HA 構成の一部である場合は、正常なコントローラからの自動ギブバックを無 効にします。 storage failover modify -node local-auto-giveback false または storage failover modify -node local-auto-giveback -after-panic false

オプション **1** : **ONTAP 9.5** 以前を実行しているシステムで **NVE** または **NSE** をチェックする

障害のあるコントローラをシャットダウンする前に、システムで NetApp Volume Encryption (NVE) また は NetApp Storage Encryption ( NSE )が有効になっているかどうかを確認する必要があります。その場合 は、設定を確認する必要があります。

手順

- 1. 障害のあるコントローラにコンソールケーブルを接続します。
- 2. クラスタ内のボリュームに NVE が設定されているかどうかを確認します。 volume show -is-encrypted true

出力に含まれるボリュームには NVE が設定されているため、 NVE の設定を確認する必要があります。ボ リュームが表示されない場合は、 NSE が設定されているかどうかを確認します。

- 3. NSE が設定されているかどうかを確認します。「 storage encryption disk show 」
	- モードとキー ID の情報を含むドライブの詳細がコマンド出力に表示される場合は、 NSE が設定され ているので、 NSE の設定を確認する必要があります。
	- NVE と NSE が設定されていない場合は、障害のあるコントローラを安全にシャットダウンできま す。

**NVE** の設定を確認する

手順

- 1. キー管理サーバに格納されている認証キーのキー ID を表示します。「 securitykey-manager query
	- [Restored (復元) ] 列に [yes] と表示され、すべてのキー管理ツールに [Available] と表示されている 場合は、障害のあるコントローラをシャットダウンしても安全です。
	- [Restored (復元) ] 列に 'yes' 以外の項目が表示される場合、またはいずれかのキー管理ツールに [Unavailable (利用不可) ] と表示される場合は、いくつかの追加手順を実行する必要があります。
	- オンボードキー管理が有効になっている場合にこのコマンドがサポートされませんというメッセージ が表示された場合は、他の手順をいくつか実行する必要があります。
- 2. [ リストア済み ] カラムに 'yes' 以外のものが表示されている場合 ' または ' キー・マネージャに unavailable と表示されている場合は ' 次の手順を実行します
	- a. すべての認証キーと関連キー ID を取得してリストアします: 'securitykey-manager restore-address\*

コマンドが失敗した場合は、ネットアップサポートにお問い合わせください。

["mysupport.netapp.com"](http://mysupport.netapp.com/)

- a. すべての認証キーについて 'restored' 列に yes と表示され ' すべてのキー・マネージャには Available : 'securitykey-manager query と表示されていることを確認します
- b. 障害のあるコントローラをシャットダウンします。
- 3. オンボードキー管理が有効になっているときに「 This command is not supported when onboard key management 」というメッセージが表示された場合は、オンボードキーマネージャに格納されているキー を表示します。「 securitykey-manager key show -detail」
	- a. [Restored (リストア済み) ] カラムに 'yes' と表示されている場合は ' オンボード・キー管理情報を 手動でバックアップします
		- advanced 権限モードに切り替え、続行するかどうかを尋ねられたら「 y 」と入力します。「 set -priv advanced 」
		- コマンドを入力して、 OKM バックアップ情報を表示します:「 securitykey-manager backup show  $\overline{1}$
		- バックアップ情報の内容を別のファイルまたはログファイルにコピーします。OKM は手動でリカ バリする必要がある災害シナリオで必要になります。
- admin モードに戻ります。 'set-priv admin'
- 障害のあるコントローラをシャットダウンします。
- b. [ リストア済み ] カラムに 'yes' 以外の項目が表示される場合は ' 次の手順を実行します
	- key-manager setup ウィザードを実行します: 'securitykey-manager setup -node target/impaired node name

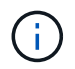

プロンプトで、お客様のオンボードキー管理のパスフレーズを入力します。パスフ レーズを指定できない場合は、にお問い合わせください ["mysupport.netapp.com"](http://mysupport.netapp.com/)

- すべての認証キーに対して 'restored' カラムに yes が表示されていることを確認します 'securitykey-manager key show-detail
- advanced 権限モードに切り替え、続行するかどうかを尋ねられたら「 y 」と入力します。「 set -priv advanced 」
- コマンドを入力して、 OKM バックアップ情報を表示します:「 securitykey-manager backup show 」
- バックアップ情報の内容を別のファイルまたはログファイルにコピーします。OKM は手動でリカ バリする必要がある災害シナリオで必要になります。
- admin モードに戻ります。 'set-priv admin'
- コントローラは安全にシャットダウンできます。

#### **NSE** の設定を確認

#### 手順

- 1. キー管理サーバに格納されている認証キーのキー ID を表示します。「 securitykey-manager query
	- [Restored (復元) ] 列に [yes] と表示され、すべてのキー管理ツールに [Available] と表示されている 場合は、障害のあるコントローラをシャットダウンしても安全です。
	- [Restored (復元) ] 列に 'yes' 以外の項目が表示される場合、またはいずれかのキー管理ツールに [Unavailable (利用不可) ] と表示される場合は、いくつかの追加手順を実行する必要があります。
	- オンボードキー管理が有効になっている場合にこのコマンドがサポートされませんというメッセージ が表示された場合は、他の手順をいくつか実行する必要があります
- 2. [ リストア済み ] カラムに 'yes' 以外のものが表示されている場合 ' または ' キー・マネージャに unavailable と表示されている場合は ' 次の手順を実行します
	- a. すべての認証キーと関連キー ID を取得してリストアします: 'securitykey-manager restore-address\*

コマンドが失敗した場合は、ネットアップサポートにお問い合わせください。

#### ["mysupport.netapp.com"](http://mysupport.netapp.com/)

- a. すべての認証キーについて 'restored' 列に yes と表示され ' すべてのキー・マネージャには Available : 'securitykey-manager query と表示されていることを確認します
- b. 障害のあるコントローラをシャットダウンします。
- 3. オンボードキー管理が有効になっているときに「 This command is not supported when onboard key management 」というメッセージが表示された場合は、オンボードキーマネージャに格納されているキー を表示します。「 securitykey-manager key show -detail」
- a. [Restored (復元) ] 列に「 yes 」と表示されている場合は、オンボードキー管理情報を手動でバック アップします。
	- advanced 権限モードに切り替え、続行するかどうかを尋ねられたら「 y 」と入力します。「 set -priv advanced 」
	- コマンドを入力して、 OKM バックアップ情報を表示します:「 securitykey-manager backup show 」
	- バックアップ情報の内容を別のファイルまたはログファイルにコピーします。OKM は手動でリカ バリする必要がある災害シナリオで必要になります。
	- admin モードに戻ります。 'set-priv admin'
	- 障害のあるコントローラをシャットダウンします。
- b. [ リストア済み ] カラムに 'yes' 以外の項目が表示される場合は ' 次の手順を実行します
	- key-manager setup ウィザードを実行します: 'securitykey-manager setup -node target/impaired node name

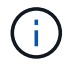

プロンプトで、お客様の OKM パスフレーズを入力します。パスフレーズを指定で きない場合は、にお問い合わせください ["mysupport.netapp.com"](http://mysupport.netapp.com/)

- すべての認証キーについて 'restored' 列に yes と表示されていることを確認します
- advanced 権限モードに切り替え、続行するかどうかを尋ねられたら「 y 」と入力します。「 set -priv advanced 」
- コマンド「 security key-manager backup show 」を入力して、 OKM の情報をバックアップしま す

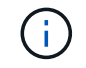

OKM 情報がログファイルに保存されていることを確認してください。この情報 は、 OKM を手動でリカバリする必要がある災害シナリオで必要になります。

- バックアップ情報の内容を別のファイルまたはログにコピーします。OKM は手動でリカバリする 必要がある災害シナリオで必要になります。
- admin モードに戻ります。 'set-priv admin'
- コントローラは安全にシャットダウンできます。

## オプション **2** : **ONTAP 9.6** 以降を実行しているシステムの **NVE** または **NSE** を確認する

障害のあるコントローラをシャットダウンする前に、システムで NetApp Volume Encryption ( NVE )また は NetApp Storage Encryption ( NSE )が有効になっているかどうかを確認する必要があります。その場合 は、設定を確認する必要があります。

1. クラスタ内のいずれのボリュームにも NVE が使用されているかどうかを確認します。 volume show -is -encrypted true

出力に含まれるボリュームには NVE が設定されているため、 NVE の設定を確認する必要があります。ボ リュームが表示されない場合は、 NSE が設定されて使用中であるかどうかを確認します。

2. NSE が構成され ' 使用されているかどうかを確認します storage encryption disk show

◦ モードとキー ID の情報を含むドライブの詳細がコマンド出力に表示される場合は、 NSE が設定され

ているので、 NSE の設定と使用状況を確認する必要があります。

- ディスクが表示されない場合は、 NSE は設定されません。
- NVE と NSE が設定されていない場合、 NSE キーでドライブが保護されていないため、障害のあるコ ントローラを安全にシャットダウンできます。

#### **NVE** の設定を確認する

1. キー管理サーバに格納されている認証キーのキーIDを表示します。 security key-manager key query

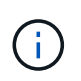

ONTAP 9.6 リリース以降では、キー管理ツールのタイプが追加されることがあります。タ イプは「 KMIP 」、「 AKV 」、「 GCP 」です。これらのタイプを確認するプロセスは 'external' または 'onboard のキー管理タイプを確認するプロセスと同じです

- 「キー・マネージャ」タイプに「 external 」と表示され、「 Restored 」列に「 yes 」と表示されて いる場合は、障害のあるコントローラをシャットダウンしても安全です。
- 「キー・マネージャ」タイプに「 onboard 」と表示され、「 restored 」列に「 yes 」と表示されてい る場合は、いくつかの追加手順を実行する必要があります。
- 「キー・マネージャ」タイプに「外部」が表示され、「復元」列に「はい」以外の項目が表示されて いる場合は、いくつかの追加手順を実行する必要があります。
- 'Key Manager' タイプに 'onboard と表示され ' Restored' カラムに 'yes' 以外の項目が表示されている 場合は ' 追加の手順を実行する必要があります
- 2. 'Key Manager' タイプに 'onboard と表示され ' Restored' カラムに 'yes' と表示されている場合は 'OKM 情 報を手動でバックアップします
	- a. advanced 権限モードに切り替え、続行するかどうかを尋ねられたら「 y 」と入力します。「 set -priv advanced 」
	- b. コマンドを入力して、キー管理情報「 securitykey-manager onboard show-backup 」を表示します
	- c. バックアップ情報の内容を別のファイルまたはログファイルにコピーします。OKM は手動でリカバリ する必要がある災害シナリオで必要になります。
	- d. admin モードに戻ります。 'set-priv admin'
	- e. 障害のあるコントローラをシャットダウンします。
- 3. 「キー・マネージャ」タイプに「外部」が表示され、「リストア済み」列に「はい」以外の項目が表示さ れる場合:
	- a. 外部キー管理の認証キーをクラスタ内のすべてのノードにリストアします:「 securitykey-manager external restore

コマンドが失敗した場合は、ネットアップサポートにお問い合わせください。

["mysupport.netapp.com"](http://mysupport.netapp.com/)

- a. を確認します Restored 列が等しい yes すべての認証キー: security key-manager key query
- b. 障害のあるコントローラをシャットダウンします。
- 4. 'Key Manager' タイプに 'onboard と表示され ' Restored' カラムに 'yes' 以外の項目が表示される場合は '

次の手順を実行します

a. onboard security key-manager sync コマンド「 security key-manager sync 」を入力します

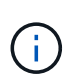

プロンプトで、32文字のオンボードキー管理のパスフレーズを英数字で入力します。パ スフレーズを指定できない場合は、ネットアップサポートにお問い合わせください。 ["mysupport.netapp.com"](http://mysupport.netapp.com/)

- b. を確認します Restored 列が表示されます yes すべての認証キー: security key-manager key query
- c. 「キーマネージャ」タイプに「 onboard 」と表示されていることを確認し、 OKM 情報を手動でバッ クアップします。
- d. advanced 権限モードに切り替え、続行するかどうかを尋ねられたら「 y 」と入力します。「 set -priv advanced 」
- e. コマンドを入力して、キー管理バックアップ情報を表示します。「 securitykey-manager onboard show-backup 」
- f. バックアップ情報の内容を別のファイルまたはログファイルにコピーします。OKM は手動でリカバリ する必要がある災害シナリオで必要になります。
- g. admin モードに戻ります。 'set-priv admin'
- h. コントローラは安全にシャットダウンできます。

#### **NSE** の設定を確認

1. キー管理サーバに格納されている認証キーのキーIDを表示します。 security key-manager key query -key-type NSE-AK

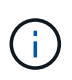

ONTAP 9.6 リリース以降では、キー管理ツールのタイプが追加されることがあります。タ イプは「 KMIP 」、「 AKV 」、「 GCP 」です。これらのタイプを確認するプロセスは 'external' または 'onboard のキー管理タイプを確認するプロセスと同じです

- 「キー・マネージャ」タイプに「 external 」と表示され、「 Restored 」列に「 yes 」と表示されて いる場合は、障害のあるコントローラをシャットダウンしても安全です。
- 「キー・マネージャ」タイプに「 onboard 」と表示され、「 restored 」列に「 yes 」と表示されてい る場合は、いくつかの追加手順を実行する必要があります。
- 「キー・マネージャ」タイプに「外部」が表示され、「復元」列に「はい」以外の項目が表示されて いる場合は、いくつかの追加手順を実行する必要があります。
- 「キー・マネージャ」タイプに「外部」が表示され、「復元」列に「はい」以外の項目が表示されて いる場合は、いくつかの追加手順を実行する必要があります。
- 2. 'Key Manager' タイプに 'onboard と表示され ' Restored' カラムに 'yes' と表示されている場合は 'OKM 情 報を手動でバックアップします
	- a. advanced 権限モードに切り替え、続行するかどうかを尋ねられたら「 y 」と入力します。「 set -priv advanced 」
	- b. コマンドを入力して、キー管理情報「 securitykey-manager onboard show-backup 」を表示します
	- c. バックアップ情報の内容を別のファイルまたはログファイルにコピーします。OKM は手動でリカバリ する必要がある災害シナリオで必要になります。

d. admin モードに戻ります。 'set-priv admin'

- e. コントローラは安全にシャットダウンできます。
- 3. 「キー・マネージャ」タイプに「外部」が表示され、「リストア済み」列に「はい」以外の項目が表示さ れる場合:
	- a. 外部キー管理の認証キーをクラスタ内のすべてのノードにリストアします:「 securitykey-manager external restore

コマンドが失敗した場合は、ネットアップサポートにお問い合わせください。

["mysupport.netapp.com"](http://mysupport.netapp.com/)

- a. を確認します Restored 列が等しい yes すべての認証キー: security key-manager key query
- b. コントローラは安全にシャットダウンできます。
- 4. 'Key Manager' タイプに 'onboard と表示され ' Restored' カラムに 'yes' 以外の項目が表示される場合は ' 次の手順を実行します
	- a. onboard security key-manager sync コマンド「 security key-manager sync 」を入力します

プロンプトで、32文字のオンボードキー管理のパスフレーズを英数字で入力します。パスフレーズを 指定できない場合は、ネットアップサポートにお問い合わせください。

["mysupport.netapp.com"](http://mysupport.netapp.com/)

- a. を確認します Restored 列が表示されます yes すべての認証キー: security key-manager key query
- b. 「キーマネージャ」タイプに「 onboard 」と表示されていることを確認し、 OKM 情報を手動でバッ クアップします。
- c. advanced 権限モードに切り替え、続行するかどうかを尋ねられたら「 y 」と入力します。「 set -priv advanced 」
- d. コマンドを入力して、キー管理バックアップ情報を表示します。「 securitykey-manager onboard show-backup 」
- e. バックアップ情報の内容を別のファイルまたはログファイルにコピーします。OKM は手動でリカバリ する必要がある災害シナリオで必要になります。
- f. admin モードに戻ります。 'set-priv admin'
- g. コントローラは安全にシャットダウンできます。

## **OKM**、**NSE**、**NVE - ASA A800**のリストア

環境変数を確認したら、オンボードキーマネージャ( OKM )、 NetApp Storage Encryption (NSE)、または NetApp Volume Encryption (NVE) が有効になってい るシステムに固有の手順を実行する必要があります。

OKM 、 NSE 、または NVE 構成をリストアするために使用するセクションを決定します。

NSE または NVE がオンボードキーマネージャとともに有効になっている場合は、この手順の最初に取得した

設定をリストアする必要があります。

- NSE または NVE が有効で、オンボードキーマネージャが有効になっている場合は、に進みます [オプショ](#page-24-0) [ン](#page-24-0) [1](#page-24-0) [:オンボードキーマネージャが有効な場合は、](#page-24-0) [NVE](#page-24-0) [または](#page-24-0) [NSE](#page-24-0) [をリストアする。](#page-24-0)
- ONATP 9.5 で NSE または NVE が有効になっている場合は、に進みます [オプション](#page-26-0) [2](#page-26-0) [:](#page-26-0) [ONTAP 9.5](#page-26-0) [以](#page-26-0) [前を実行しているシステムで](#page-26-0) [NSE / NVE](#page-26-0) [をリストアする。](#page-26-0)
- ONTAP 9.6 に対して NSE または NVE が有効になっている場合は、に進みます [オプション](#page-28-0) [3](#page-28-0) [:](#page-28-0) [ONTAP](#page-28-0) [9.6](#page-28-0) [以降を実行しているシステムで](#page-28-0) [NSE / NVE](#page-28-0) [をリストアする。](#page-28-0)

<span id="page-24-0"></span>オプション **1** :オンボードキーマネージャが有効な場合は、 **NVE** または **NSE** をリストアする

手順

- 1. コンソールケーブルをターゲットコントローラに接続します。
- 2. LOADER プロンプトで「 boot\_ontap 」コマンドを使用して、コントローラをブートします。
- 3. コンソールの出力を確認します。

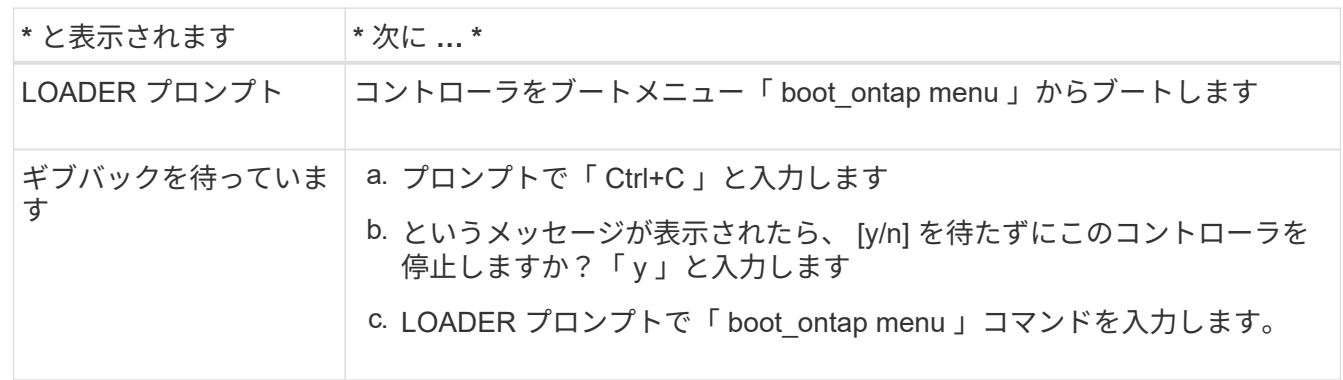

- 4. ブート・メニューで '非表示のコマンド 'recover onboard keymanager ' を入力し ' プロンプトで y と応答 します
- 5. この手順の冒頭でお客様から入手したオンボードキーマネージャのパスフレーズを入力します。
- 6. バックアップ・データの入力を求められたら、この手順の最初にキャプチャしたバックアップ・データを 貼り付けます。security key-manager backup show コマンドまたは security key-manager onboard showbackup コマンドの出力を貼り付けます。

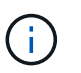

データは 'securitykey-manager backup show または 'securitykey-manager onboard showbackup' コマンドから出力されます

バックアップデータの例:

-------------- バックアップの開始 TmV0QXBwIEISELAALAC6AALAG3ATVATLH1DBZ12piVATVZ4ATLASYFSSAJAXAJAXAZAAALAC 6AALACBAALAC6AALACZAAAAAAAAAAAAAAAAAAAAAAAAAAAAAAAAAAAAAAAAAAAAAAAAA AAAAAAADDAAAAAAAAAAAAAAAAAAAADDAAAAAAAAAAAAAAAAADATAAAAADAAAAAAADAD AAAAAAAAAADAAAAAAAAAAADAAAAAADAAAAAADAAAAAADAAAADAAAADAAAAAAAAAAAAA AAAAAAAAAAAAAAAAAAAAAAAAAAAAAAAAAAAAAAAAAAAAAAAAAAAAAAAAAAAAAAAAAAA AAAAAAAAAAAADAAAAAAAAAAAAAAAAAAAAAAAAAAAAAAAAAAAAAAAAAAAAAAAAAAADAD AAAADAAAADAAAAA。。。H4nPQM0nrDRYAAAAAAAAAAAAAAAAAAAAAAAAAAAAAAAAAAAA AAAAAAAAAAAAAAAAAAAAAAAAAAAAAAAAAAAAAAAAAAAAAAAAAAAAAAAAAAAAAAAAAAA A

-------------- エンド・バックアップ:

7. ブートメニューで、 Normal Boot のオプションを選択します。

システムが「 Waiting for giveback… 」プロンプトでブートします。

- 8. パートナーコントローラにコンソールケーブルを接続し、 admin としてログインします。
- 9. storage failover show コマンドを使用して ' ターゲット・コントローラがギブバック可能な状態になって いることを確認します
- 10. storage failover giveback '-fromnode local-only -cfo-aggregates true コマンドを使用して CFO アグリゲー トだけをギブバックします
	- ディスク障害のためにコマンドが失敗した場合は、ディスクを物理的に取り外します。ただし、交換 用のディスクを受け取るまでは、ディスクをスロットに残しておきます。
	- CIFS セッションが開いているためにコマンドが失敗する場合は、 CIFS セッションを閉じる方法をお 客様に確認します。

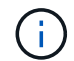

CIFS を終了原因すると、データが失われる可能性があります。

- パートナーの準備が完了していないためにコマンドが失敗した場合は、 NVMEM が同期されるまで 5 分待ちます。
- NDMP 、 SnapMirror 、または SnapVault のプロセスが原因でコマンドが失敗する場合は、そのプロ セスを無効にします。詳細については、該当するドキュメントセンターを参照してください。
- 11. ギブバックが完了したら 'storage failover show' および storage failover show-giveback コマンドを使用し て ' フェイルオーバーとギブバックのステータスを確認します

CFO アグリゲート(ルートアグリゲートおよび CFO 形式のデータアグリゲート)のみが表示されます。

- 12. コンソールケーブルをターゲットコントローラに接続します。
- 13. ONTAP 9.5 以前を実行している場合は、 key-manager setup ウィザードを実行します。
	- a. 「 securitykey-manager setup -nodename` 」コマンドを使用してウィザードを起動し、プロンプトが 表示されたらオンボードキー管理のパスフレーズを入力します。
	- b. 'key-manager key show-detail' コマンドを入力して ' オンボード・キー・マネージャに格納されている すべてのキーの詳細を表示し ' すべての認証キーについて 'restored`column=yes を確認します

「 Restored 」列が「 yes 」以外の場合は、カスタマサポートにお問い合わせくださ い。

c. キーがクラスタ全体で同期されるまで 10 分待ちます。

14. ONTAP 9.6 以降を実行している場合:

- a. 「 securitykey-manager onboard sync 」コマンドを実行し、プロンプトが表示されたらパスフレーズ を入力します。
- b. 「 securitykey-manager key query 」コマンドを入力して、オンボードキーマネージャに格納されてい るすべてのキーの詳細を表示し、すべての認証キーの「 restored 」列 = 「 yes / true 」であることを 確認します。

Ĥ.

「 Restored 」列が「 yes/true 」以外の場合は、カスタマサポートにお問い合わせくだ さい。

c. キーがクラスタ全体で同期されるまで 10 分待ちます。

- 15. パートナーコントローラにコンソールケーブルを接続します。
- 16. storage failover giveback -fromnode local コマンドを使用して、ターゲットコントローラをギブバックし ます。
- 17. 「 storage failover show 」コマンドを使用して、ギブバックのステータスを確認します。このステータス は、レポートが完了してから 3 分後に表示されます。

20 分経ってもギブバックが完了しない場合は、カスタマーサポートにお問い合わせください。

18. クラスタシェルプロンプトで、「 net int show -is-home false 」コマンドを入力し、ホームコントローラ とポートにない論理インターフェイスを表示します。

インターフェイスがと表示されている場合 false`を使用して、それらのインターフェイスをホームポー トにリバートします `net int revert -vserver Cluster -lif *nodename* コマンドを実行しま す

- 19. コンソール・ケーブルをターゲット・コントローラに移動し 'version -v コマンドを実行して ONTAP のバ ージョンを確認します
- 20. 「 storage failover modify -node local-auto-giveback true 」コマンドを使用して自動ギブバックを無効にし た場合は、自動ギブバックをリストアします。

<span id="page-26-0"></span>オプション **2** : **ONTAP 9.5** 以前を実行しているシステムで **NSE / NVE** をリストアする

手順

- 1. コンソールケーブルをターゲットコントローラに接続します。
- 2. LOADER プロンプトで「 boot\_ontap 」コマンドを使用して、コントローラをブートします。
- 3. コンソールの出力を確認します。

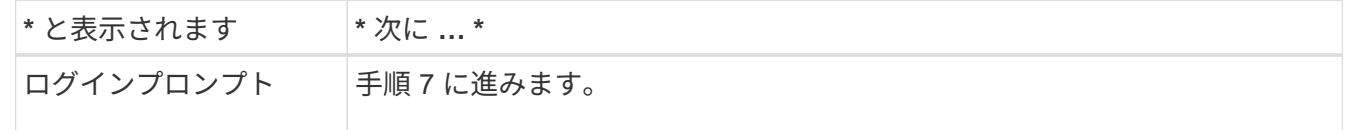

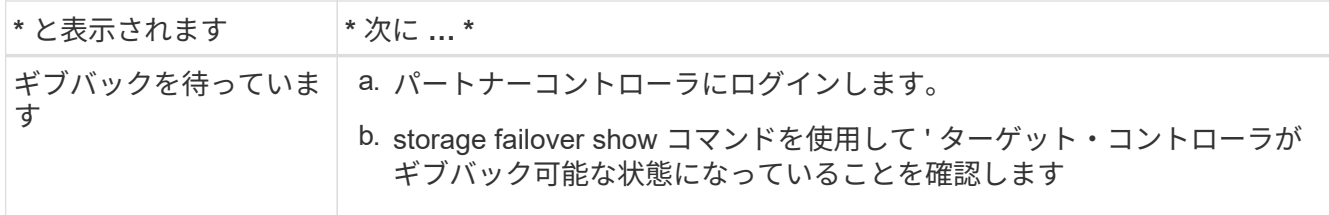

- 4. コンソール・ケーブルをパートナー・コントローラに移動し ' storage failover giveback -fromnode localonly CFO -aggregates true local コマンドを使用してターゲット・コントローラ・ストレージをギブバッ クします
	- ディスク障害のためにコマンドが失敗した場合は、ディスクを物理的に取り外します。ただし、交換 用のディスクを受け取るまでは、ディスクをスロットに残しておきます。
	- CIFS セッションが開いているためにコマンドが失敗する場合は、 CIFS セッションを閉じる方法をお 客様に確認してください。

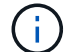

CIFS を終了原因すると、データが失われる可能性があります。

- パートナーの「準備が完了していません」が原因でコマンドが失敗した場合は、 NVMEM が同期され るまで 5 分待ちます。
- NDMP 、 SnapMirror 、または SnapVault のプロセスが原因でコマンドが失敗する場合は、そのプロ セスを無効にします。詳細については、該当するドキュメントセンターを参照してください。
- 5. 3 分待ってから、「 storage failover show 」コマンドを使用してフェイルオーバーステータスを確認しま す。
- 6. クラスタシェルプロンプトで、「 net int show -is-home false 」コマンドを入力し、ホームコントローラ とポートにない論理インターフェイスを表示します。

インターフェイスがと表示されている場合 false`を使用して、それらのインターフェイスをホームポー トにリバートします `net int revert -vserver Cluster -lif *nodename* コマンドを実行しま す

- 7. コンソール・ケーブルをターゲット・コントローラに移動し 'version -v コマンドを実行して ONTAP のバ ージョンを確認します
- 8. 「 storage failover modify -node local-auto-giveback true 」コマンドを使用して自動ギブバックを無効にし た場合は、自動ギブバックをリストアします。
- 9. クラスタシェルプロンプトで「 storage encryption disk show 」を使用して出力を確認します。

NVE (NetApp Volume Encryption) が設定されている場合、このコマンドは機能しません

- 10. security key-manager query を使用して、キー管理サーバに格納されている認証キーのキー ID を表示しま す。
	- 「 Restored 」列が「 yes 」であり、すべてのキー管理ツールが「 available 」状態でレポートする場 合は、「 *complete the replacement process* 」に進みます。
	- 「 Restored 」列が「 yes 」以外のもので、 1 つまたは複数のキー管理ツールが使用できない場合 は、「 securitykey-manager restore-address 」コマンドを使用して、使用可能なすべてのキー管理サ ーバからすべてのノードに関連付けられた AK およびキー ID を取得およびリストアします。

security key-manager query の出力を再度チェックして 'restored' カラム = 'yes' およびすべてのキー管

 $\left( \begin{array}{c} 1 \end{array} \right)$ 

理ツールが Available 状態でレポートされていることを確認します

- 11. オンボードキー管理が有効になっている場合:
	- a. 「 securitykey-manager key show -detail 」を使用して、オンボードキーマネージャに格納されている すべてのキーの詳細を表示します。
	- b. 「 securitykey-manager key show -detail` コマンドを使用して、すべての認証キーの「 restored 」列 = 「 yes 」であることを確認します。

「 Restored 」列が「 yes 」以外の場合は、「 securitykey-manager setup -node *repaired \_* ( *Target* ) *\_node* 」コマンドを使用して、オンボードキー管理の設定を復元します。すべての認証キーについ て 'securitykey-manager key show -detail` コマンドを再実行して 'restored`column=yes を確認します

- 12. パートナーコントローラにコンソールケーブルを接続します。
- 13. storage failover giveback -fromnode local コマンドを使用して、コントローラをギブバックします。
- 14. 「 storage failover modify -node local-auto-giveback true 」コマンドを使用して自動ギブバックを無効にし た場合は、自動ギブバックをリストアします。

<span id="page-28-0"></span>オプション **3** : **ONTAP 9.6** 以降を実行しているシステムで **NSE / NVE** をリストアする

#### 手順

- 1. コンソールケーブルをターゲットコントローラに接続します。
- 2. LOADER プロンプトで「 boot\_ontap 」コマンドを使用して、コントローラをブートします。
- 3. コンソールの出力を確認します。

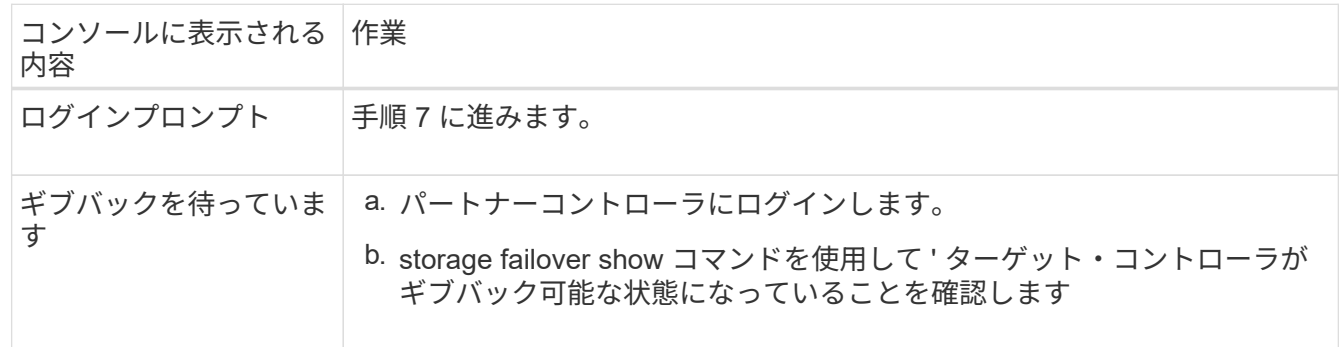

- 4. コンソール・ケーブルをパートナー・コントローラに移動し ' storage failover giveback -fromnode localonly CFO -aggregates true local コマンドを使用してターゲット・コントローラ・ストレージをギブバッ クします
	- ディスク障害のためにコマンドが失敗した場合は、ディスクを物理的に取り外します。ただし、交換 用のディスクを受け取るまでは、ディスクをスロットに残しておきます。
	- CIFS セッションが開いているためにコマンドが失敗する場合は、 CIFS セッションを閉じる方法をお 客様に確認します。

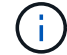

CIFS を終了原因すると、データが失われる可能性があります。

◦ パートナーの準備が完了していないためにコマンドが失敗した場合は、 NVMEM が同期されるまで 5 分待ちます。

◦ NDMP 、 SnapMirror 、または SnapVault のプロセスが原因でコマンドが失敗する場合は、そのプロ セスを無効にします。詳細については、該当するドキュメントセンターを参照してください。

- 5. 3 分待ってから、「 storage failover show 」コマンドを使用してフェイルオーバーステータスを確認しま す。
- 6. クラスタシェルプロンプトで、「 net int show -is-home false 」コマンドを入力し、ホームコントローラ とポートにない論理インターフェイスを表示します。

インターフェイスがと表示されている場合 false`を使用して、それらのインターフェイスをホームポー トにリバートします `net int revert -vserver Cluster -lif *nodename* コマンドを実行しま す

- 7. コンソール・ケーブルをターゲット・コントローラに移動し 'version -v コマンドを実行して ONTAP のバ ージョンを確認します
- 8. 「 storage failover modify -node local-auto-giveback true 」コマンドを使用して自動ギブバックを無効にし た場合は、自動ギブバックをリストアします。
- 9. クラスタシェルプロンプトで「 storage encryption disk show 」を使用して出力を確認します。
- 10. 「 securitykey-manager key query 」コマンドを使用して、キー管理サーバに格納されている認証キーの キー ID を表示します。
	- リストアされたカラム = 'yes/true' の場合は ' 終了し ' 交換プロセスを完了することができます
	- 「 Key Manager type 」 = 「 external 」および「 restored 」列 = 「 yes / true 」以外の場合は、「 securitykey-manager external restore 」コマンドを使用して認証キーのキー ID をリストアします。

コマンドが失敗した場合は、カスタマーサポートにお問い合わせください。

◦ 「 Key Manager type 」 = 「 onboard 」で「 restored 」列 = 「 yes / true 」以外の場合は、 securitykey-manager onboard sync 」コマンドを使用して、 Key Manager タイプを再同期します。

security key-manager key query を使用して ' すべての認証キーの Restored カラム = 'yes/true' を確認 します

- 11. パートナーコントローラにコンソールケーブルを接続します。
- 12. storage failover giveback -fromnode local コマンドを使用して、コントローラをギブバックします。
- 13. 「 storage failover modify -node local-auto-giveback true 」コマンドを使用して自動ギブバックを無効にし た場合は、自動ギブバックをリストアします。
- 14. AutoSupportが無効になっていた場合は、を使用してリストアします system node autosupport invoke -node \* -type all -message MAINT=END

## 故障した部品を**NetApp**に返却します**- ASA A800**

障害のある部品は、キットに付属する RMA 指示書に従ってネットアップに返却してく ださい。を参照してください ["](https://mysupport.netapp.com/site/info/rma)[パー](https://mysupport.netapp.com/site/info/rma)[ツ](https://mysupport.netapp.com/site/info/rma)[の](https://mysupport.netapp.com/site/info/rma)[返品](https://mysupport.netapp.com/site/info/rma)[と交換](https://mysupport.netapp.com/site/info/rma)["](https://mysupport.netapp.com/site/info/rma) 詳細については、を参照してくださ  $\mathsf{L}\mathsf{L}\mathsf{L}$ 

<span id="page-30-0"></span>シャーシ

## シャーシの交換**- ASA A800**

シャーシを交換するには、ベゼル、コントローラモジュール、および NVMe ドライブを 障害のあるシャーシから交換用シャーシに移動し、障害のあるシャーシを装置ラックま たはシステムキャビネットから取り外して、交換用シャーシを所定の位置に取り付ける 必要があります。

システムのその他のコンポーネントがすべて正常に動作している必要があります。問題がある場合は、必ずテ クニカルサポートにお問い合わせください。

- この手順は、システムでサポートされるすべてのバージョンの ONTAP で使用できます。
- この手順は、ベゼル、 NVMe ドライブ、およびコントローラモジュールをネットアップ製の新しいシャー シに移動することを前提としています。
- この手順はシステムの停止を伴います。2 ノードクラスタではサービスが完全に停止し、マルチノードク ラスタでは部分的に停止します。

コントローラのシャットダウン**- ASA A800**

この手順 は、2ノード、非MetroCluster構成専用です。システムのノードが3つ以上の場 合は、を参照してください ["4](https://kb.netapp.com/Advice_and_Troubleshooting/Data_Storage_Software/ONTAP_OS/How_to_perform_a_graceful_shutdown_and_power_up_of_one_HA_pair_in_a_4__node_cluster)[ノードクラスタで](https://kb.netapp.com/Advice_and_Troubleshooting/Data_Storage_Software/ONTAP_OS/How_to_perform_a_graceful_shutdown_and_power_up_of_one_HA_pair_in_a_4__node_cluster)[1](https://kb.netapp.com/Advice_and_Troubleshooting/Data_Storage_Software/ONTAP_OS/How_to_perform_a_graceful_shutdown_and_power_up_of_one_HA_pair_in_a_4__node_cluster)[つの](https://kb.netapp.com/Advice_and_Troubleshooting/Data_Storage_Software/ONTAP_OS/How_to_perform_a_graceful_shutdown_and_power_up_of_one_HA_pair_in_a_4__node_cluster)[HA](https://kb.netapp.com/Advice_and_Troubleshooting/Data_Storage_Software/ONTAP_OS/How_to_perform_a_graceful_shutdown_and_power_up_of_one_HA_pair_in_a_4__node_cluster)[ペ](https://kb.netapp.com/Advice_and_Troubleshooting/Data_Storage_Software/ONTAP_OS/How_to_perform_a_graceful_shutdown_and_power_up_of_one_HA_pair_in_a_4__node_cluster)[アを正常にシャットダウンし](https://kb.netapp.com/Advice_and_Troubleshooting/Data_Storage_Software/ONTAP_OS/How_to_perform_a_graceful_shutdown_and_power_up_of_one_HA_pair_in_a_4__node_cluster) [て電源をオンにする](https://kb.netapp.com/Advice_and_Troubleshooting/Data_Storage_Software/ONTAP_OS/How_to_perform_a_graceful_shutdown_and_power_up_of_one_HA_pair_in_a_4__node_cluster)[方法](https://kb.netapp.com/Advice_and_Troubleshooting/Data_Storage_Software/ONTAP_OS/How_to_perform_a_graceful_shutdown_and_power_up_of_one_HA_pair_in_a_4__node_cluster)["](https://kb.netapp.com/Advice_and_Troubleshooting/Data_Storage_Software/ONTAP_OS/How_to_perform_a_graceful_shutdown_and_power_up_of_one_HA_pair_in_a_4__node_cluster)。

作業を開始する前に

必要なもの:

- ONTAP のローカル管理者のクレデンシャル。
- ストレージ暗号化を使用する場合は、ネットアップのオンボードキー管理(OKM)クラスタ全体のパスフ レーズ。
- 各コントローラのSP / BMCへのアクセス性。
- すべてのクライアント/ホストからネットアップシステム上のデータへのアクセスを停止します。
- 外部バックアップジョブを一時停止します。
- 交換に必要な工具と機器。

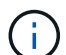

FabricPool のクラウド階層として使用されるネットアップStorageGRID またはONTAP S3のシ ステムの場合は、を参照してください ["](https://kb.netapp.com/onprem/ontap/hardware/What_is_the_procedure_for_graceful_shutdown_and_power_up_of_a_storage_system_during_scheduled_power_outage#)[ストレージシステムの](https://kb.netapp.com/onprem/ontap/hardware/What_is_the_procedure_for_graceful_shutdown_and_power_up_of_a_storage_system_during_scheduled_power_outage#)[『解決ガ](https://kb.netapp.com/onprem/ontap/hardware/What_is_the_procedure_for_graceful_shutdown_and_power_up_of_a_storage_system_during_scheduled_power_outage#)[イド](https://kb.netapp.com/onprem/ontap/hardware/What_is_the_procedure_for_graceful_shutdown_and_power_up_of_a_storage_system_during_scheduled_power_outage#)[』](https://kb.netapp.com/onprem/ontap/hardware/What_is_the_procedure_for_graceful_shutdown_and_power_up_of_a_storage_system_during_scheduled_power_outage#)[を正常にシャッ](https://kb.netapp.com/onprem/ontap/hardware/What_is_the_procedure_for_graceful_shutdown_and_power_up_of_a_storage_system_during_scheduled_power_outage#) [トダウンし、電源を](https://kb.netapp.com/onprem/ontap/hardware/What_is_the_procedure_for_graceful_shutdown_and_power_up_of_a_storage_system_during_scheduled_power_outage#)[投入](https://kb.netapp.com/onprem/ontap/hardware/What_is_the_procedure_for_graceful_shutdown_and_power_up_of_a_storage_system_during_scheduled_power_outage#)[します](https://kb.netapp.com/onprem/ontap/hardware/What_is_the_procedure_for_graceful_shutdown_and_power_up_of_a_storage_system_during_scheduled_power_outage#)["](https://kb.netapp.com/onprem/ontap/hardware/What_is_the_procedure_for_graceful_shutdown_and_power_up_of_a_storage_system_during_scheduled_power_outage#) この手順 を実行した後。

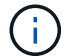

FlexArray アレイLUNを使用している場合は、この手順 の実行後に該当するシステムでシャッ トダウン手順 に関するベンダーのストレージアレイのドキュメントを参照してください。

SSDを使用している場合は、を参照してください ["SU490](https://kb.netapp.com/Support_Bulletins/Customer_Bulletins/SU490)[:\(](https://kb.netapp.com/Support_Bulletins/Customer_Bulletins/SU490)[影響](https://kb.netapp.com/Support_Bulletins/Customer_Bulletins/SU490)[:重](https://kb.netapp.com/Support_Bulletins/Customer_Bulletins/SU490)[大](https://kb.netapp.com/Support_Bulletins/Customer_Bulletins/SU490)[\)](https://kb.netapp.com/Support_Bulletins/Customer_Bulletins/SU490)[SSD](https://kb.netapp.com/Support_Bulletins/Customer_Bulletins/SU490)[の](https://kb.netapp.com/Support_Bulletins/Customer_Bulletins/SU490)[ベ](https://kb.netapp.com/Support_Bulletins/Customer_Bulletins/SU490)[ストプラ](https://kb.netapp.com/Support_Bulletins/Customer_Bulletins/SU490) [クティス:電源がオフになってから](https://kb.netapp.com/Support_Bulletins/Customer_Bulletins/SU490)[2](https://kb.netapp.com/Support_Bulletins/Customer_Bulletins/SU490)[カ](https://kb.netapp.com/Support_Bulletins/Customer_Bulletins/SU490)[月](https://kb.netapp.com/Support_Bulletins/Customer_Bulletins/SU490)[以上が](https://kb.netapp.com/Support_Bulletins/Customer_Bulletins/SU490)[経過](https://kb.netapp.com/Support_Bulletins/Customer_Bulletins/SU490)[すると、ドライブ障害やデータ](https://kb.netapp.com/Support_Bulletins/Customer_Bulletins/SU490)[損失](https://kb.netapp.com/Support_Bulletins/Customer_Bulletins/SU490)[のリス](https://kb.netapp.com/Support_Bulletins/Customer_Bulletins/SU490) [クを](https://kb.netapp.com/Support_Bulletins/Customer_Bulletins/SU490)[回避](https://kb.netapp.com/Support_Bulletins/Customer_Bulletins/SU490)[できます](https://kb.netapp.com/Support_Bulletins/Customer_Bulletins/SU490)["](https://kb.netapp.com/Support_Bulletins/Customer_Bulletins/SU490)

シャットダウン前のベストプラクティスは次のとおりです。

- 追加を実行します ["](https://kb.netapp.com/onprem/ontap/os/How_to_perform_a_cluster_health_check_with_a_script_in_ONTAP)[システムの](https://kb.netapp.com/onprem/ontap/os/How_to_perform_a_cluster_health_check_with_a_script_in_ONTAP)[健](https://kb.netapp.com/onprem/ontap/os/How_to_perform_a_cluster_health_check_with_a_script_in_ONTAP)[全性チェック](https://kb.netapp.com/onprem/ontap/os/How_to_perform_a_cluster_health_check_with_a_script_in_ONTAP)["](https://kb.netapp.com/onprem/ontap/os/How_to_perform_a_cluster_health_check_with_a_script_in_ONTAP)。
- ONTAP をシステムの推奨リリースにアップグレードします。
- いずれかを解決します ["Active IQ](https://activeiq.netapp.com/) [ウェルネスアラートとリスク](https://activeiq.netapp.com/)["](https://activeiq.netapp.com/)。システムコンポーネントのLEDなど、現 在システムに発生している障害をメモします。

手順

 $\binom{1}{1}$ 

- 1. SSHを使用してクラスタにログインするか、クラスタ内の任意のノードからローカルのコンソールケーブ ルとラップトップ/コンソールを使用してログインします。
- 2. AutoSupport をオフにして、システムがオフラインになるまでの時間を指定します。

system node autosupport invoke -node \* -type all -message "MAINT=8h Power Maintenance"

3. すべてのノードのSP / BMCアドレスを特定します。

system service-processor show -node \* -fields address

- 4. クラスタシェルを終了します。 exit
- 5. 前の手順の出力に表示されたいずれかのノードのIPアドレスを使用して、SSH経由でSP / BMCにログイン します。

コンソール/ラップトップを使用している場合は、同じクラスタ管理者のクレデンシャルを使用してコント ローラにログインします。

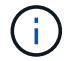

進捗状況を監視できるように、すべてのSP / BMC接続とのSSHセッションを開きます。

6. クラスタ内のすべてのノードを停止します。

system node halt -node \* -skip-lif-migration-before-shutdown true -ignore -quorum-warnings true -inhibit-takeover true。

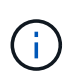

StrictSyncモードで動作するSnapMirror同期を使用するクラスタの場合: system node halt -node \* -skip-lif-migration-before-shutdown true -ignore-quorum -warnings true -inhibit-takeover true -ignore-strict-sync-warnings true

- 7. というメッセージが表示されたら、クラスタ内の各コントローラに「\* y \*」と入力します *Warning: Are you sure you want to halt node "cluster name-controller number"? {y|n}:*
- 8. 各コントローラが停止するまで待ち、LOADERプロンプトを表示します。
- 9. PSUのオン/オフスイッチがない場合は、各PSUの電源をオフにするか、電源プラグを抜きます。
- 10. 各PSUから電源コードを抜きます。

11. 障害のあるシャーシ内のすべてのコントローラの電源がオフになっていることを確認します。

シャーシの交換**- ASA A800**

電源装置、ハードドライブ、およびコントローラモジュールを障害のあるシャーシから 新しいシャーシに移動し、障害のあるシャーシを障害のあるシャーシと同じモデルの新 しいシャーシと交換します。

手順 **1** :コントローラモジュールを取り外す

シャーシを交換するには、古いシャーシからコントローラモジュールを取り外す必要があります。

- 1. 接地対策がまだの場合は、自身で適切に実施します。
- 2. 電源ケーブル固定クリップを外し、電源装置からケーブルを抜きます。
- 3. ケーブルマネジメントデバイスに接続しているケーブルをまとめているフックとループストラップを緩 め、システムケーブルをコントローラモジュールから外し、どのケーブルが何に接続されていたかを記録 します。

ケーブルはケーブルマネジメントデバイスに収めたままにします。これにより、ケーブルマネジメントデ バイスを取り付け直すときに、ケーブルを整理する必要がありません。

- 4. ケーブルマネジメントデバイスをコントローラモジュールから取り外し、脇に置きます。
- 5. 両方のロックラッチを押し下げ、両方のラッチを同時に下方向に回転させます。

コントローラモジュールがシャーシから少し引き出されます。

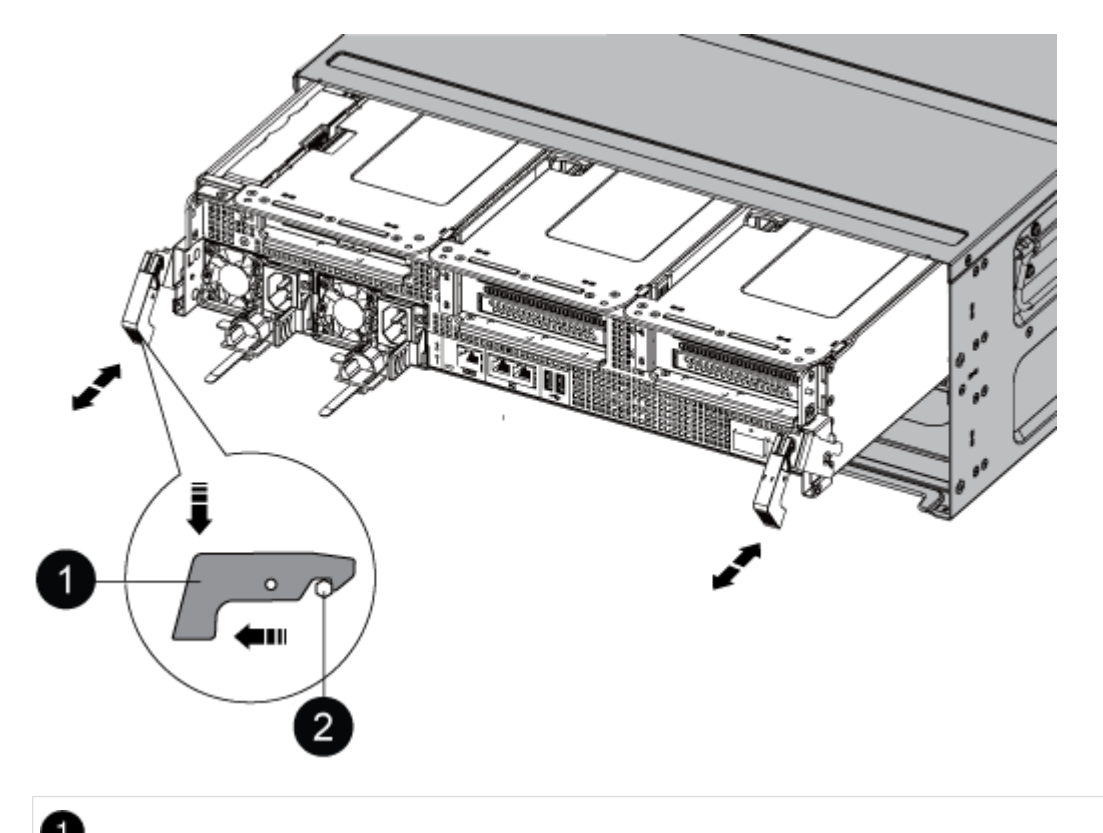

固定ラッチ

## 2

ロッキングピン

6. コントローラモジュールをシャーシから引き出します。

このとき、空いている手でコントローラモジュールの底面を支えてください。

7. コントローラモジュールを安全な場所に置いておきます。シャーシ内の他のコントローラモジュールにつ いて、上記の手順を繰り返します。

手順 **2** :ドライブを新しいシャーシに移動します

古いシャーシの各ベイから新しいシャーシの同じベイにドライブを移動する必要があります。

1. システムの前面からベゼルをそっと取り外します。

2. ドライブを取り外します。

a. LED の下のキャリア前面上部にあるリリースボタンを押します。

b. カムハンドルを完全に引き下げてミッドプレーンからドライブを外し、ドライブをシャーシからそっ と引き出します。

ドライブがシャーシから外れ、シャーシから取り出せるようになります。

 $\left(\begin{smallmatrix} 1\\ 1\end{smallmatrix}\right)$ ドライブを取り外すときは、必ず両手で支えながら作業してください。

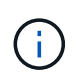

ドライブは壊れやすいので、損傷を防ぐために、できる限り取り扱いは最小限にしてくだ さい。

- 3. 古いシャーシから取り外したドライブを、新しいシャーシの同じベイに合わせます。
- 4. ドライブをシャーシの奥までそっと押し込みます。

カムハンドルが上に戻り始めます。

5. ドライブをシャーシの奥までしっかりと押し込み、カムハンドルをドライブホルダーの方に押し上げてロ ックします。

カムハンドルは、ドライブキャリアの前面に揃うようにゆっくりと閉じてください。安全な状態でカチッ と音がします。

6. システムの残りのドライブに対して同じ手順を繰り返します。

手順 **3** :装置ラックまたはシステムキャビネット内のシャーシを交換する

交換用シャーシを設置するには、装置ラックまたはシステムキャビネットから既存のシャーシを取り外す必要 があります。

- 1. シャーシ取り付けポイントからネジを外します。
- 2. 古いシャーシをシステムキャビネットまたは装置ラックのラックレールからスライドさせて取り出し、脇 に置きます。
- 3. 接地対策がまだの場合は、自身で適切に実施します。
- 4. 交換用シャーシを、システムキャビネットまたは装置ラックのラックレールに沿って挿入して、装置ラッ クまたはシステムキャビネットに設置します。この作業は 2 人で行ってください。
- 5. シャーシをスライドさせて装置ラックまたはシステムキャビネットに完全に挿入します。
- 6. 古いシャーシから取り外したネジを使用して、シャーシの前面を装置ラックまたはシステムキャビネット に固定します。
- 7. まだベゼルを取り付けていない場合は、取り付けます。

手順 **4** :コントローラモジュールを取り付ける

新しいシャーシにコントローラモジュールを取り付けたら、ブートする必要があります。

2 台のコントローラモジュールを同じシャーシに搭載する HA ペアでは、シャーシへの設置が完了すると同時 にリブートが試行されるため、コントローラモジュールの取り付け順序が特に重要です。

1. コントローラモジュールの端をシャーシの開口部に合わせ、コントローラモジュールをシステムに半分ま でそっと押し込みます。

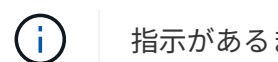

指示があるまでコントローラモジュールをシャーシに完全に挿入しないでください。

- 2. コンソールとコントローラモジュールを再度ケーブル接続し、管理ポートを再接続します。
- 3. 電源装置に電源ケーブルを接続し、電源ケーブルの固定クリップを再度取り付けます。
- 4. コントローラモジュールの再取り付けを完了します。
	- a. コントローラモジュールをシャーシに挿入し、ミッドプレーンまでしっかりと押し込んで完全に装着 します。

コントローラモジュールが完全に装着されると、ロックラッチが上がります。

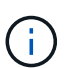

コネクタの破損を防ぐため、コントローラモジュールをスライドしてシャーシに挿入す る際に力を入れすぎないでください。

コントローラモジュールは、シャーシに完全に装着されるとすぐにブートを開始します。ブートプロセス を中断できるように準備しておきます。

a. ロックラッチを上に回転させてロックピンが外れるように傾け、ロックされるまで下げます。

- b. ケーブルマネジメントデバイスをまだ取り付けていない場合は、取り付け直します。
- c. Ctrl キーを押しながら C キーを押して ' 通常の起動プロセスを中断します
- 5. 同じ手順を繰り返して、 2 台目のコントローラを新しいシャーシに取り付けます。

## シャーシ交換後の処理**- ASA A800**

キットに付属のRMA指示書に従って、シャーシのHA状態を確認し、障害が発生した部品 をNetAppに返却する必要があります。

手順 **1** :シャーシの **HA** 状態を確認して設定します

シャーシの HA 状態を確認し、必要に応じてシステム構成に合わせて更新する必要があります。

1. メンテナンスモードでは、いずれかのコントローラモジュールから、ローカルコントローラモジュールと シャーシの HA 状態を表示します。「 ha-config show 」

HA 状態はすべてのコンポーネントで同じになっているはずです。

2. 表示されたシャーシのシステム状態がシステム構成と一致しない場合は、次の手順を実行します。

a. シャーシの HA 状態を設定します :'ha-config modify chassis\_ha-state

hA-state には、次のいずれかの値を指定できます。

- 「 HA 」
- 「 mcc 」
- 「 MCCIP 」
- 「 non-ha 」
- b. 設定が変更されたことを確認します。「 ha-config show 」
- 3. システムの残りのケーブルをまだ再接続していない場合は、ケーブルを再接続します。
- 4. システムの前面にベゼルを再度取り付けます。

#### 手順**2**:故障した部品を**NetApp**に返却する

障害のある部品は、キットに付属する RMA 指示書に従ってネットアップに返却してください。を参照してく ださい ["](https://mysupport.netapp.com/site/info/rma)[パー](https://mysupport.netapp.com/site/info/rma)[ツ](https://mysupport.netapp.com/site/info/rma)[の](https://mysupport.netapp.com/site/info/rma)[返品](https://mysupport.netapp.com/site/info/rma)[と交換](https://mysupport.netapp.com/site/info/rma)["](https://mysupport.netapp.com/site/info/rma) 詳細については、を参照してください。

## <span id="page-35-0"></span>コントローラ

## コントローラの交換の概要**- ASA A800**

交換用手順の前提条件を確認し、ご使用の ONTAP オペレーティングシステムのバージ ョンに適したバージョンを選択する必要があります。

- すべてのドライブシェルフが適切に動作している必要があります。
- ・正常なコントローラは、交換するコントローラをテイクオーバーできる必要があります(この手順 では「 障害のあるコントローラ」と呼びます)。
- MetroCluster 構成のシステムの場合は、を参照してください ["](https://docs.netapp.com/us-en/ontap-metrocluster/disaster-recovery/concept_choosing_the_correct_recovery_procedure_parent_concept.html)[正しいリカバリ手順の](https://docs.netapp.com/us-en/ontap-metrocluster/disaster-recovery/concept_choosing_the_correct_recovery_procedure_parent_concept.html)[選択](https://docs.netapp.com/us-en/ontap-metrocluster/disaster-recovery/concept_choosing_the_correct_recovery_procedure_parent_concept.html)["](https://docs.netapp.com/us-en/ontap-metrocluster/disaster-recovery/concept_choosing_the_correct_recovery_procedure_parent_concept.html) この手順の使用 が必要かどうかを判断するには、次の手順を実行
- 障害が発生したコンポーネントは、プロバイダから受け取った交換用 FRU コンポーネントと交換する必
要があります。

- コントローラモジュールを、同じモデルタイプのコントローラモジュールと交換する必要があります。コ ントローラモジュールを交換するだけでは、システムをアップグレードすることはできません。
- この手順の一部としてドライブやドライブシェルフを変更することはできません。
- •この手順 では、障害のあるコントローラから replacement controller にブートデバイスが移動され、古 いコントローラモジュールと同じバージョンの ONTAP で \_replacement \_ controller がブートします。
- これらの手順のコマンドを正しいシステムに適用することが重要です。
	- impaired\_controller は、交換するコントローラです。
	- replacement \_controller は、障害のあるコントローラを交換する新しいコントローラです。
	- healthy\_controller はサバイバーコントローラです。
- コントローラのコンソール出力を必ずテキストファイルにキャプチャする必要があります。

これにより、手順の記録が作成され、交換プロセス中に発生する可能性のある問題をトラブルシューティ ングすることができます。

 $(i)$ 

パートナーコントローラまたは古いコントローラモジュールと一致するように、 BIOS バージ ョンの \_replacement \_ controller をダウングレードしないでください。

### 障害のあるコントローラをシャットダウンします**- ASA A800**

障害のあるコントローラをシャットダウンするには、コントローラのステータスを確認 し、必要に応じて正常なコントローラが障害のあるコントローラストレージからデータ を引き続き提供できるようにコントローラをテイクオーバーする必要があります。

このタスクについて

• SANシステムを使用している場合は、イベントメッセージを確認しておく必要があります cluster kernel-service show)を参照してください。。 cluster kernel-service show コマンドは、ノ ード名、そのノードのクォーラムステータス、ノードの可用性ステータス、およびノードの動作ステータ スを表示します。

各 SCSI ブレードプロセスは、クラスタ内の他のノードとクォーラムを構成している必要があります。交 換を進める前に、すべての問題を解決しておく必要があります。

• ノードが 3 つ以上あるクラスタは、クォーラムを構成している必要があります。クラスタがクォーラムを 構成していない場合、または正常なコントローラで適格性と正常性についてfalseと表示される場合は、障 害のあるコントローラをシャットダウンする前に問題 を修正する必要があります。を参照してください ["](https://docs.netapp.com/us-en/ontap/system-admin/synchronize-node-cluster-task.html?q=Quorum) [ノードをクラスタと同期します](https://docs.netapp.com/us-en/ontap/system-admin/synchronize-node-cluster-task.html?q=Quorum)["](https://docs.netapp.com/us-en/ontap/system-admin/synchronize-node-cluster-task.html?q=Quorum)。

### 手順

1. AutoSupport が有効になっている場合は、 AutoSupport メッセージを呼び出してケースの自動作成を抑制 します。「 system node AutoSupport invoke -node \* -type all -message MAINT=number\_OF\_hours\_downh

次のAutoSupport メッセージは、ケースの自動作成を2時間停止します。 cluster1:> system node autosupport invoke -node \* -type all -message MAINT=2h

2. 正常なコントローラのコンソールから自動ギブバックを無効にします。 storage failover modify – node local-auto-giveback false

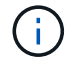

自動ギブバックを無効にしますか?\_と表示されたら'y'を入力します

3. 障害のあるコントローラに LOADER プロンプトを表示します。

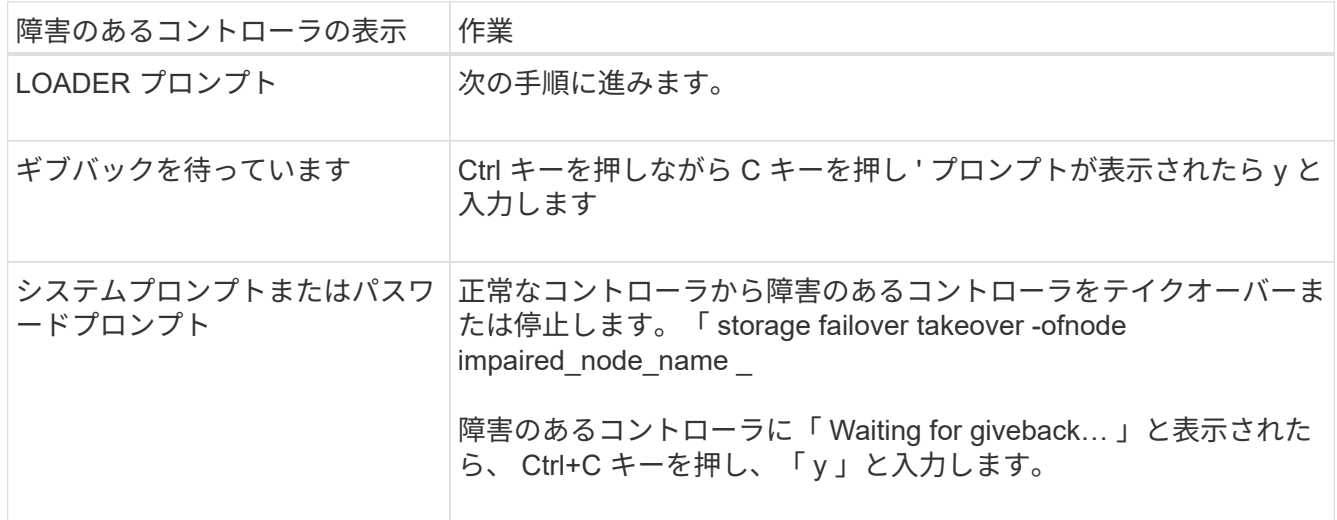

## コントローラの交換**- ASA A800**

コントローラを交換するには、障害のあるコントローラを取り外し、FRUコンポーネン トを交換用コントローラモジュールに移動し、交換用コントローラモジュールをシャー シに取り付けて、システムをメンテナンスモードでブートする必要があります。

手順 **1** :コントローラモジュールを取り外す

コントローラモジュールを交換する場合やコントローラモジュール内部のコンポーネントを交換する場合は、 コントローラモジュールをシャーシから取り外す必要があります。

1. シャーシの前面で、プラスのストッパーになるまで、親指で各ドライブをしっかりと押し込みます。これ により、ドライブがシャーシのミッドプレーンにしっかりと装着されます。

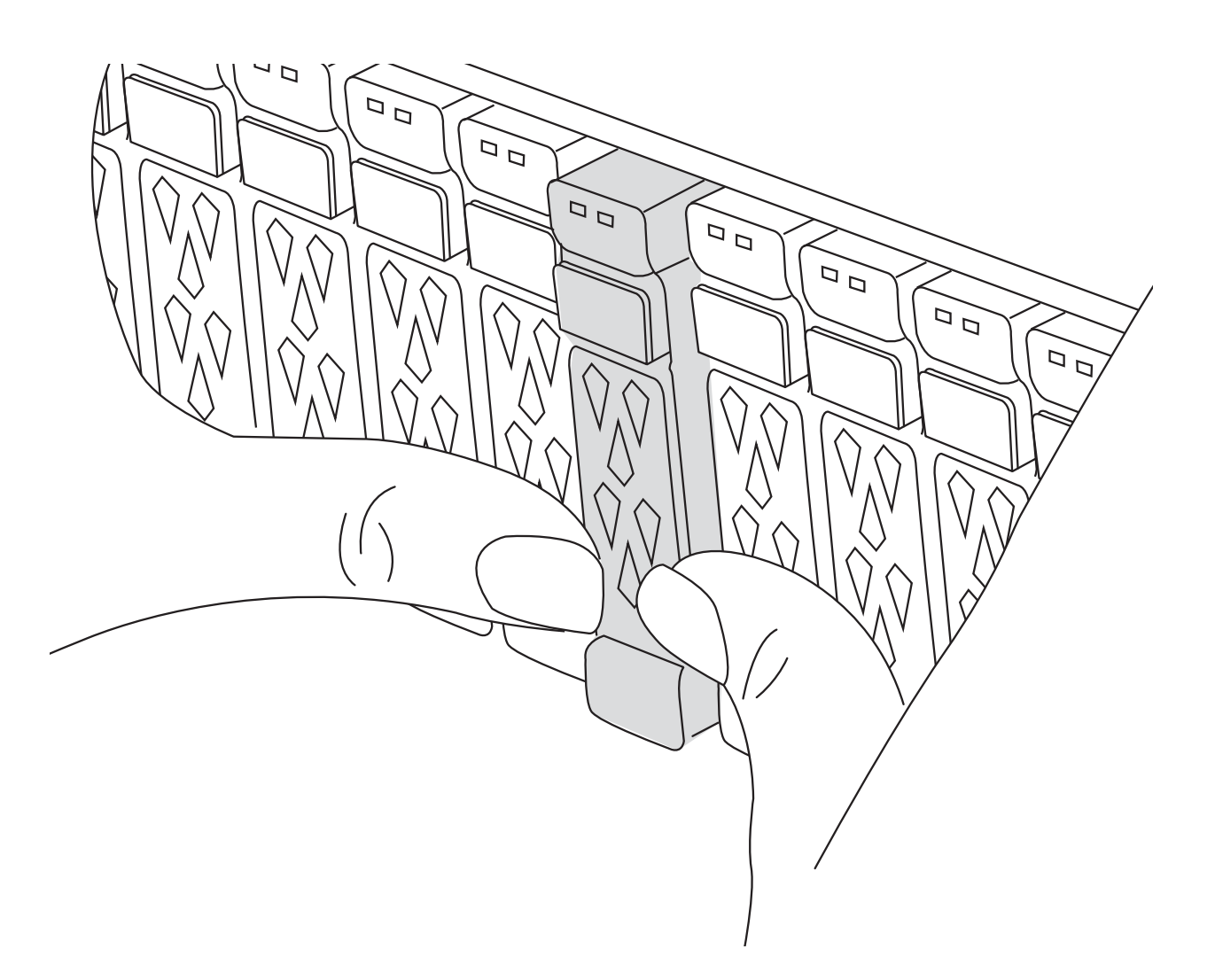

- 2. シャーシの背面に移動します。接地対策がまだの場合は、自身で適切に実施します。
- 3. コントローラモジュールの電源装置のコードをソースから抜きます。
- 4. 電源ケーブル固定クリップを外し、電源装置からケーブルを抜きます。
- 5. ケーブルマネジメントデバイスに接続しているケーブルをまとめているフックとループストラップを緩 め、システムケーブルと SFP / QSFP モジュールをコントローラモジュールから外し(必要な場合)、ど のケーブルが何に接続されていたかを記録します。

ケーブルはケーブルマネジメントデバイスに収めたままにします。これにより、ケーブルマネジメントデ バイスを取り付け直すときに、ケーブルを整理する必要がありません。

- 6. ケーブルマネジメントデバイスをコントローラモジュールから取り外し、脇に置きます。
- 7. 両方のロックラッチを押し下げ、両方のラッチを同時に下方向に回転させます。

コントローラモジュールがシャーシから少し引き出されます。

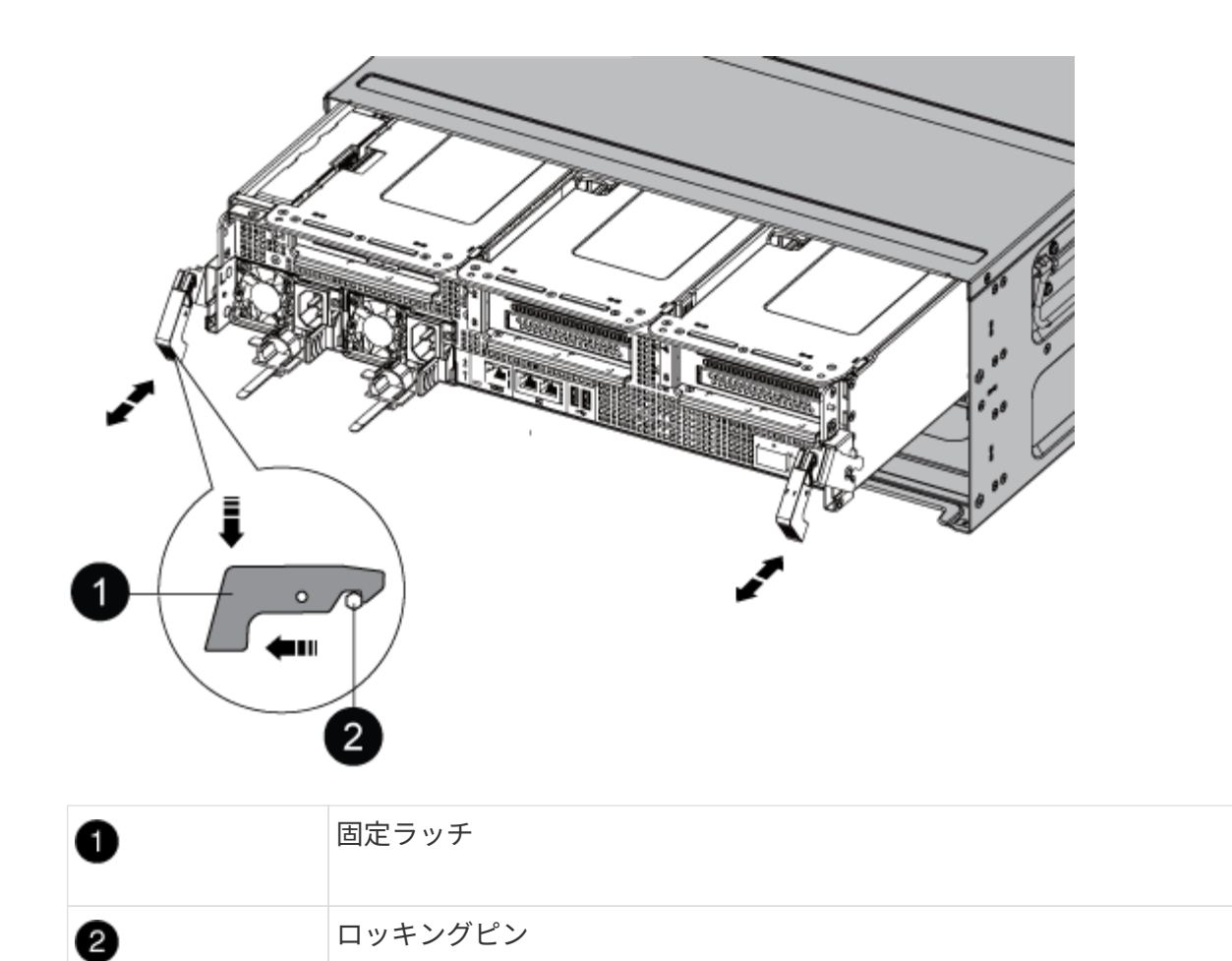

8. コントローラモジュールをシャーシから引き出し、安定した平らな場所に置きます。

このとき、空いている手でコントローラモジュールの底面を支えてください。。

- 9. コントローラモジュールを安定した平らな場所に置きます。
- 10. コントローラモジュールのエアダクトを開きます。
	- a. エアダクトの側面にある固定ツメをコントローラモジュールの中央方向に押します。
	- b. エアダクトをファンモジュールの方向にスライドさせ、完全に開いた状態になるまで上方向に回転さ せます。

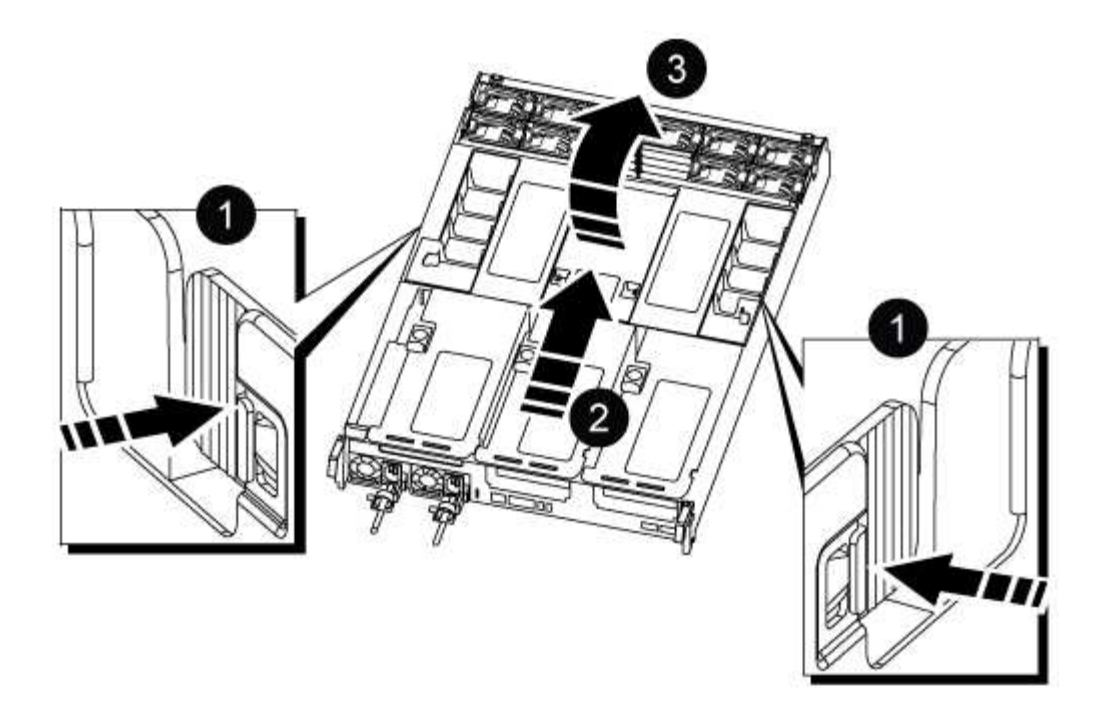

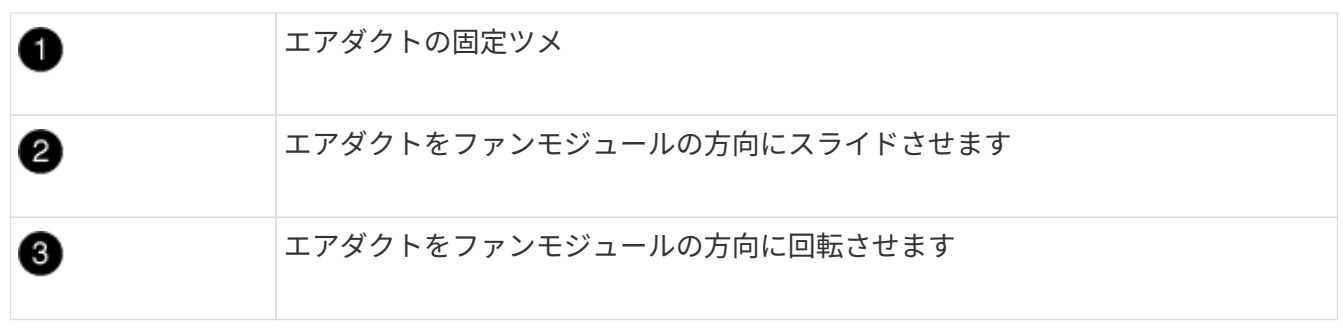

### 手順 **2** :電源装置を移動します

コントローラモジュールを交換する場合は、障害のあるコントローラモジュールから交換用コントローラモジ ュールに電源装置を移動する必要があります。

1. 固定ツメを押しながらカムハンドルを回転させて、コントローラモジュールから電源装置を引き出せるよ うにします。

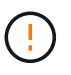

電源装置は奥行きがないので、コントローラモジュールから突然落下して負傷することが ないように、取り外すときは必ず両手で支えてください。

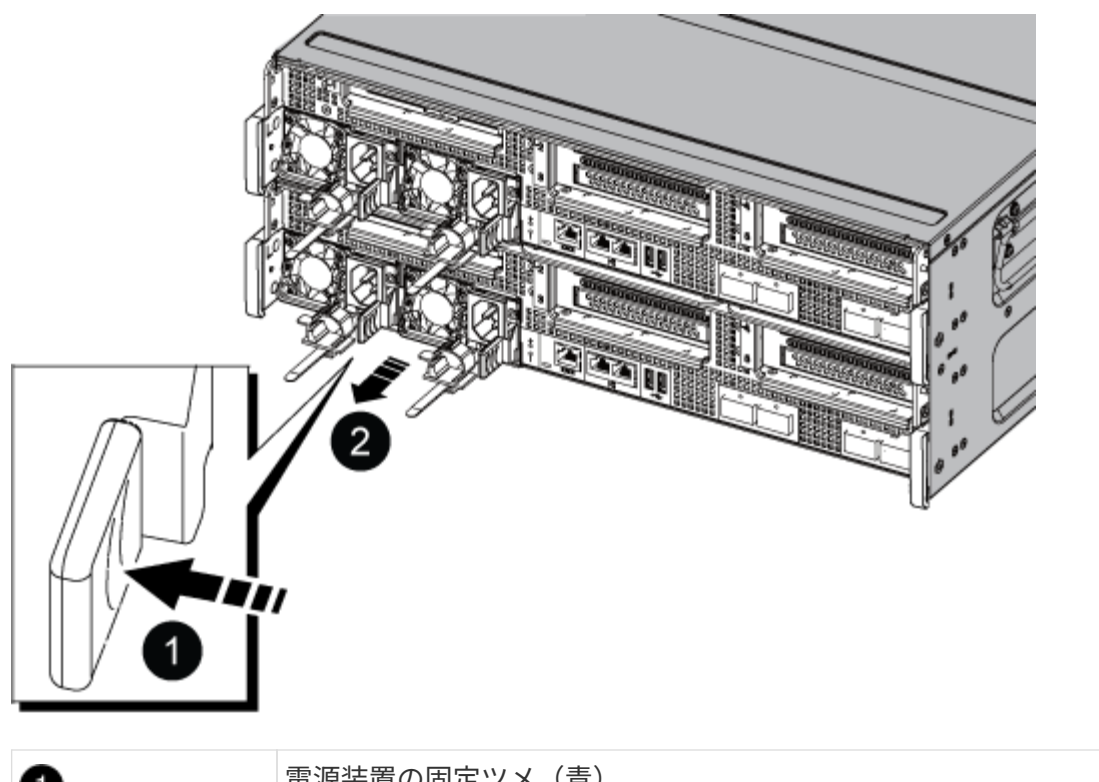

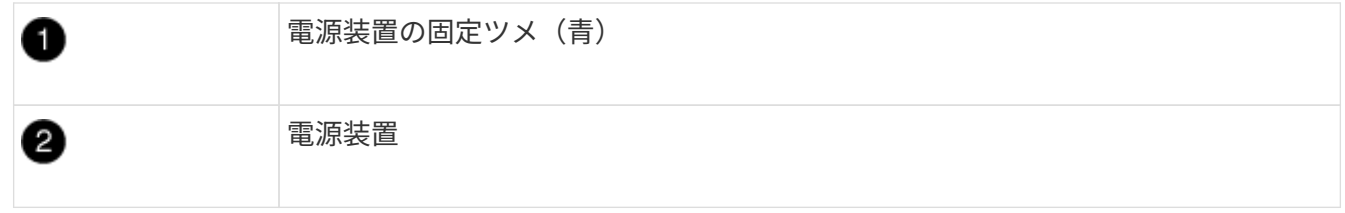

- 2. 電源装置を新しいコントローラモジュールに移して取り付けます。
- 3. 電源装置の端を両手で支えながらコントローラモジュールの開口部に合わせ、固定ツメがカチッと音を立 てて所定の位置に収まるまで電源装置をコントローラモジュールにそっと押し込みます。

電源装置は、内部コネクタに正しく差し込まれ、所定の位置にロックされているだけです。

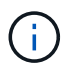

内部コネクタの破損を防ぐため、電源装置をシステムに挿入する際に力を入れすぎないよ うにしてください。

手順 **3** :ファンを移動します

障害が発生したコントローラモジュールを交換する場合は、障害のあるコントローラモジュールから交換用モ ジュールにファンを移動する必要があります。

1. ファンモジュールの側面にある固定ツメをつまみ、ファンモジュールを持ち上げてコントローラモジュー ルから取り出します。

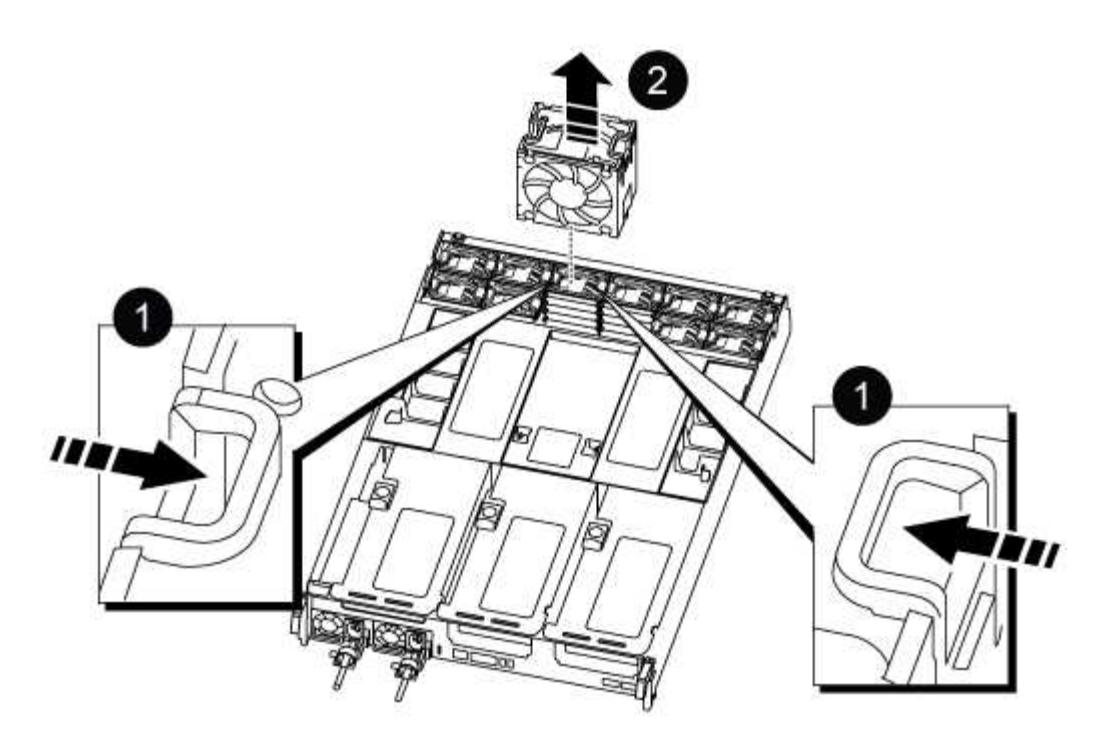

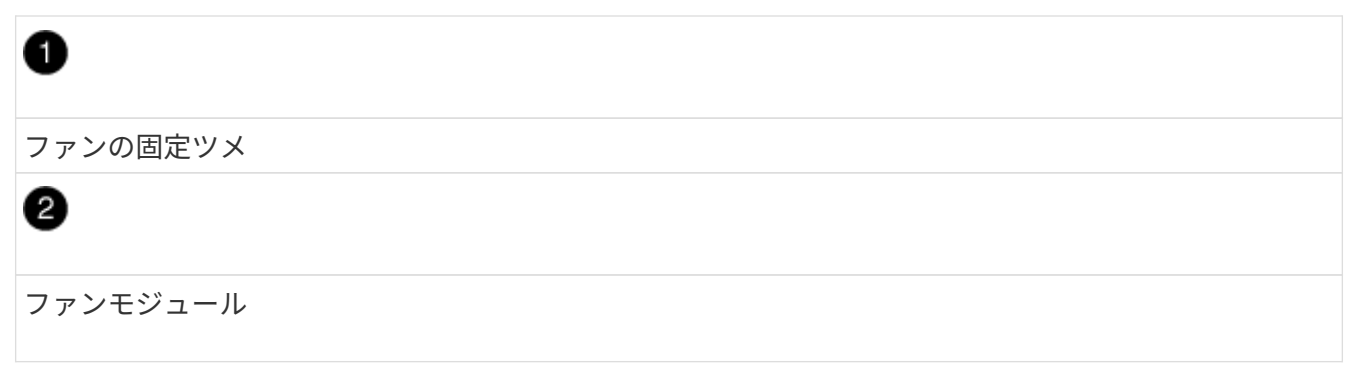

- 2. ファンモジュールを交換用コントローラモジュールに移動し、ファンモジュールの端をコントローラモジ ュールの開口部に合わせて取り付けます。次に、ロックラッチが所定の位置にカチッと収まるまでファン モジュールをコントローラモジュールにスライドさせます。
- 3. 残りのファンモジュールに対して上記の手順を繰り返します。

手順 **4** : **NVDIMM** バッテリを移動します

コントローラモジュールを交換する場合は、障害のあるコントローラモジュールから交換用コントローラモジ ュールに NVRAM バッテリを移動する必要があります

1. エアダクトカバーを開き、ライザー内で NVDIMM バッテリの場所を確認します。

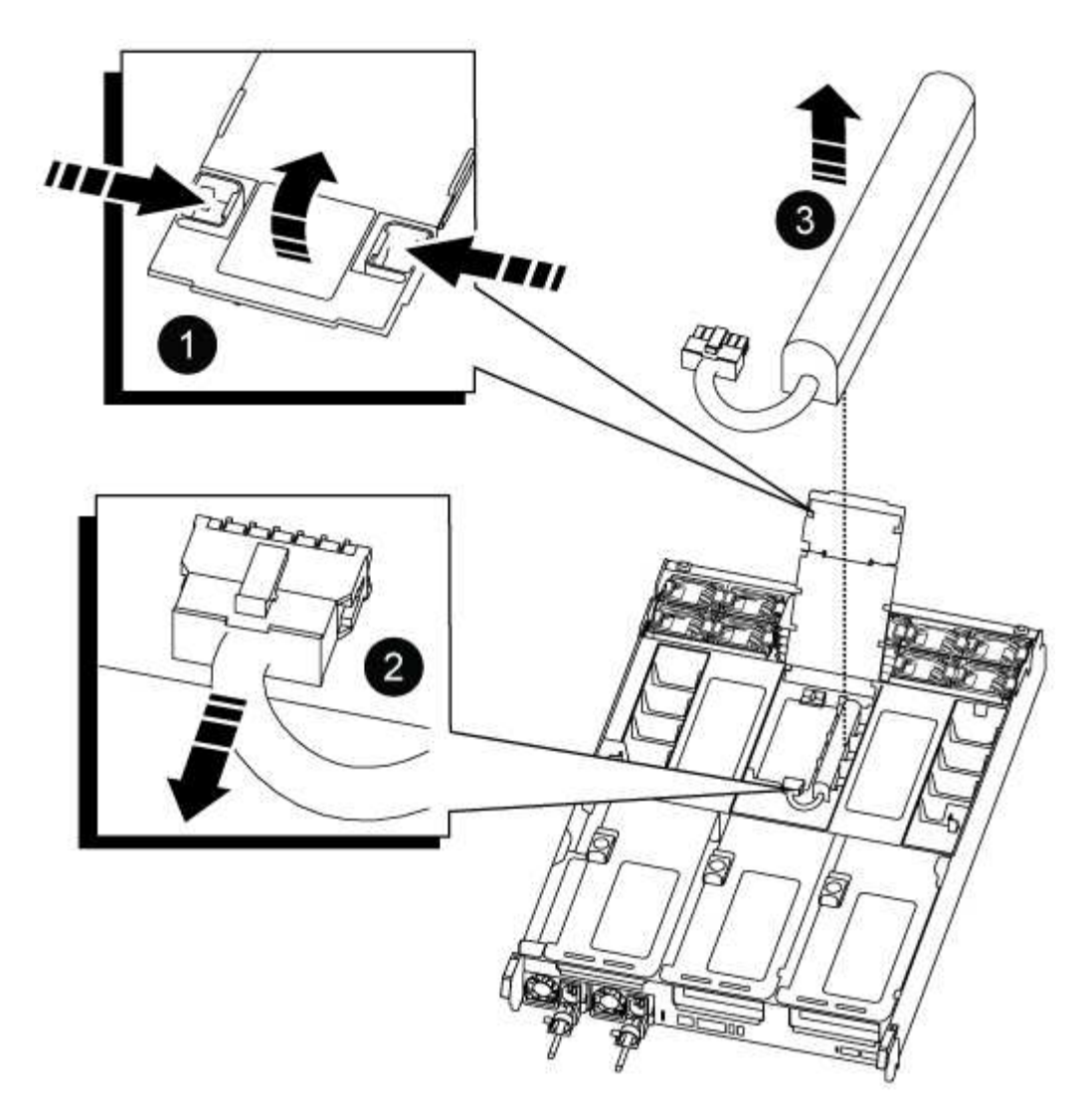

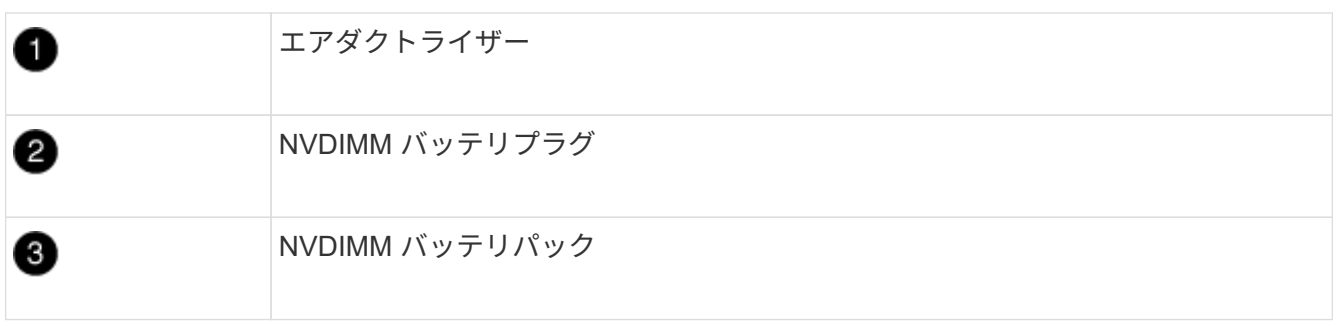

- 注意:システムを停止すると、内容がフラッシュメモリにデステージされている間、 NVDIMM バッテ リ制御ボードの LED が点滅します。デステージが完了すると LED は消灯します。
- 2. バッテリプラグの場所を確認し、バッテリプラグ前面のクリップを押してプラグをソケットから外し、バ ッテリケーブルをソケットから抜きます。
- 3. バッテリを持ち上げてエアダクトとコントローラモジュールから取り出します。
- 4. バッテリパックを交換用コントローラモジュールに移し、 NVDIMM エアダクトに取り付けます。
	- a. バッテリパックをスロットに挿入し、バッテリパックをしっかりと押し下げて所定の位置に固定しま す。
	- b. バッテリプラグをライザーソケットに接続し、プラグが所定の位置に固定されたことを確認します。

手順 **5** : **PCIe** ライザーを取り外します

コントローラの交換プロセスの一環として、障害のあるコントローラモジュールから PCIe モジュールを取り 外す必要があります。NVDIMM と DIMM を交換用コントローラモジュールに移動したら、 PCIe モジュール を交換用コントローラモジュールの同じ場所に取り付ける必要があります。

1. PCIe ライザーをコントローラモジュールから取り外します。

- a. PCIe カード内の SFP モジュールまたは QSFP モジュールを取り外します。
- b. ライザーの左側にあるライザーロックラッチをファンモジュールの方に引き上げます。

ライザーがコントローラモジュールからわずかに持ち上がります。

c. ライザーを持ち上げ、ファンの方に動かしてライザーの金属板の縁がコントローラモジュールの端に 接触しないようにします。次に、ライザーを持ち上げてコントローラモジュールから取り外し、安定 した平らな場所に置きます。

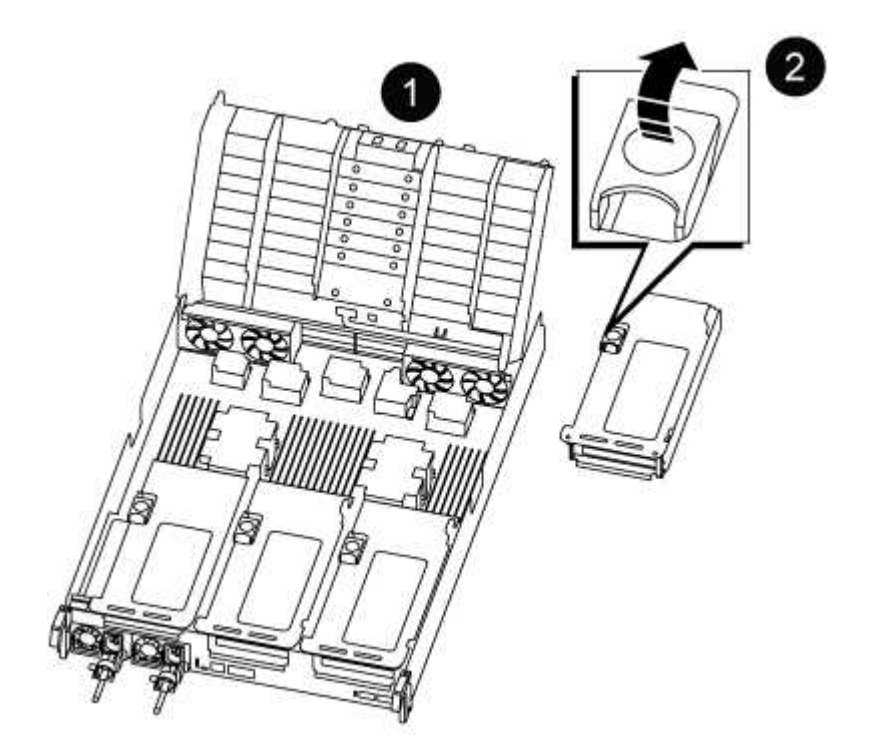

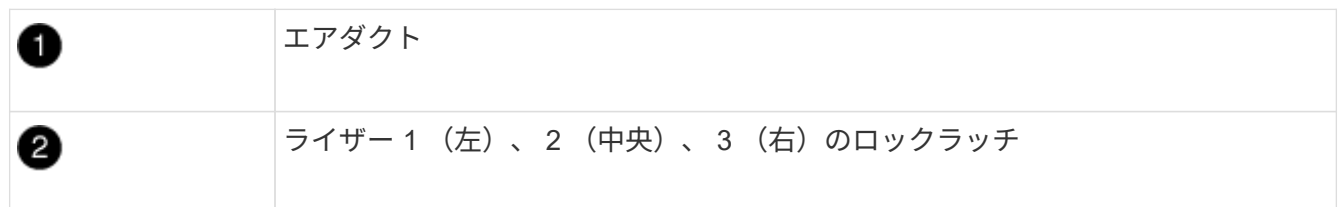

- 2. 障害のあるコントローラモジュールの残りのライザーに対して前述の手順を繰り返します。
- 3. 交換用コントローラの空のライザーについても同じ手順を繰り返し、ライザーを取り外します。

手順 **6** :システム **DIMM** を移動します

DIMM を移動するには、障害のあるコントローラの DIMM の場所を確認し、 DIMM を交換用コントローラに 移動して、特定の手順を実行します。

- 1. DIMM を交換用コントローラモジュールに正しい向きで挿入できるように、ソケット内の DIMM の向きを メモします。
- 2. DIMM の両側にある 2 つのツメをゆっくり押し開いて DIMM をスロットから外し、そのままスライドさせ てスロットから取り出します。

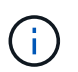

DIMM 回路基板のコンポーネントに力が加わらないように、 DIMM の両端を慎重に持ちま す。

- 3. DIMM を取り付けるスロットの位置を確認します。
- 4. DIMM をスロットに対して垂直に挿入します。

DIMM のスロットへの挿入にはある程度の力が必要です。簡単に挿入できない場合は、 DIMM をスロット に正しく合わせてから再度挿入してください。

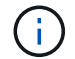

DIMM がスロットにまっすぐ差し込まれていることを目で確認してください。

5. DIMM の両端のノッチにツメがかかるまで、 DIMM の上部を慎重にしっかり押し込みます。

6. 残りの DIMM についても、上記の手順を繰り返します。

### 手順 **7** : **NVDIMM** を移動します

NVDIMM を移動するには、障害のあるコントローラの NVDIMM の場所を確認し、 NVDIMM を交換用コント ローラに移動して、特定の手順を実行します。

1. コントローラモジュールで NVDIMM の場所を確認します。

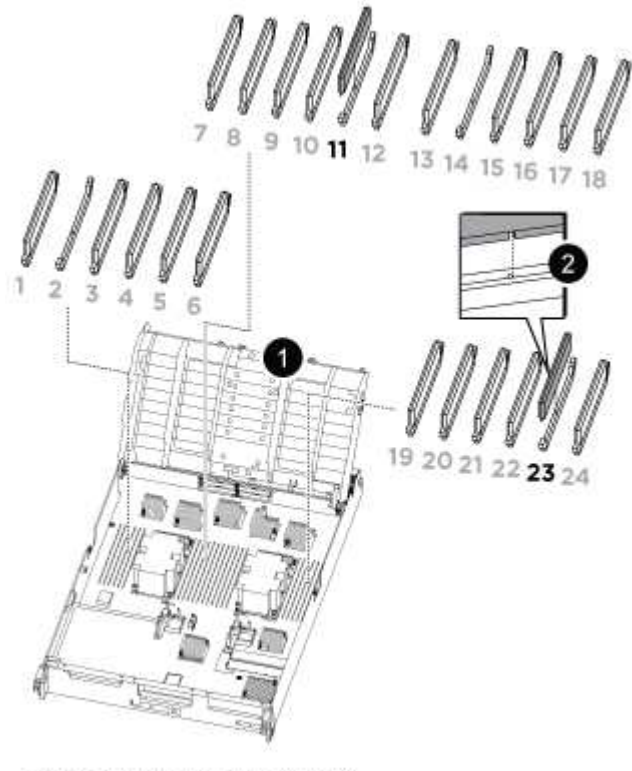

- NVDIMM: SLOTS 11 & 23

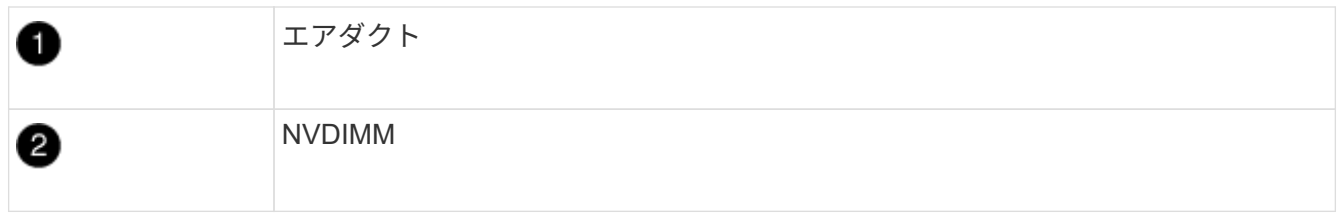

- 2. NVDIMM を交換用コントローラモジュールに正しい向きで挿入できるように、ソケット内の NVDIMM の 向きをメモします。
- 3. NVDIMM の両側にある 2 つのツメをゆっくり押し開いて NVDIMM をスロットから外し、そのままスライ ドさせてソケットから取り出し、脇に置きます。

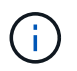

NVDIMM 回路基板のコンポーネントに力が加わらないように、 NVDIMM の両端を慎重に 持ちます。

- 4. NVDIMM を取り付けるスロットの場所を確認します。
- 5. NVDIMM をスロットに対して垂直に挿入します。

NVDIMM のスロットへの挿入にはある程度の力が必要です。簡単に挿入できない場合は、 NVDIMM をス ロットに正しく合わせてから再度挿入してください。

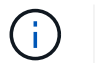

NVDIMM がスロットにまっすぐ差し込まれていることを目で確認してください。

- 6. NVDIMM の両端のノッチにツメがかかるまで、 NVDIMM の上部を慎重にしっかり押し込みます。
- 7. 上記の手順を繰り返して、もう一方の NVDIMM を移動します。

手順 **8** :ブートメディアを移動します

ブートメディアデバイスを障害コントローラから移動し、交換用コントローラに取り付ける必要があります。

ブートメディアはライザー 3 の下にあります。

1. ブートメディアの場所を確認します。

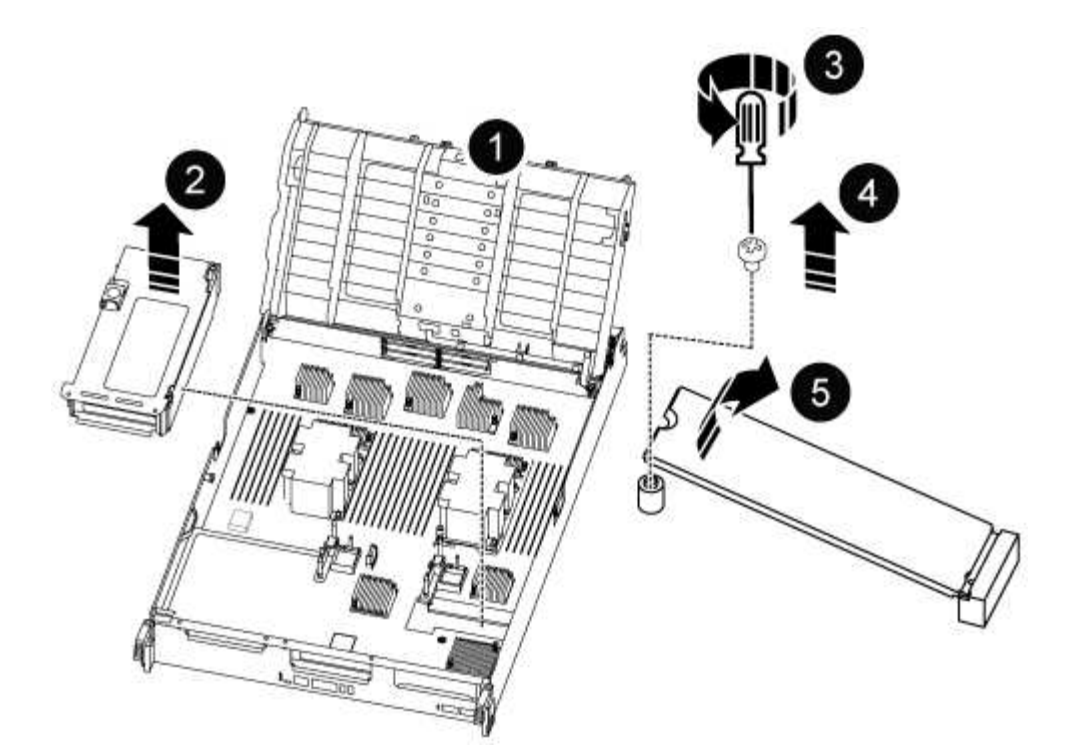

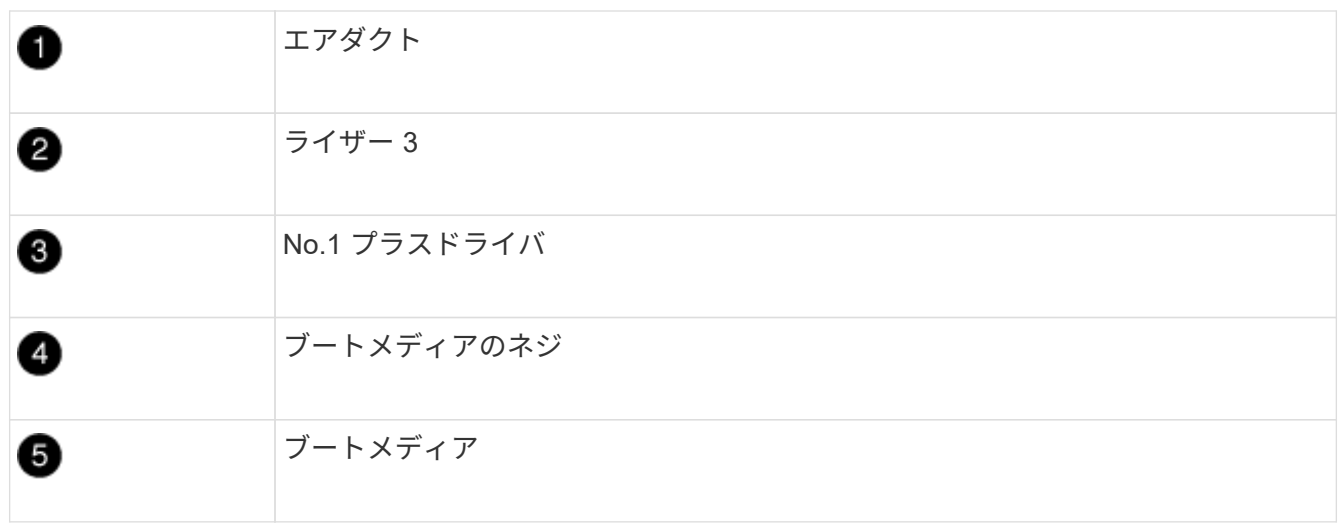

- 2. コントローラモジュールからブートメディアを取り外します。
	- a. ブートメディアを固定しているネジを No.1 プラスドライバを使用して外し、ネジを安全な場所に置き ます。

b. ブートメディアの両側を持ってゆっくりと回し、ソケットからまっすぐに引き出して脇に置きます。

- 3. 新しいコントローラモジュールにブートメディアを移して取り付けます。
	- a. ブートメディアの端をソケットケースに合わせ、ソケットに対して垂直にゆっくりと押し込みます。
	- b. ブートメディアをマザーボードの方に回転させます。
	- c. ネジでブートメディアをマザーボードに固定します。

ネジを締め付けすぎないでください。ブートメディアが破損する可能性があります。

手順 **9** : **PCIe** ライザーを取り付けます

DIMM 、 NVDIMM 、およびブートメディアを移動したあとで、 PCIe ライザーを交換用コントローラモジュ ールに取り付けます。

1. 交換用コントローラモジュールにライザーを取り付けます。

a. ライザーの縁をコントローラモジュールの金属板の下側に合わせます。

- b. コントローラモジュールのピンにライザーを合わせ、コントローラモジュールに差し込みます。
- c. ロックラッチを下に動かして、ロックされるまでクリックします。

ロックされたロックラッチはライザー上部と水平になり、ライザーがコントローラモジュールに垂直 に装着されます。

d. PCIe カードから取り外したすべての SFP モジュールまたは QSFP モジュールを再度取り付けます。

2. 残りの PCIe ライザーに対して前述の手順を繰り返します。

手順 **10** :コントローラモジュールを取り付ける

障害のあるコントローラモジュールから交換用コントローラモジュールにすべてのコンポーネントを移動した ら、交換用コントローラモジュールをシャーシに取り付け、メンテナンスモードでブートする必要がありま す。

- 1. まだ行っていない場合は、エアダクトを閉じます。
	- a. エアダクトをコントローラモジュールまで下げます。
	- b. カチッという音がして固定ツメが所定の位置に収まるまで、エアダクトをライザーの方向にスライド させます。
	- c. エアダクトが正しく取り付けられ、所定の位置に固定されていることを確認します。

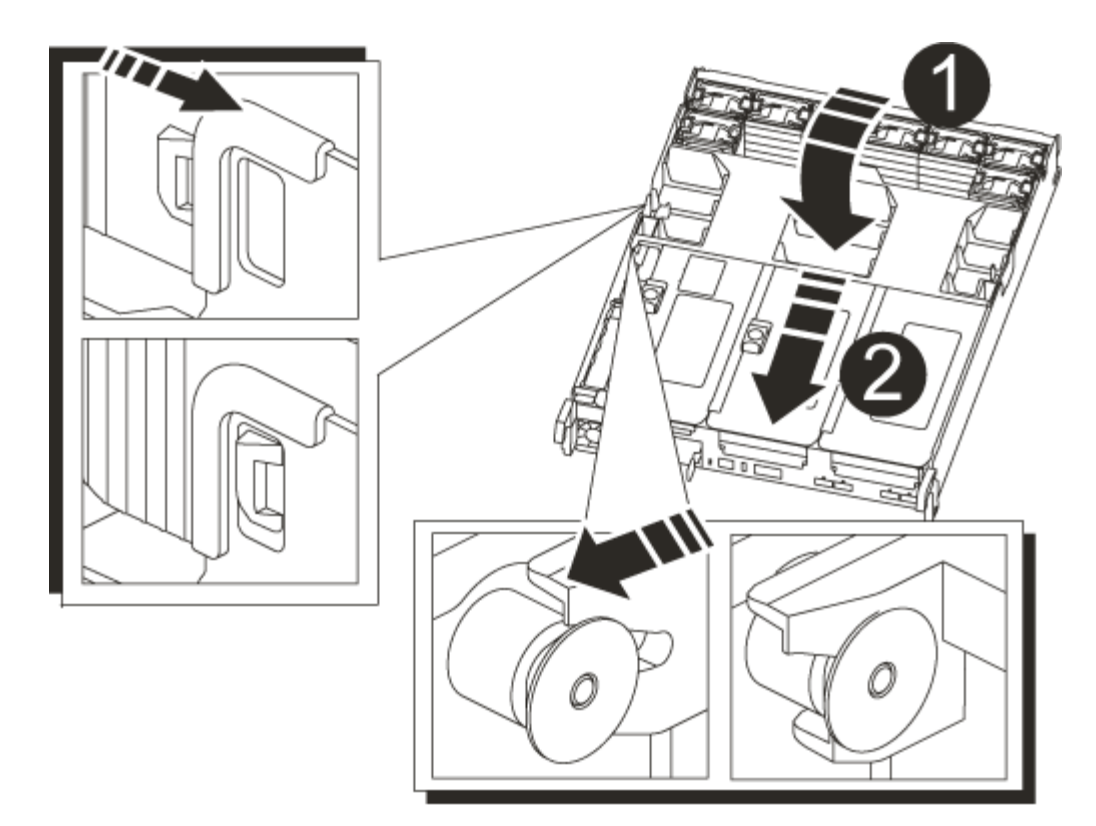

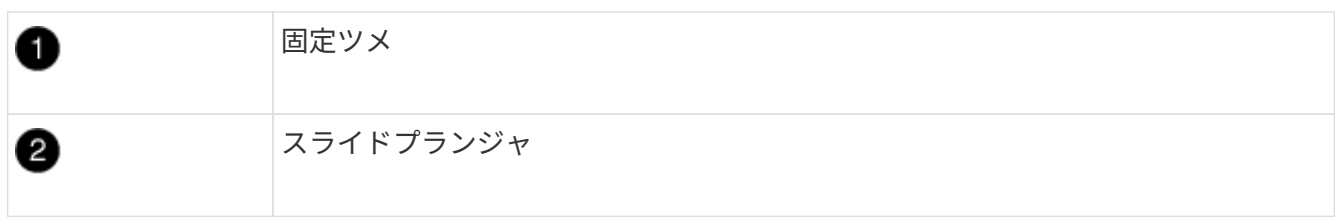

2. コントローラモジュールの端をシャーシの開口部に合わせ、コントローラモジュールをシステムに半分ま でそっと押し込みます。

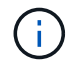

指示があるまでコントローラモジュールをシャーシに完全に挿入しないでください。

3. システムにアクセスして以降のセクションのタスクを実行できるように、管理ポートとコンソールポート のみをケーブル接続します。

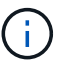

残りのケーブルは、この手順の後半でコントローラモジュールに接続します。

- 4. コントローラモジュールの再取り付けを完了します。
	- a. コントローラモジュールをシャーシに挿入し、ミッドプレーンまでしっかりと押し込んで完全に装着 します。

コントローラモジュールが完全に装着されると、ロックラッチが上がります。

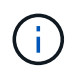

コネクタの破損を防ぐため、コントローラモジュールをスライドしてシャーシに挿入す る際に力を入れすぎないでください。

コントローラモジュールは、シャーシに完全に装着されるとすぐにブートを開始します。ブートプロセス を中断できるように準備しておきます。

a. ロックラッチを上に回転させてロックピンが外れるように傾け、ロックされるまで下げます。

b. Ctrl キーを押しながら C キーを押して ' 通常の起動プロセスを中断します

- 5. システムケーブルとトランシーバモジュールをコントローラモジュールに接続し、ケーブルマネジメント デバイスを再度取り付けます。
- 6. 電源装置に電源ケーブルを接続し、電源ケーブルの固定クリップを再度取り付けます。

システムにDC電源装置が搭載されている場合は、電源装置ケーブルの蝶ネジがしっかりと 締まっていることを確認します。

### システム構成のリストアと確認**- ASA A800**

ハードウェアの交換が完了してメンテナンスモードでブートしたら、交換用コントロー ラの下位のシステム構成を確認し、必要に応じてシステムを再設定します。

手順**1**:システム時間の設定と確認

交換用コントローラモジュールの日付と時刻は、 HA ペアの正常なコントローラモジュール、またはスタンド アロン構成の信頼できるタイムサーバに照らして確認する必要があります。日付と時刻が一致しない場合は、 時刻の違いによるクライアントの停止を防ぐために、交換用コントローラモジュールで日付と時刻をリセット する必要があります。

このタスクについて

これらの手順のコマンドを正しいシステムに適用することが重要です。

- replacement \_node は、この手順で障害ノードと交換した新しいノードです。
- healthy node は、 replacement node の HA パートナーです。

### 手順

- 1. replacement node に LOADER プロンプトが表示されない場合は、システムを停止して LOADER プロ ンプトを表示します。
- 2. healthy nodeで、システム時間を確認します。 cluster date show

日時は設定されたタイムゾーンに基づいています。

3. LOADER プロンプトで、 \_replacement node の日付と時刻を確認します。 'how date]

日付と時刻は GMT で表示されます。

- 4. 必要に応じて、交換用ノードの日付を GMT で設定します。 'et date\_mm/dd/yyyy\_`
- 5. 必要に応じて、交換用ノードの時刻を GMT で設定します。「 set time *hh* : *mm* : *ss*` 」
- 6. LOADERプロンプトで、 replacement nodeの日時を確認します。 show date

日付と時刻は GMT で表示されます。

 $\left(\mathbf{i}\right)$ 

手順 **2** :シャーシの **HA** 状態を確認して設定します

コントローラモジュールの「 HA 」状態を確認し、必要に応じてシステム構成に合わせて状態を更新する必要 があります。

1. 新しいコントローラモジュールのメンテナンスモードで ' すべてのコンポーネントが同じ HA 状態で表示 されることを確認します

HA 状態はすべてのコンポーネントで同じになっているはずです。

2. 表示されたコントローラモジュールのシステム状態がシステム構成と一致しない場合は、コントローラモ ジュールの HA 状態を「 ha-config modify controller ha-state 」に設定します

hA-state には、次のいずれかの値を指定できます。

- 「 HA 」
- 「 mcc 」
- 「 MCCIP 」
- 「 non-ha 」
- 3. 表示されたコントローラモジュールのシステム状態がシステム構成と一致しない場合は、コントローラモ ジュールの HA 状態を「 ha-config modify controller ha-state 」に設定します
- 4. 設定が変更されたことを確認します。「 ha-config show 」

システムをケーブル接続し直してディスクを再割り当て**- ASA A800**

ストレージを再接続し、ディスクの再割り当てを確認して、交換用手順を続行します。

手順 **1** :システムにケーブルを再接続します

コントローラモジュールのストレージとネットワークをケーブル接続し直します。

### 手順

- 1. システムにケーブルを再接続します。
- 2. を使用して、ケーブル接続が正しいことを確認します ["Active IQ Config Advisor"](https://mysupport.netapp.com/site/tools/tool-eula/activeiq-configadvisor)。
	- a. Config Advisor をダウンロードしてインストールします。
	- b. ターゲットシステムの情報を入力し、データ収集をクリックします。
	- c. Cabling タブをクリックし ' 出力を確認しますすべてのディスクシェルフが表示されていること、およ びすべてのディスクが出力に表示されていることを確認し、ケーブル接続に関する問題が見つかった 場合は修正します。
	- d. 該当するタブをクリックして他のケーブル接続を確認し、 Config Advisor からの出力を確認します。

手順 **2** :ディスクを再割り当てする

HA ペアのストレージシステムの場合、手順の最後でギブバックが実行されると、新しいコントローラモジュ ールのシステム ID がディスクに自動的に割り当てられます。 replacement controller をブートしたときにシ ステム ID の変更を確認し、その変更が実装されたことを確認する必要があります。

この手順は、 HA ペアの ONTAP を実行するシステムにのみ適用されます。

- 1. \_replacement \_controller が Maintenance モードになっている場合 (\*> プロンプトが表示されている場合 は 'Maintenance モードを終了して ' LOADER プロンプト :halt に進みます
- 2. システム ID が一致していないためにシステム ID を上書きするかどうかを尋ねられた場合は 'boot\_ontap `` を」と入力して ' コントローラをブートします
- 3. \_replacement \_controller コンソールに Waiting for giveback… というメッセージが表示されるまで待ち、 正常なコントローラから、新しいパートナーシステム ID が自動的に割り当てられていることを確認しま す。 storage failover show

コマンド出力には、障害のあるコントローラでシステム ID が変更されたことを示すメッセージが表示さ れ、正しい古い ID と新しい ID が示されます。次の例では、 node2 の交換が実施され、新しいシステム ID として 151759706 が設定されています。

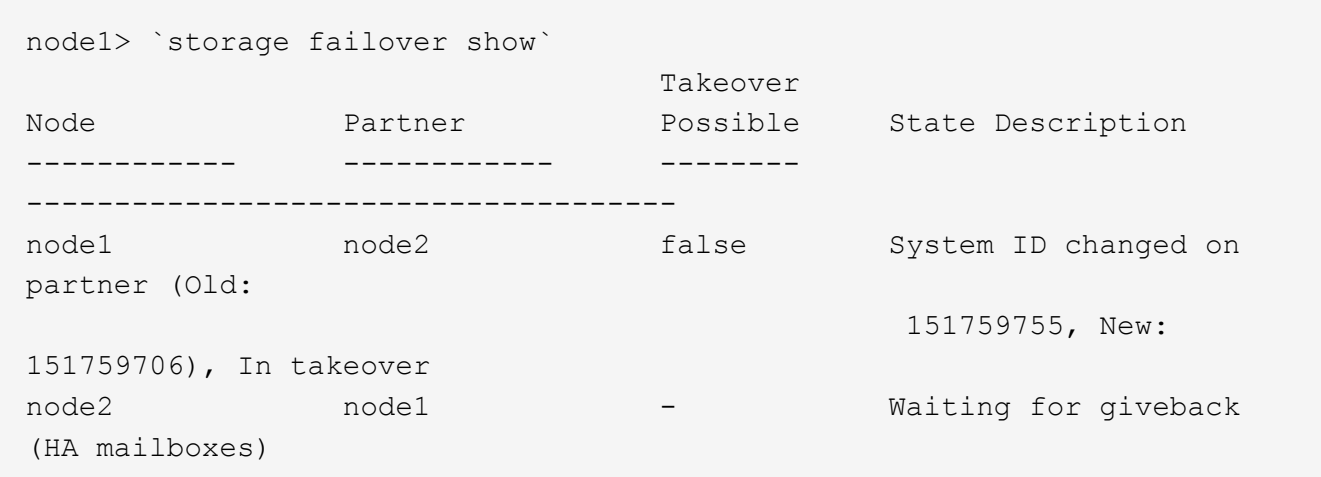

- 4. 正常なコントローラから、コアダンプがすべて保存されたことを確認します。
	- a. advanced 権限レベルに切り替えます。「 set -privilege advanced 」

advanced モードで続行するかどうかを確認するプロンプトが表示されたら、「 y 」と入力しま す。advanced モードのプロンプトが表示されます( \* > )。

- b. コアダンプをすべて保存します。「 system node run -node local-node-name\_partner savecore 」
- c. savecore コマンドが完了するのを待ってからギブバックを実行します

次のコマンドを入力すると、 savecore コマンドの進行状況を監視できます。 'system node run -node \_local-node-name\_partner savecore -s

- d. admin 権限レベルに戻ります。「 set -privilege admin 」
- 5. ストレージシステムでストレージまたはボリュームの暗号化が設定されている場合は、オンボードキー管 理と外部キー管理のどちらを使用しているかに応じて、次のいずれかの手順に従ってストレージまたはボ リューム暗号化機能をリストアする必要があります。

◦ ["](https://docs.netapp.com/us-en/ontap/encryption-at-rest/restore-onboard-key-management-encryption-keys-task.html)[オンボードキー管理の暗号化キーをリストア](https://docs.netapp.com/us-en/ontap/encryption-at-rest/restore-onboard-key-management-encryption-keys-task.html)["](https://docs.netapp.com/us-en/ontap/encryption-at-rest/restore-onboard-key-management-encryption-keys-task.html)

◦ ["](https://docs.netapp.com/us-en/ontap/encryption-at-rest/restore-external-encryption-keys-93-later-task.html)[外](https://docs.netapp.com/us-en/ontap/encryption-at-rest/restore-external-encryption-keys-93-later-task.html)[部キー管理の暗号化キーをリストアします](https://docs.netapp.com/us-en/ontap/encryption-at-rest/restore-external-encryption-keys-93-later-task.html)["](https://docs.netapp.com/us-en/ontap/encryption-at-rest/restore-external-encryption-keys-93-later-task.html)

6. コントローラをギブバックします。

a. 正常なコントローラから、交換したコントローラのストレージをギブバックします。 storage failover giveback -ofnode replacement node name

\_replacement \_controller はストレージをテイクバックしてブートを完了します。

システム ID が一致しないためにシステム ID を上書きするかどうかを確認するメッセージが表示され た場合は 'y' と入力する必要があります

Ĥ.

ギブバックが拒否されている場合は、拒否を無効にすることを検討してください。

["](http://mysupport.netapp.com/documentation/productlibrary/index.html?productID=62286)[使用しているバージョンの](http://mysupport.netapp.com/documentation/productlibrary/index.html?productID=62286) [ONTAP 9](http://mysupport.netapp.com/documentation/productlibrary/index.html?productID=62286) [に](http://mysupport.netapp.com/documentation/productlibrary/index.html?productID=62286)[対](http://mysupport.netapp.com/documentation/productlibrary/index.html?productID=62286)[するハイア](http://mysupport.netapp.com/documentation/productlibrary/index.html?productID=62286)[ベ](http://mysupport.netapp.com/documentation/productlibrary/index.html?productID=62286)[イラ](http://mysupport.netapp.com/documentation/productlibrary/index.html?productID=62286)[ビ](http://mysupport.netapp.com/documentation/productlibrary/index.html?productID=62286)[リティ構成のコンテン](http://mysupport.netapp.com/documentation/productlibrary/index.html?productID=62286)[ツ](http://mysupport.netapp.com/documentation/productlibrary/index.html?productID=62286)[を](http://mysupport.netapp.com/documentation/productlibrary/index.html?productID=62286)[検索](http://mysupport.netapp.com/documentation/productlibrary/index.html?productID=62286)[してくださ](http://mysupport.netapp.com/documentation/productlibrary/index.html?productID=62286) [い](http://mysupport.netapp.com/documentation/productlibrary/index.html?productID=62286)["](http://mysupport.netapp.com/documentation/productlibrary/index.html?productID=62286)

a. ギブバックが完了したら、 HA ペアが正常で、テイクオーバーが可能であることを確認します。「 storage failover show

「 storage failover show 」コマンドの出力に、パートナーメッセージで変更されたシステム ID は含ま れません。

7. ディスクが正しく割り当てられたことを確認します。「 storage disk show -ownership

replacement controller に属するディスクには、新しいシステム ID が表示されます。次の例では、 node1 で所有されているディスクに、新しいシステム ID 1873775277 が表示されています。

node1> `storage disk show -ownership` Disk Aggregate Home Owner DR Home Home ID Owner ID DR Home ID Reserver Pool ----- ------ ----- ------ -------- ------- ------- ------- --------- --- 1.0.0 aggr0\_1 node1 node1 - 1873775277 1873775277 - 1873775277 Pool0 1.0.1 aggr0\_1 node1 node1 1873775277 1873775277 - 1873775277 Pool0 . . .

8. システムが MetroCluster 構成になっている場合は ' コントローラのステータスを監視します MetroCluster node show

MetroCluster 構成では、交換後に通常の状態に戻るまで数分かかります。この時点で各コントローラの状 態が設定済みになります。 DR ミラーリングは有効で、通常モードになります。MetroCluster node show -fields node-systemid' コマンドの出力には、 MetroCluster 設定が通常の状態に戻るまで古いシステム ID が表示されます。

9. コントローラが MetroCluster 構成になっている場合は、 MetroCluster の状態に応じて、元の所有者がデ ィザスタサイトのコントローラである場合に DR ホーム ID フィールドにディスクの元の所有者が表示さ れることを確認します。

これは、次の両方に該当する場合に必要です。

- MetroCluster 構成がスイッチオーバー状態である。
- replacement \_controller は、ディザスタサイトのディスクの現在の所有者です。

["4](https://docs.netapp.com/us-en/ontap-metrocluster/manage/concept_understanding_mcc_data_protection_and_disaster_recovery.html#disk-ownership-changes-during-ha-takeover-and-metrocluster-switchover-in-a-four-node-metrocluster-configuration) [ノード](https://docs.netapp.com/us-en/ontap-metrocluster/manage/concept_understanding_mcc_data_protection_and_disaster_recovery.html#disk-ownership-changes-during-ha-takeover-and-metrocluster-switchover-in-a-four-node-metrocluster-configuration) [MetroCluster](https://docs.netapp.com/us-en/ontap-metrocluster/manage/concept_understanding_mcc_data_protection_and_disaster_recovery.html#disk-ownership-changes-during-ha-takeover-and-metrocluster-switchover-in-a-four-node-metrocluster-configuration) [構成での](https://docs.netapp.com/us-en/ontap-metrocluster/manage/concept_understanding_mcc_data_protection_and_disaster_recovery.html#disk-ownership-changes-during-ha-takeover-and-metrocluster-switchover-in-a-four-node-metrocluster-configuration) [HA](https://docs.netapp.com/us-en/ontap-metrocluster/manage/concept_understanding_mcc_data_protection_and_disaster_recovery.html#disk-ownership-changes-during-ha-takeover-and-metrocluster-switchover-in-a-four-node-metrocluster-configuration) [テイクオーバーおよび](https://docs.netapp.com/us-en/ontap-metrocluster/manage/concept_understanding_mcc_data_protection_and_disaster_recovery.html#disk-ownership-changes-during-ha-takeover-and-metrocluster-switchover-in-a-four-node-metrocluster-configuration) [MetroCluster](https://docs.netapp.com/us-en/ontap-metrocluster/manage/concept_understanding_mcc_data_protection_and_disaster_recovery.html#disk-ownership-changes-during-ha-takeover-and-metrocluster-switchover-in-a-four-node-metrocluster-configuration) [スイッチオーバー](https://docs.netapp.com/us-en/ontap-metrocluster/manage/concept_understanding_mcc_data_protection_and_disaster_recovery.html#disk-ownership-changes-during-ha-takeover-and-metrocluster-switchover-in-a-four-node-metrocluster-configuration)[中](https://docs.netapp.com/us-en/ontap-metrocluster/manage/concept_understanding_mcc_data_protection_and_disaster_recovery.html#disk-ownership-changes-during-ha-takeover-and-metrocluster-switchover-in-a-four-node-metrocluster-configuration)[のディ](https://docs.netapp.com/us-en/ontap-metrocluster/manage/concept_understanding_mcc_data_protection_and_disaster_recovery.html#disk-ownership-changes-during-ha-takeover-and-metrocluster-switchover-in-a-four-node-metrocluster-configuration) [スク](https://docs.netapp.com/us-en/ontap-metrocluster/manage/concept_understanding_mcc_data_protection_and_disaster_recovery.html#disk-ownership-changes-during-ha-takeover-and-metrocluster-switchover-in-a-four-node-metrocluster-configuration)[所](https://docs.netapp.com/us-en/ontap-metrocluster/manage/concept_understanding_mcc_data_protection_and_disaster_recovery.html#disk-ownership-changes-during-ha-takeover-and-metrocluster-switchover-in-a-four-node-metrocluster-configuration)[有](https://docs.netapp.com/us-en/ontap-metrocluster/manage/concept_understanding_mcc_data_protection_and_disaster_recovery.html#disk-ownership-changes-during-ha-takeover-and-metrocluster-switchover-in-a-four-node-metrocluster-configuration)[権](https://docs.netapp.com/us-en/ontap-metrocluster/manage/concept_understanding_mcc_data_protection_and_disaster_recovery.html#disk-ownership-changes-during-ha-takeover-and-metrocluster-switchover-in-a-four-node-metrocluster-configuration)[の](https://docs.netapp.com/us-en/ontap-metrocluster/manage/concept_understanding_mcc_data_protection_and_disaster_recovery.html#disk-ownership-changes-during-ha-takeover-and-metrocluster-switchover-in-a-four-node-metrocluster-configuration)[変更](https://docs.netapp.com/us-en/ontap-metrocluster/manage/concept_understanding_mcc_data_protection_and_disaster_recovery.html#disk-ownership-changes-during-ha-takeover-and-metrocluster-switchover-in-a-four-node-metrocluster-configuration)["](https://docs.netapp.com/us-en/ontap-metrocluster/manage/concept_understanding_mcc_data_protection_and_disaster_recovery.html#disk-ownership-changes-during-ha-takeover-and-metrocluster-switchover-in-a-four-node-metrocluster-configuration)

10. システムが MetroCluster 構成になっている場合は、各コントローラが構成されていることを確認しま す。「 MetroCluster node show -fields configurion-state 」

node1 siteA::> metrocluster node show -fields configuration-state dr-group-id cluster node configuration-state ----------- ---------------------- -------------- ------------------- 1 node1 siteA node1mcc-001 configured 1 node1 siteA node1mcc-002 configured 1 node1 siteB node1mcc-003 configured 1 node1 siteB node1mcc-004 configured 4 entries were displayed.

- 11. 各コントローラに、想定されるボリュームが存在することを確認します。 vol show -node node-name
- 12. リブート時の自動テイクオーバーを無効にした場合は、正常なコントローラで storage failover modify -node replacement-node-name -onreboot true を有効にします

## システムの完全なリストア**- ASA A800**

システムを完全に動作状態に戻すには、 NetApp Storage Encryption の構成をリストア し(必要な場合)、新しいコントローラのライセンスをインストールし、障害のある部 品をネットアップに返却する必要があります。これについては、キットに付属する RMA 指示書を参照してください。

手順 **1** :交換用コントローラのライセンスを **ONTAP** にインストールする

障害ノードが標準(ノードロック)ライセンスを必要とする ONTAP 機能を使用していた場合は、 \_replacement node に新しいライセンスをインストールする必要があります。標準ライセンスを使用する機能 では、クラスタ内の各ノードにその機能用のキーが必要です。

このタスクについて

ライセンスキーをインストールするまでの間も、標準ライセンスを必要とする機能を \_replacement \_node か ら引き続き使用できます。ただし、該当する機能のライセンスがクラスタ内でその障害ノードにしかなかった 場合、機能の設定を変更することはできません。また、ライセンスされていない機能をノードで使用するとラ イセンス契約に違反する可能性があるため、できるだけ早く replacement にライセンスキーをインストール する必要があります。

作業を開始する前に

ライセンスキーは 28 文字の形式です。

ライセンスキーは 90 日間の猶予期間中にインストールする必要があります。この猶予期間を過ぎると、古い ライセンスはすべて無効になります。有効なライセンスキーをインストールしたら、 24 時間以内にすべての キーをインストールする必要があります。

手順

1. 新しいライセンスキーが必要な場合は、で交換用ライセンスキーを取得します ["](https://mysupport.netapp.com/site/global/dashboard)[ネットアップサポートサ](https://mysupport.netapp.com/site/global/dashboard) [イト](https://mysupport.netapp.com/site/global/dashboard)["](https://mysupport.netapp.com/site/global/dashboard) [ ソフトウェアライセンス ] の [ マイサポート ] セクションで、

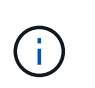

必要な新しいライセンスキーが自動的に生成され、 E メールで送信されます。ライセンス キーが記載された E メールが 30 日以内に届かないは、テクニカルサポートにお問い合わせ ください。

- 2. 各ライセンスキーをインストールします :+system license add-license-code license-key, license-key…+`
- 3. 必要に応じて、古いライセンスを削除します。

a. 使用されていないライセンスを確認してください : 「 license clean-up-unused -simulate 」

b. リストが正しい場合は、未使用のライセンス「 license clean-up-unused 」を削除します

手順**2**:**LIF**を確認してシリアル番号を登録する

replacement node を使用可能な状態に戻す前に、 LIF がホームポートにあることを確認し、 AutoSupport が 有効になっている場合は replacement node のシリアル番号を登録して、自動ギブバックをリセットする必 要があります。

手順

1. 論理インターフェイスがホームサーバとポートに報告されていることを確認します。「 network interface show -is-home false 」

いずれかのLIFがfalseと表示された場合は、ホームポートにリバートします。 network interface revert -vserver \* -lif \*

- 2. システムのシリアル番号をネットアップサポートに登録します。
	- AutoSupport が有効になっている場合は、 AutoSupport メッセージを送信してシリアル番号を登録し ます。
	- AutoSupport が有効になっていない場合は、を呼び出します ["](https://mysupport.netapp.com)[ネットアップサポート](https://mysupport.netapp.com)["](https://mysupport.netapp.com) をクリックして シリアル番号を登録します。
- 3. AutoSupportのメンテナンス時間がトリガーされた場合は、を使用して終了します system node autosupport invoke -node \* -type all -message MAINT=END コマンドを実行します
- 4. 自動ギブバックを無効にした場合は、再度有効にします。「 storage failover modify -node local-autogiveback true 」

手順 **3** :障害が発生したパーツをネットアップに返却する

障害のある部品は、キットに付属する RMA 指示書に従ってネットアップに返却してください。を参照してく ださい ["](https://mysupport.netapp.com/site/info/rma)[パー](https://mysupport.netapp.com/site/info/rma)[ツ](https://mysupport.netapp.com/site/info/rma)[の](https://mysupport.netapp.com/site/info/rma)[返品](https://mysupport.netapp.com/site/info/rma)[と交換](https://mysupport.netapp.com/site/info/rma)["](https://mysupport.netapp.com/site/info/rma) 詳細については、を参照してください。

# **DIMM**の交換**- ASA A800**

システムで登録される修正可能なエラー修正コード( ECC )の数が増え続けている場 合は、コントローラモジュールの DIMM を交換する必要があります。そのままにしてい るとシステムがパニック状態になります。

システムのその他のコンポーネントがすべて正常に動作している必要があります。問題がある場合は、必ずテ クニカルサポートにお問い合わせください。

障害が発生したコンポーネントは、プロバイダから受け取った交換用 FRU コンポーネントと交換する必要が あります。

手順 **1** :障害のあるコントローラをシャットダウンします

コントローラモジュールのストレージとネットワークをケーブル接続し直します。

手順

- 1. システムにケーブルを再接続します。
- 2. を使用して、ケーブル接続が正しいことを確認します ["Active IQ Config Advisor"](https://mysupport.netapp.com/site/tools/tool-eula/activeiq-configadvisor)。
	- a. Config Advisor をダウンロードしてインストールします。
	- b. ターゲットシステムの情報を入力し、データ収集をクリックします。
	- c. Cabling タブをクリックし ' 出力を確認しますすべてのディスクシェルフが表示されていること、およ びすべてのディスクが出力に表示されていることを確認し、ケーブル接続に関する問題が見つかった 場合は修正します。
	- d. 該当するタブをクリックして他のケーブル接続を確認し、 Config Advisor からの出力を確認します。

手順 **2** :コントローラモジュールを取り外す

コントローラモジュールを交換する場合やコントローラモジュール内部のコンポーネントを交換する場合は、 コントローラモジュールをシャーシから取り外す必要があります。

- 1. 接地対策がまだの場合は、自身で適切に実施します。
- 2. コントローラモジュールの電源装置のコードをソースから抜きます。
- 3. 電源ケーブル固定クリップを外し、電源装置からケーブルを抜きます。
- 4. ケーブルマネジメントデバイスに接続しているケーブルをまとめているフックとループストラップを緩 め、システムケーブルと SFP / QSFP モジュールをコントローラモジュールから外し(必要な場合)、ど のケーブルが何に接続されていたかを記録します。

ケーブルはケーブルマネジメントデバイスに収めたままにします。これにより、ケーブルマネジメントデ バイスを取り付け直すときに、ケーブルを整理する必要がありません。

- 5. ケーブルマネジメントデバイスをコントローラモジュールから取り外し、脇に置きます。
- 6. 両方のロックラッチを押し下げ、両方のラッチを同時に下方向に回転させます。

コントローラモジュールがシャーシから少し引き出されます。

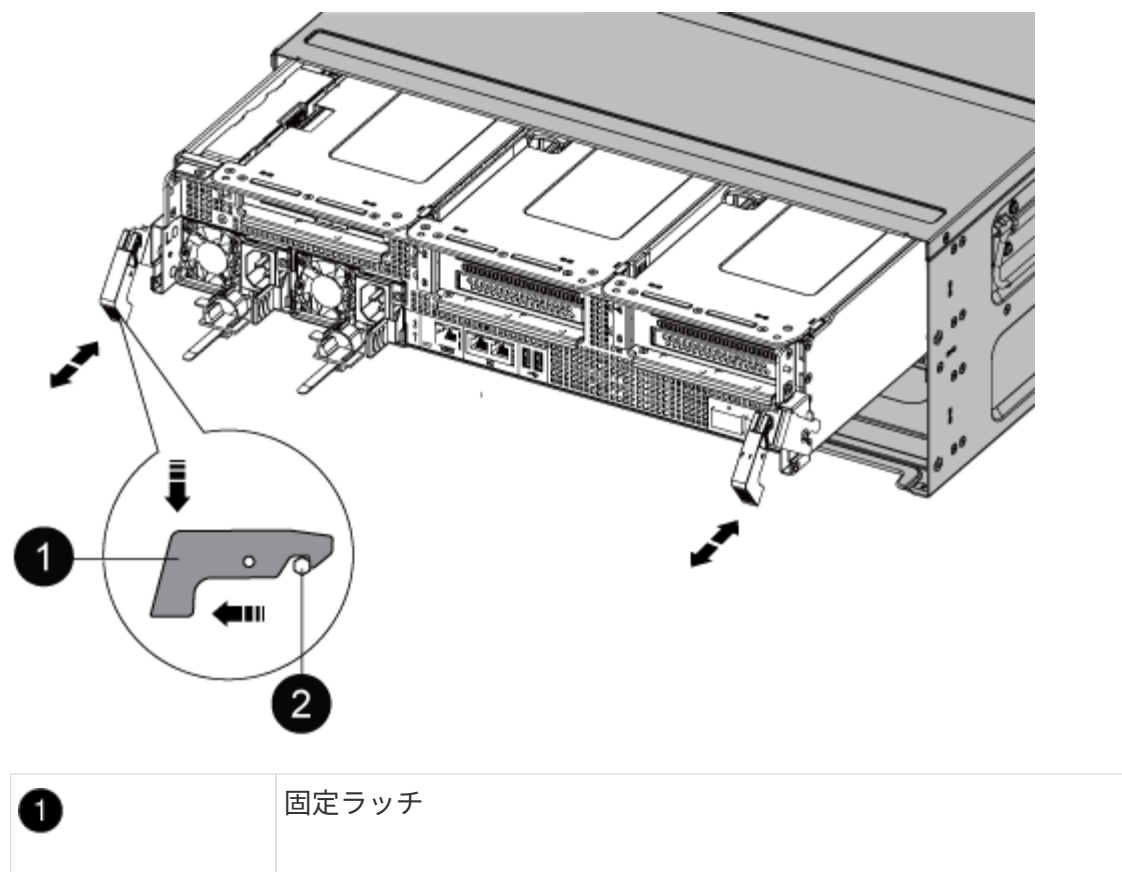

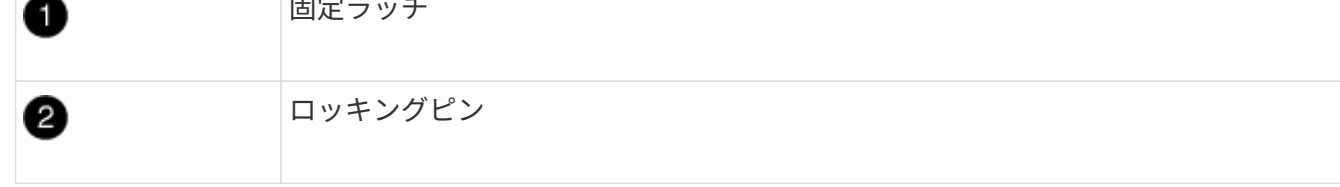

7. コントローラモジュールをシャーシから引き出します。

このとき、空いている手でコントローラモジュールの底面を支えてください。

- 8. コントローラモジュールを安定した平らな場所に置き、エアダクトを開きます。
	- a. エアダクトの側面にある固定ツメをコントローラモジュールの中央方向に押します。
	- b. エアダクトをファンモジュールの方向にスライドさせ、完全に開いた状態になるまで上方向に回転さ せます。

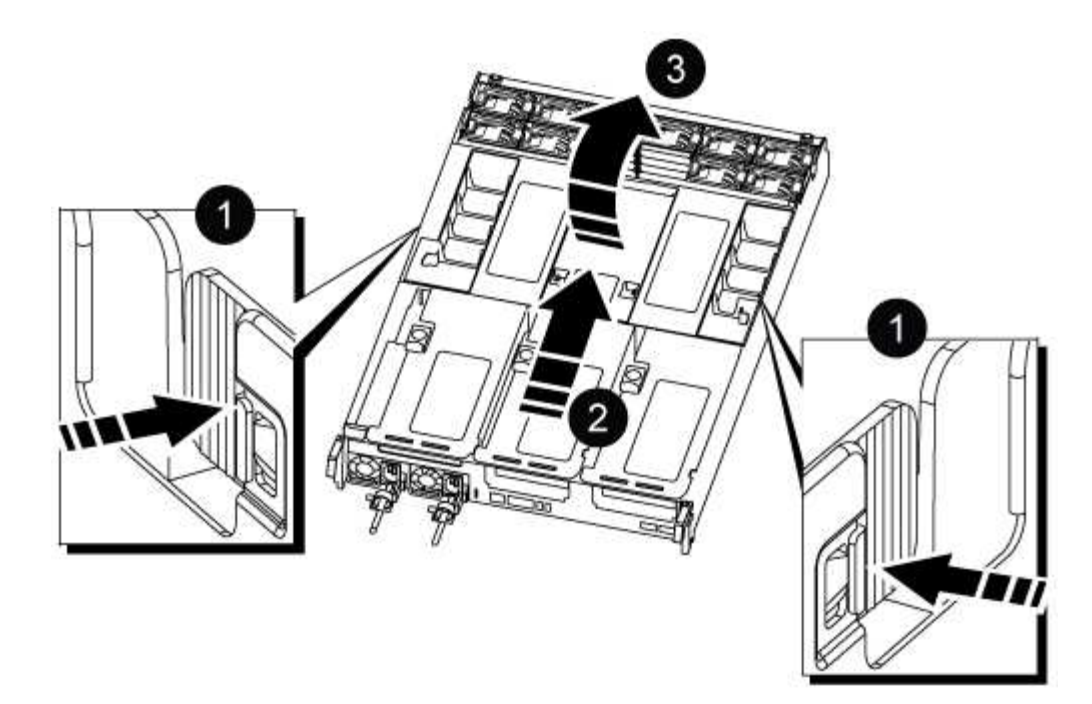

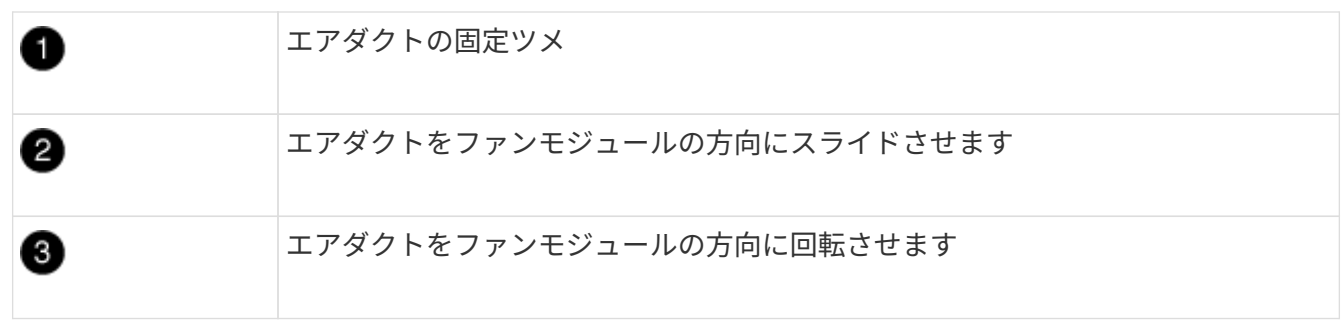

## 手順 **3** : **DIMM** を交換する

DIMMを交換するには、エアダクトの上のDIMMマップラベルを使用してコントローラモジュール内でDIMMの 場所を確認してから、特定の手順に従って交換する必要があります。

1. DIMM を取り外すときは、該当するライザーの固定ラッチを解除してから、ライザーを取り外します。

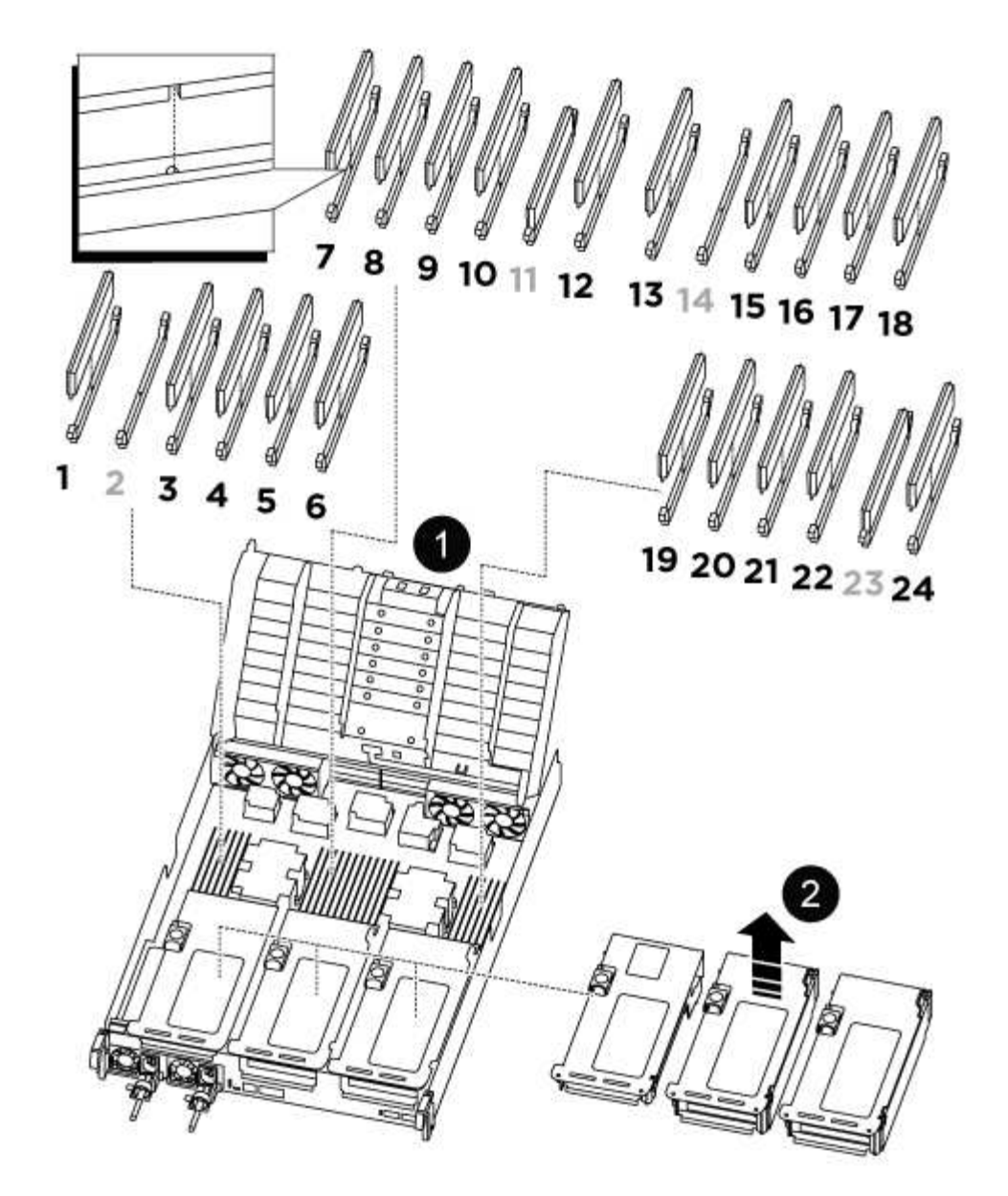

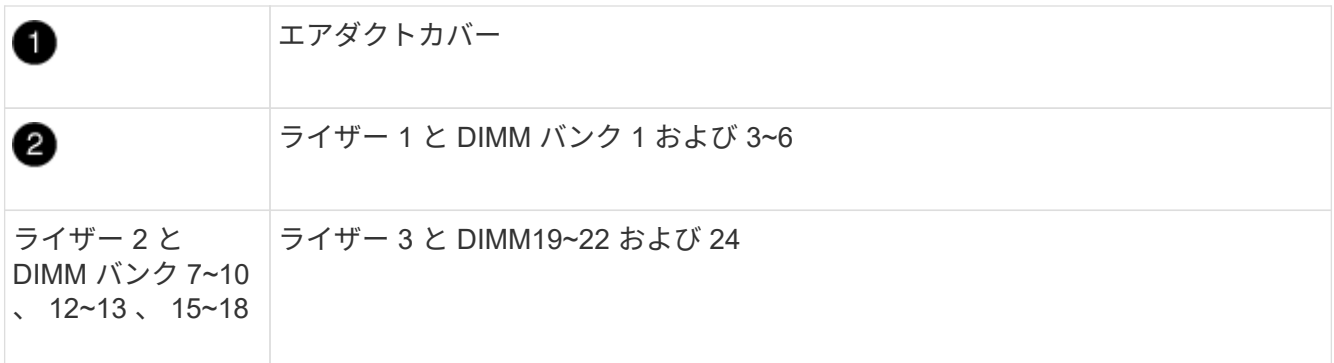

◦ 注: \* スロット 2 と 14 は空のままです。DIMM をこれらのスロットに取り付けないでください。

- 2. 交換用 DIMM を正しい向きで挿入できるように、ソケット内の DIMM の向きをメモします。
- 3. DIMM の両側にある 2 つのツメをゆっくり押し開いて DIMM をスロットから外し、そのままスライドさせ てスロットから取り出します。

DIMM 回路基板のコンポーネントに力が加わらないように、 DIMM の両端を慎重に持ちま す。

4. 交換用 DIMM を静電気防止用の梱包バッグから取り出し、 DIMM の端を持ってスロットに合わせます。

DIMM のピンの間にある切り欠きを、ソケットの突起と揃える必要があります。

5. DIMM をスロットに対して垂直に挿入します。

DIMM のスロットへの挿入にはある程度の力が必要です。簡単に挿入できない場合は、 DIMM をスロット に正しく合わせてから再度挿入してください。

 $\binom{1}{1}$ DIMM がスロットにまっすぐ差し込まれていることを目で確認してください。

6. DIMM の両端のノッチにツメがかかるまで、 DIMM の上部を慎重にしっかり押し込みます。

- 7. コントローラモジュールから取り外したライザーを再度取り付けます。
- 8. エアダクトを閉じます。

Œ.

手順 **4** :コントローラモジュールを再度取り付けてシステムをブートします

コントローラモジュールの FRU を交換したら、コントローラモジュールを再度取り付けてリブートする必要 があります。

1. まだ行っていない場合は、エアダクトを閉じます。

a. エアダクトをコントローラモジュールまで下げます。

- b. カチッという音がして固定ツメが所定の位置に収まるまで、エアダクトをライザーの方向にスライド させます。
- c. エアダクトが正しく取り付けられ、所定の位置に固定されていることを確認します。

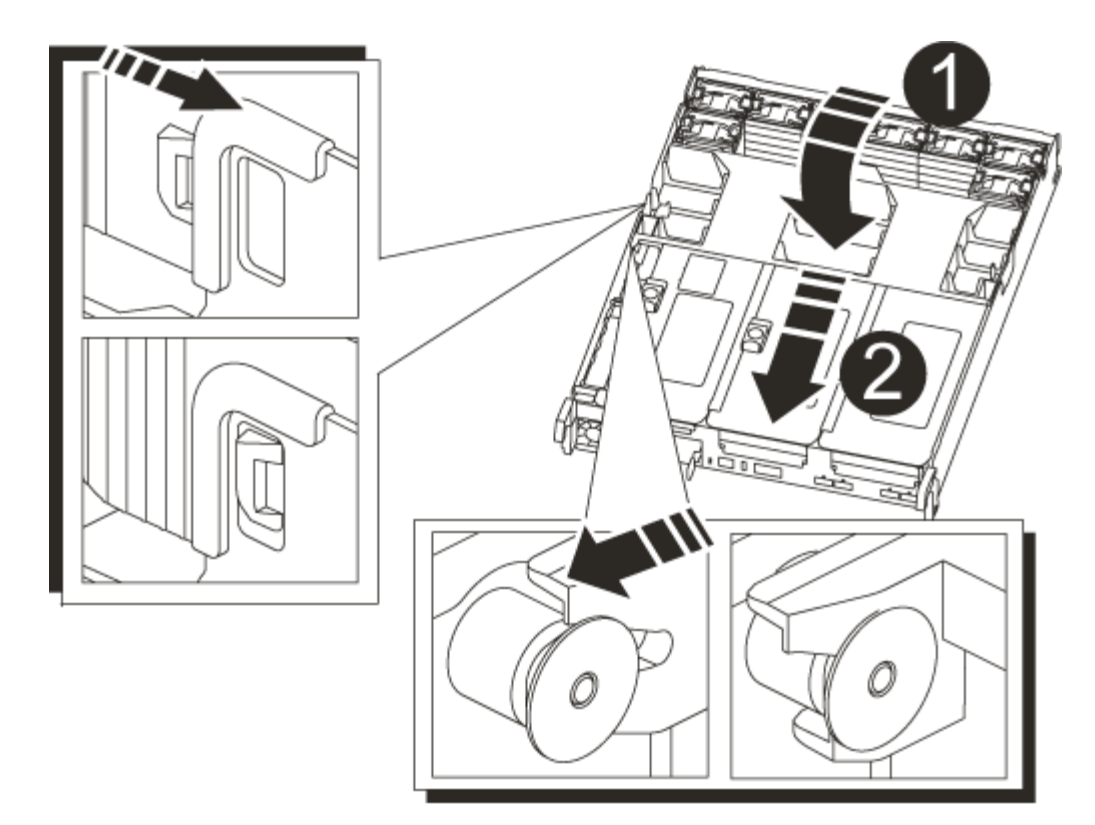

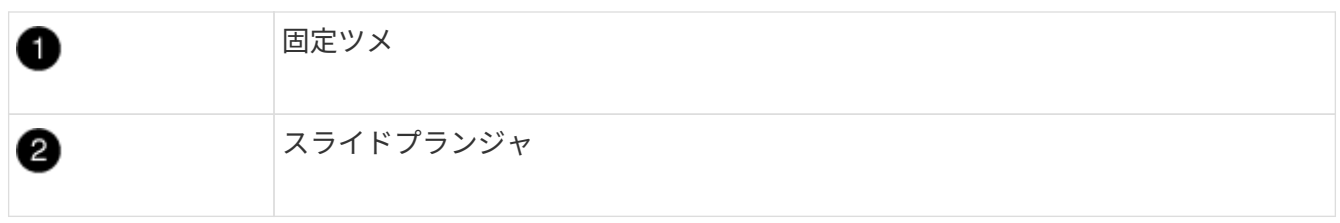

2. コントローラモジュールの端をシャーシの開口部に合わせ、コントローラモジュールをシステムに半分ま でそっと押し込みます。

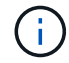

指示があるまでコントローラモジュールをシャーシに完全に挿入しないでください。

3. 必要に応じてシステムにケーブルを再接続します。

光ファイバケーブルを使用する場合は、メディアコンバータ( QSFP または SFP )を取り付け直してく ださい(取り外した場合)。

- 4. 電源装置に電源コードを接続し、電源ケーブルロックカラーを再度取り付けてから、電源装置を電源に接 続します。
- 5. コントローラモジュールの再取り付けを完了します。
	- a. コントローラモジュールをシャーシに挿入し、ミッドプレーンまでしっかりと押し込んで完全に装着 します。

コントローラモジュールが完全に装着されると、ロックラッチが上がります。

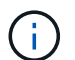

コネクタの破損を防ぐため、コントローラモジュールをスライドしてシャーシに挿入す る際に力を入れすぎないでください。

コントローラモジュールは、シャーシに完全に装着されるとすぐにブートを開始します。

a. ロックラッチを上に回転させてロックピンが外れるように傾け、ロックされるまで下げます。

b. ケーブルマネジメントデバイスをまだ取り付けていない場合は、取り付け直します。

### 手順 **5** :障害が発生したパーツをネットアップに返却する

障害のある部品は、キットに付属する RMA 指示書に従ってネットアップに返却してください。を参照してく ださい ["](https://mysupport.netapp.com/site/info/rma)[パー](https://mysupport.netapp.com/site/info/rma)[ツ](https://mysupport.netapp.com/site/info/rma)[の](https://mysupport.netapp.com/site/info/rma)[返品](https://mysupport.netapp.com/site/info/rma)[と交換](https://mysupport.netapp.com/site/info/rma)["](https://mysupport.netapp.com/site/info/rma) 詳細については、を参照してください。

# **SSD**ドライブまたは**HDD**ドライブの交換**- ASA A800**

I/O の実行中に障害が発生したドライブを無停止で交換できます。SSD の交換用手順 は 回転式でないドライブ用、 HDD の交換用手順 は回転式ドライブ用です。

ドライブで障害が発生すると、どのドライブで障害が発生したかを示す警告メッセージがシステムコンソール に記録されます。さらに、オペレータ用ディスプレイパネルの障害 LED と、障害が発生したドライブの障害 LED の両方が点灯します。

作業を開始する前に

- ドライブを交換する前に、ベストプラクティスに従って、最新バージョンの Disk Qualification Package ( DQP )をインストールします。
- システムコンソールから「 storage disk show -broken 」コマンドを実行して、障害が発生したディスクド ライブを特定してください。

障害が発生したドライブが障害ドライブのリストに表示されます。表示されない場合は、少し待ってから もう一度コマンドを実行してください。

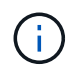

ドライブのタイプと容量によっては、障害ドライブのリストに表示されるまでに数時間か かることがあります。

• SED 認証が有効になっているかどうかを確認します。

ディスクの交換方法は、ディスクドライブの使用方法によって異なります。SED 認証が有効になっている 場合は、に記載されている SED の交換手順を使用する必要があります ["ONTAP 9](https://docs.netapp.com/ontap-9/topic/com.netapp.doc.pow-nve/home.html) [ネットアップ暗号化パ](https://docs.netapp.com/ontap-9/topic/com.netapp.doc.pow-nve/home.html) [ワ](https://docs.netapp.com/ontap-9/topic/com.netapp.doc.pow-nve/home.html)[ー](https://docs.netapp.com/ontap-9/topic/com.netapp.doc.pow-nve/home.html)[ガ](https://docs.netapp.com/ontap-9/topic/com.netapp.doc.pow-nve/home.html)[イド](https://docs.netapp.com/ontap-9/topic/com.netapp.doc.pow-nve/home.html)["](https://docs.netapp.com/ontap-9/topic/com.netapp.doc.pow-nve/home.html)。SED の交換前後に行う必要のある作業についても説明しています。

- 交換用ドライブがプラットフォームでサポートされていることを確認してください。を参照してください ["NetApp Hardware Universe](https://hwu.netapp.com) [の](https://hwu.netapp.com)[略](https://hwu.netapp.com)["](https://hwu.netapp.com)。
- システムのその他のコンポーネントがすべて正常に動作していることを確認します。問題がある場合は、 必ずテクニカルサポートにお問い合わせください。

このタスクについて

最新のファームウェアバージョンでない新しいドライブでは、ドライブファームウェアは自動的に(無停止で )更新されます。

複数のディスクドライブを交換する場合は、ストレージシステムがそれぞれの新しいディスクを認識できるよ うに、障害が発生した各ディスクドライブを取り外してから交換用ディスクドライブを挿入するまで 1 分間 待機する必要があります。

## 手順

プラットフォームでサポートされているドライブに適したオプションを選択して、障害が発生したドライブを 交換します。

オプション **1** : **SSD** を交換する

1. 交換用ドライブのドライブ所有権を手動で割り当てる場合は、ドライブの自動割り当て交換用ドライ ブが有効になっている場合は無効にする必要があります

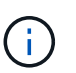

ドライブ所有権を手動で割り当てたあと、この手順の以降の手順で自動ドライブ割り 当てを再度有効にします。

a. 自動ドライブ割り当てが有効になっているかどうかを確認します。「 storage disk option show

このコマンドは、どちらのコントローラモジュールでも入力できます。

自動ドライブ割り当てが有効になっている場合は ' 各コントローラモジュールの Auto Assign 列に on と表示されます

a. 自動ドライブ割り当てが有効になっている場合は無効にします。「 storage disk option modify -node node\_name -autoassign off

両方のコントローラモジュールで自動ドライブ割り当てを無効にする必要があります。

- 2. 自身の適切な接地対策を行います
- 3. 障害ドライブを物理的に特定します。

ドライブで障害が発生すると、システムコンソールに、障害が発生したドライブを示す警告メッセー ジが記録されます。また、ドライブシェルフのオペレータディスプレイパネルにある警告(黄色) LED と障害が発生したドライブが点灯します。

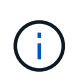

障害が発生したドライブのアクティビティ(緑) LED は点灯する(点灯)ことがあり ます。点灯している(点灯)はドライブに電力が供給されていることを示しますが、 点滅しては I/O アクティビティを示します。障害が発生したドライブには I/O アクテ ィビティはありません。

- 4. 障害ドライブを取り外します。
	- a. ドライブの前面にあるリリースボタンを押して、カムハンドルを開きます。
	- b. カムハンドルをつかみ、ドライブをもう一方の手で支えながら、ドライブをシェルフから引き出 します。
- 5. 交換用ドライブは、 70 秒以上待ってから挿入してください。

これにより、ドライブが取り外されたことがシステムで認識されます。

- 6. 交換用ドライブを挿入します。
	- a. カムハンドルを開いた状態で、両手で交換用ドライブを挿入します。
	- b. ドライブが停止するまで押します。
	- c. ドライブがミッドプレーンに完全に収まり、カチッという音がして固定されるまで、カムハンド ルを閉じます。

カムハンドルは、ドライブの前面に揃うようにゆっくりと閉じてください。

7. ドライブのアクティビティ(緑) LED が点灯していることを確認します。

ドライブのアクティビティ LED が点灯している場合は、ドライブに電力が供給されています。ドラ イブのアクティビティ LED が点滅しているときは、ドライブに電力が供給されていて、 I/O が実行 中です。ドライブファームウェアが自動的に更新されている場合は、 LED が点滅します。

- 8. 別のドライブを交換する場合は、手順 3~7 を繰り返します。
- 9. 手順 1 でドライブの自動割り当てを無効にした場合は、ドライブ所有権を手動で割り当ててから、 必要に応じてドライブの自動割り当てを再度有効にします。
	- a. 所有権が未設定のドライブをすべて表示します。「 storage disk show -container-type unassigned 」

このコマンドは、どちらのコントローラモジュールでも入力できます。

b. 各ドライブを割り当てます。「 storage disk assign -disk disk\_name -owner owner\_name 」

このコマンドは、どちらのコントローラモジュールでも入力できます。

- ワイルドカード文字を使用すると、一度に複数のドライブを割り当てることができます。
- a. 必要に応じて自動ドライブ割り当てを再度有効にします。「 storage disk option modify -node node\_name -autoassign on 」

両方のコントローラモジュールで自動ドライブ割り当てを再度有効にする必要があります。

10. 障害のある部品は、キットに付属する RMA 指示書に従ってネットアップに返却してください。

テクニカルサポートにお問い合わせください ["](https://mysupport.netapp.com/site/global/dashboard)[ネットアップサポート](https://mysupport.netapp.com/site/global/dashboard)["R](https://mysupport.netapp.com/site/global/dashboard)MA 番号を確認する場合や、 交換用手順にサポートが必要な場合は、日本国内サポート用電話番号:国内フリーダイヤル 0066- 33-123-265 または 0066-33-821-274 (国際フリーフォン 800-800-80-800 も使用可能)までご連絡 ください。

### オプション **2** : **HDD** を交換

1. 交換用ドライブのドライブ所有権を手動で割り当てる場合は、ドライブの自動割り当て交換用ドライ ブが有効になっている場合は無効にする必要があります

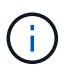

ドライブ所有権を手動で割り当てたあと、この手順の以降の手順で自動ドライブ割り 当てを再度有効にします。

a. 自動ドライブ割り当てが有効になっているかどうかを確認します。「 storage disk option show

このコマンドは、どちらのコントローラモジュールでも入力できます。

自動ドライブ割り当てが有効になっている場合は ' 各コントローラモジュールの Auto Assign 列に on と表示されます

a. 自動ドライブ割り当てが有効になっている場合は無効にします。「 storage disk option modify -node node\_name -autoassign off

両方のコントローラモジュールで自動ドライブ割り当てを無効にする必要があります。

- 2. 自身の適切な接地対策を行います
- 3. プラットフォームの前面からベゼルをそっと取り外します。
- 4. システムコンソールの警告メッセージと、ディスクドライブで点灯している障害 LED から、障害が 発生しているディスクドライブを特定します
- 5. ディスクドライブの前面にあるリリースボタンを押します。

ストレージシステムに応じて、リリースボタンがディスクドライブの上側の面にある場合と、左側の 面にある場合があります。

たとえば、次の図は、ディスクドライブの上側の面にリリースボタンがあるディスクドライブを示し ています。

ディスクドライブのカムハンドルが途中まで開き、ディスクドライブがミッドプレーンから外れま す。

- 6. カムハンドルを完全に引き下げて、ミッドプレーンからディスクドライブを取り外します。
- 7. ディスクドライブを少し引き出してからディスクが安全にスピンダウンするようにします。この処理 には 1 分もかかりません。そのあと、両手でディスクシェルフからディスクドライブを取り外しま す。
- 8. カムハンドルを開いた状態で、交換用ディスクドライブをドライブベイに挿入し、ディスクドライブ が停止するまでしっかりと押し込みます。

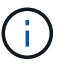

新しいディスクドライブは、 10 秒以上待ってから挿入してください。これにより、 システムはディスクドライブが取り外されたことを認識できます。

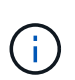

プラットフォームドライブベイにドライブが完全に装着されていない場合は、障害が 発生したドライブを取り外したドライブベイに交換用ドライブを取り付けることが重 要です。

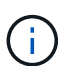

ディスクドライブを挿入するときは両手を使いますが、ディスクキャリアの下側のむ き出しになっているディスクドライブボードには手を置かないでください。

9. ディスクドライブがミッドプレーンに完全に収まり、カチッという音がして固定されるまで、カムハ ンドルを閉じます。

ディスクドライブの前面に揃うように、カムハンドルをゆっくりと閉じてください。

- 10. 別のディスクドライブを交換する場合は、手順 4~9 を繰り返します。
- 11. ベゼルを再度取り付けます。
- 12. 手順 1 でドライブの自動割り当てを無効にした場合は、ドライブ所有権を手動で割り当ててから、 必要に応じてドライブの自動割り当てを再度有効にします。
	- a. 所有権が未設定のドライブをすべて表示します。「 storage disk show -container-type unassigned 」

このコマンドは、どちらのコントローラモジュールでも入力できます。

b. 各ドライブを割り当てます。「 storage disk assign -disk disk\_name -owner owner\_name 」

このコマンドは、どちらのコントローラモジュールでも入力できます。

ワイルドカード文字を使用すると、一度に複数のドライブを割り当てることができます。

a. 必要に応じて自動ドライブ割り当てを再度有効にします。「 storage disk option modify -node node\_name -autoassign on 」

両方のコントローラモジュールで自動ドライブ割り当てを再度有効にする必要があります。

13. 障害のある部品は、キットに付属する RMA 指示書に従ってネットアップに返却してください。

テクニカルサポートにお問い合わせください ["](https://mysupport.netapp.com/site/global/dashboard)[ネットアップサポート](https://mysupport.netapp.com/site/global/dashboard)["R](https://mysupport.netapp.com/site/global/dashboard)MA 番号を確認する場合や、 交換用手順にサポートが必要な場合は、日本国内サポート用電話番号:国内フリーダイヤル 0066- 33-123-265 または 0066-33-821-274 (国際フリーフォン 800-800-80-800 も使用可能)までご連絡 ください。

# ファンの交換**- ASA A800**

ファンを交換するには、障害が発生したファンモジュールを取り外し、新しいファンモ ジュールと交換します。

手順 **1** :障害のあるコントローラをシャットダウンします

障害のあるコントローラをシャットダウンするには、コントローラのステータスを確認し、必要に応じて正常 なコントローラが障害のあるコントローラストレージからデータを引き続き提供できるようにコントローラを テイクオーバーする必要があります。

このタスクについて

• SANシステムを使用している場合は、イベントメッセージを確認しておく必要があります cluster kernel-service show)を参照してください。。 cluster kernel-service show コマンドは、ノ ード名、そのノードのクォーラムステータス、ノードの可用性ステータス、およびノードの動作ステータ スを表示します。

各 SCSI ブレードプロセスは、クラスタ内の他のノードとクォーラムを構成している必要があります。交 換を進める前に、すべての問題を解決しておく必要があります。

• ノードが 3 つ以上あるクラスタは、クォーラムを構成している必要があります。クラスタがクォーラムを 構成していない場合、または正常なコントローラで適格性と正常性についてfalseと表示される場合は、障 害のあるコントローラをシャットダウンする前に問題 を修正する必要があります。を参照してください ["](https://docs.netapp.com/us-en/ontap/system-admin/synchronize-node-cluster-task.html?q=Quorum) [ノードをクラスタと同期します](https://docs.netapp.com/us-en/ontap/system-admin/synchronize-node-cluster-task.html?q=Quorum)["](https://docs.netapp.com/us-en/ontap/system-admin/synchronize-node-cluster-task.html?q=Quorum)。

手順

1. AutoSupport が有効になっている場合は、 AutoSupport メッセージを呼び出してケースの自動作成を抑制 します。「 system node AutoSupport invoke -node \* -type all -message MAINT=number\_OF\_hours\_downh

次のAutoSupport メッセージは、ケースの自動作成を2時間停止します。 cluster1:> system node autosupport invoke -node \* -type all -message MAINT=2h

2. 正常なコントローラのコンソールから自動ギブバックを無効にします。 storage failover modify – node local-auto-giveback false

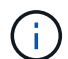

自動ギブバックを無効にしますか?\_と表示されたら'y'を入力します

3. 障害のあるコントローラに LOADER プロンプトを表示します。

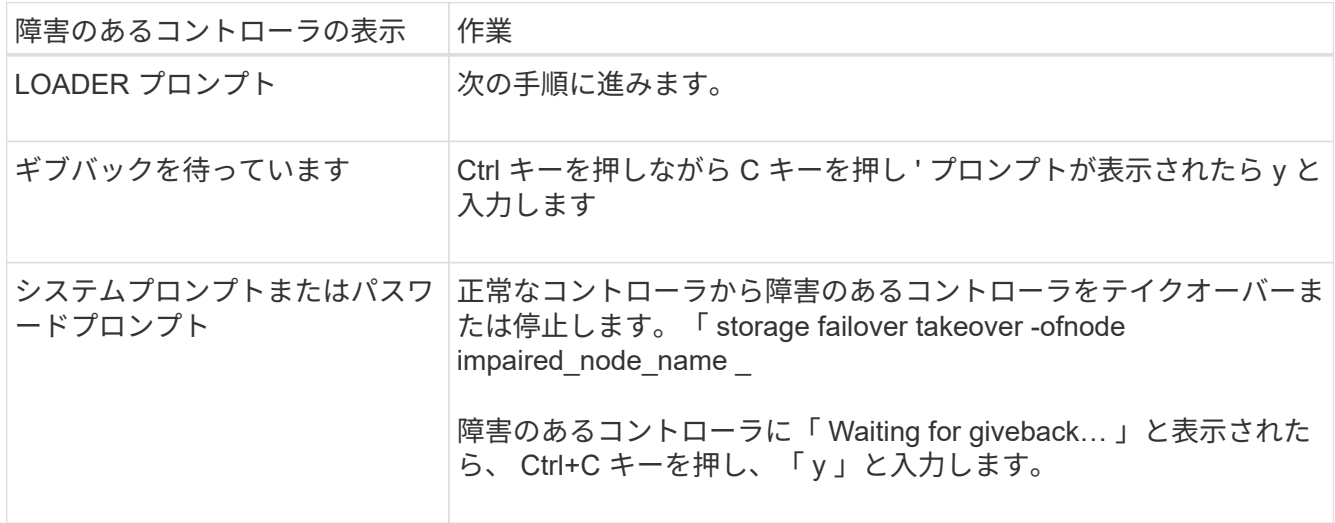

手順 **2** :コントローラモジュールを取り外す

ファンモジュールを交換するときは、コントローラモジュールをシャーシから取り外す必要があります。

- 1. 接地対策がまだの場合は、自身で適切に実施します。
- 2. コントローラモジュールの電源装置のコードをソースから抜きます。
- 3. 電源ケーブル固定クリップを外し、電源装置からケーブルを抜きます。
- 4. ケーブルマネジメントデバイスに接続しているケーブルをまとめているフックとループストラップを緩 め、システムケーブルをコントローラモジュールから外し、どのケーブルが何に接続されていたかを記録 します。

ケーブルはケーブルマネジメントデバイスに収めたままにします。これにより、ケーブルマネジメントデ バイスを取り付け直すときに、ケーブルを整理する必要がありません。

- 5. ケーブルマネジメントデバイスをコントローラモジュールから取り外し、脇に置きます。
- 6. 両方のロックラッチを押し下げ、両方のラッチを同時に下方向に回転させます。

コントローラモジュールがシャーシから少し引き出されます。

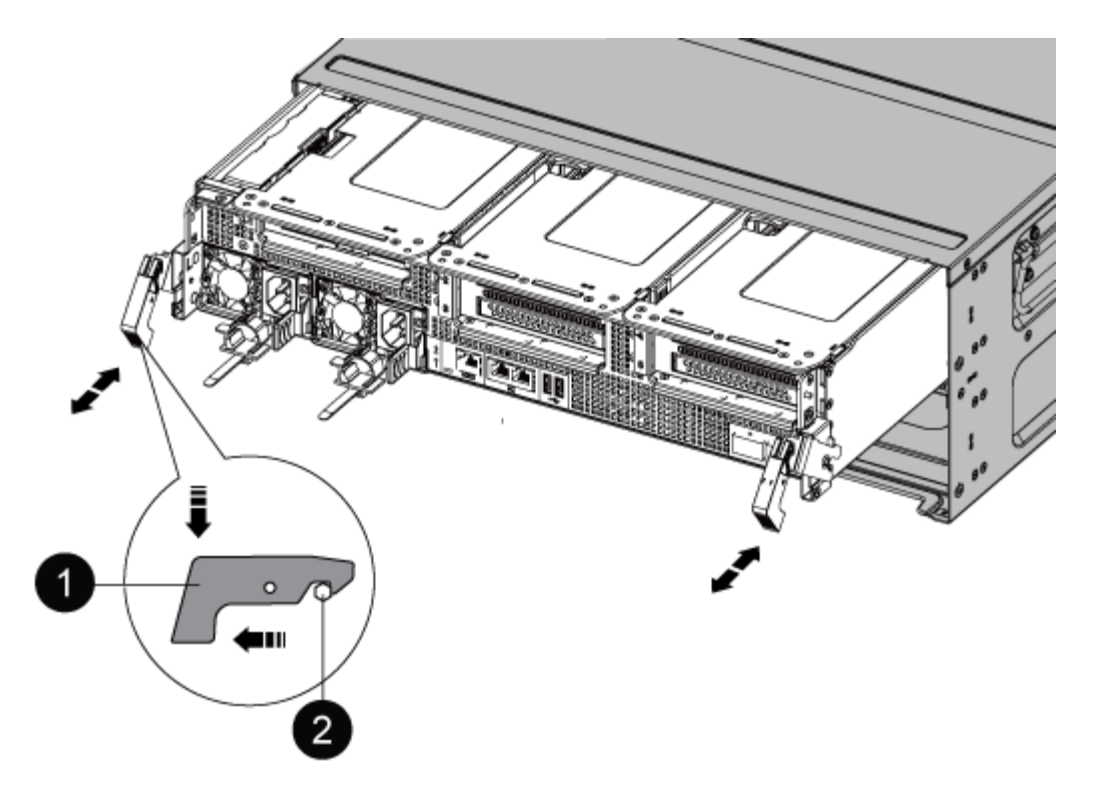

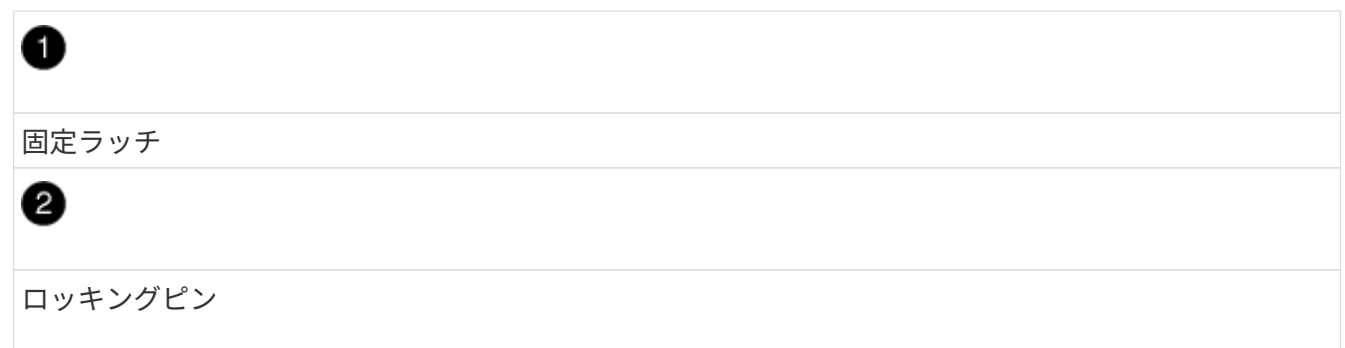

7. コントローラモジュールをシャーシから引き出します。

このとき、空いている手でコントローラモジュールの底面を支えてください。

8. コントローラモジュールを安全な場所に置いておきます。

手順 **3** :ファンを交換します

ファンを交換するには、障害が発生したファンモジュールを取り外し、新しいファンモジュールと交換しま す。

- 1. 交換が必要なファンモジュールを特定するために、コンソールのエラーメッセージを確認するか、マザー ボードでファンモジュールの LED が点灯していることを確認します。
- 2. ファンモジュールの側面にある固定ツメをつまみ、ファンモジュールを持ち上げてコントローラモジュー ルから取り出します。

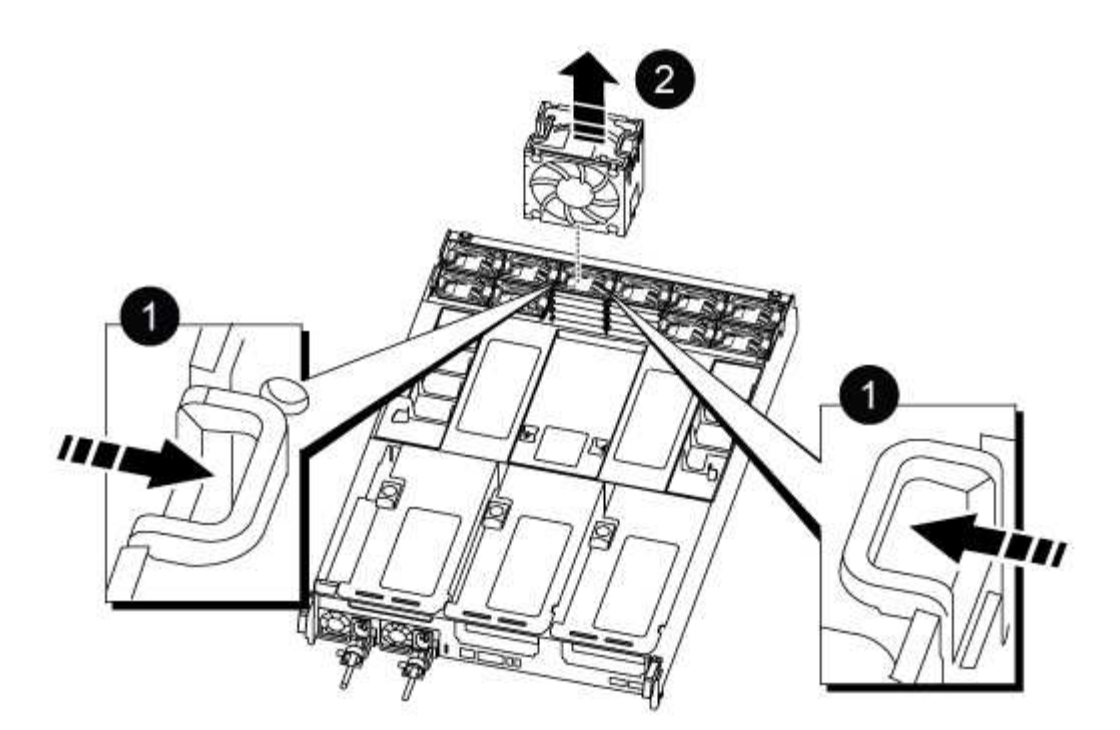

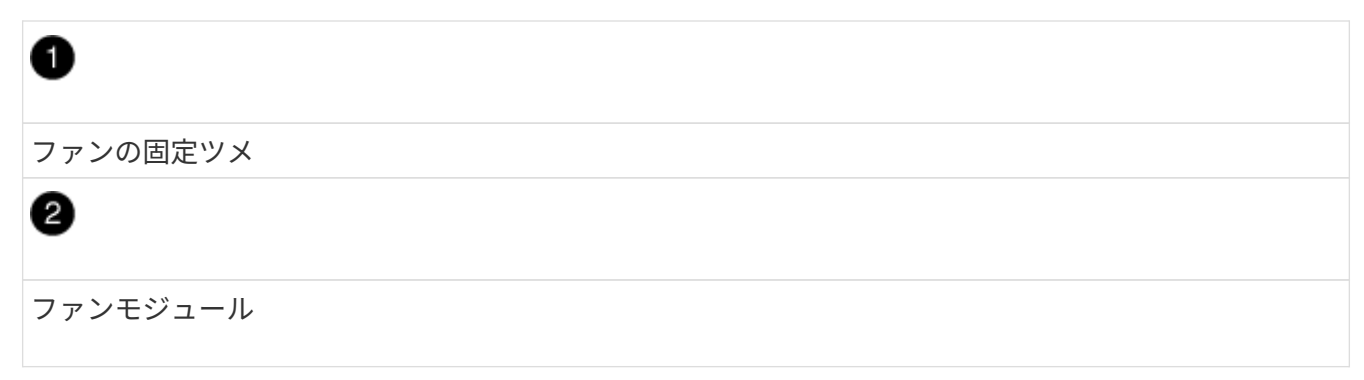

3. 交換用ファンモジュールの端をコントローラモジュールの開口部に合わせ、ロックラッチが所定の位置に カチッと収まるまで、交換用ファンモジュールをコントローラモジュールにスライドさせます。

手順 **4** :コントローラモジュールを再度取り付けます

コントローラモジュール内のコンポーネントを交換したら、コントローラモジュールをシステムシャーシに再 度取り付けてブートする必要があります。

1. コントローラモジュールの端をシャーシの開口部に合わせ、コントローラモジュールをシステムに半分ま でそっと押し込みます。

 $\left( \, \mathrm{i} \, \right)$ 指示があるまでコントローラモジュールをシャーシに完全に挿入しないでください。

- 2. 必要に応じてシステムにケーブルを再接続します。
- 3. 電源装置に電源ケーブルを接続し、電源ケーブルの固定クリップを再度取り付けます。
- 4. コントローラモジュールの再取り付けを完了します。
	- a. コントローラモジュールをシャーシに挿入し、ミッドプレーンまでしっかりと押し込んで完全に装着 します。

コントローラモジュールが完全に装着されると、ロックラッチが上がります。

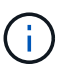

コネクタの破損を防ぐため、コントローラモジュールをスライドしてシャーシに挿入す る際に力を入れすぎないでください。

コントローラモジュールは、シャーシに完全に装着されるとすぐにブートを開始します。

a. ロックラッチを上に回転させてロックピンが外れるように傾け、ロックされるまで下げます。

b. ケーブルマネジメントデバイスをまだ取り付けていない場合は、取り付け直します。

- 5. ストレージをギブバックして、コントローラを通常の動作に戻します。 storage failover giveback -ofnode impaired node name `
- 6. 自動ギブバックを無効にした場合は、再度有効にします。 storage failover modify controller local-autogiveback true

手順 **5** :障害が発生したパーツをネットアップに返却する

障害のある部品は、キットに付属する RMA 指示書に従ってネットアップに返却してください。を参照してく ださい ["](https://mysupport.netapp.com/site/info/rma)[パー](https://mysupport.netapp.com/site/info/rma)[ツ](https://mysupport.netapp.com/site/info/rma)[の](https://mysupport.netapp.com/site/info/rma)[返品](https://mysupport.netapp.com/site/info/rma)[と交換](https://mysupport.netapp.com/site/info/rma)["](https://mysupport.netapp.com/site/info/rma) 詳細については、を参照してください。

# **NVDIMM**の交換**- ASA A800**

フラッシュの有効期間がほぼ終了していること、または識別された NVDIMM が全般的に 正常でないことがシステムで登録された場合は、コントローラモジュールの NVDIMM を 交換する必要があります。そのままにしているとシステムがパニック状態になります。

システムのその他のコンポーネントがすべて正常に動作している必要があります。問題がある場合は、必ずテ クニカルサポートにお問い合わせください。

障害が発生したコンポーネントは、プロバイダから受け取った交換用 FRU コンポーネントと交換する必要が あります。

手順 **1** :障害のあるコントローラをシャットダウンします

障害のあるコントローラをシャットダウンするには、コントローラのステータスを確認し、必要に応じて正常 なコントローラが障害のあるコントローラストレージからデータを引き続き提供できるようにコントローラを テイクオーバーする必要があります。

このタスクについて

• SANシステムを使用している場合は、イベントメッセージを確認しておく必要があります cluster kernel-service show)を参照してください。。 cluster kernel-service show コマンドは、ノ ード名、そのノードのクォーラムステータス、ノードの可用性ステータス、およびノードの動作ステータ スを表示します。

各 SCSI ブレードプロセスは、クラスタ内の他のノードとクォーラムを構成している必要があります。交 換を進める前に、すべての問題を解決しておく必要があります。

• ノードが 3 つ以上あるクラスタは、クォーラムを構成している必要があります。クラスタがクォーラムを 構成していない場合、または正常なコントローラで適格性と正常性についてfalseと表示される場合は、障 害のあるコントローラをシャットダウンする前に問題 を修正する必要があります。を参照してください ["](https://docs.netapp.com/us-en/ontap/system-admin/synchronize-node-cluster-task.html?q=Quorum)
[ノードをクラスタと同期します](https://docs.netapp.com/us-en/ontap/system-admin/synchronize-node-cluster-task.html?q=Quorum)["](https://docs.netapp.com/us-en/ontap/system-admin/synchronize-node-cluster-task.html?q=Quorum)。

手順

1. AutoSupport が有効になっている場合は、 AutoSupport メッセージを呼び出してケースの自動作成を抑制 します。「 system node AutoSupport invoke -node \* -type all -message MAINT=number\_OF\_hours\_downh

次のAutoSupport メッセージは、ケースの自動作成を2時間停止します。 cluster1:> system node autosupport invoke -node \* -type all -message MAINT=2h

2. 正常なコントローラのコンソールから自動ギブバックを無効にします。 storage failover modify – node local-auto-giveback false

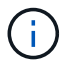

自動ギブバックを無効にしますか? と表示されたら'y'を入力します

3. 障害のあるコントローラに LOADER プロンプトを表示します。

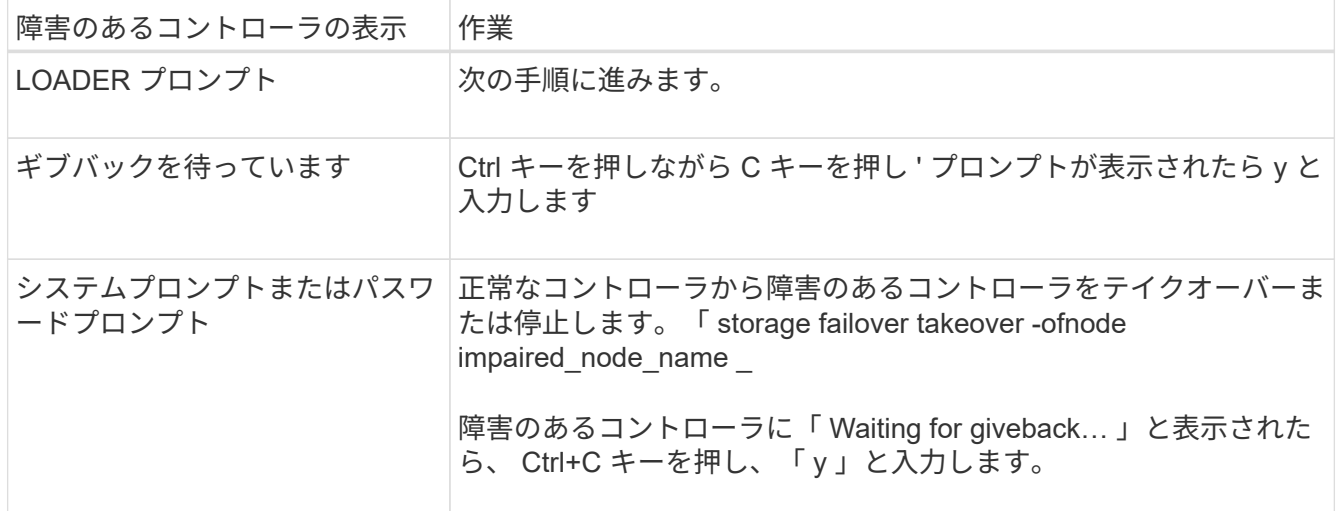

### 手順 **2** :コントローラモジュールを取り外す

コントローラモジュールを交換する場合やコントローラモジュール内部のコンポーネントを交換する場合は、 コントローラモジュールをシャーシから取り外す必要があります。

- 1. 接地対策がまだの場合は、自身で適切に実施します。
- 2. コントローラモジュールの電源装置のコードをソースから抜きます。
- 3. 電源ケーブル固定クリップを外し、電源装置からケーブルを抜きます。
- 4. ケーブルマネジメントデバイスに接続しているケーブルをまとめているフックとループストラップを緩 め、システムケーブルと SFP / QSFP モジュールをコントローラモジュールから外し(必要な場合)、ど のケーブルが何に接続されていたかを記録します。

ケーブルはケーブルマネジメントデバイスに収めたままにします。これにより、ケーブルマネジメントデ バイスを取り付け直すときに、ケーブルを整理する必要がありません。

5. ケーブルマネジメントデバイスをコントローラモジュールから取り外し、脇に置きます。

6. 両方のロックラッチを押し下げ、両方のラッチを同時に下方向に回転させます。

コントローラモジュールがシャーシから少し引き出されます。

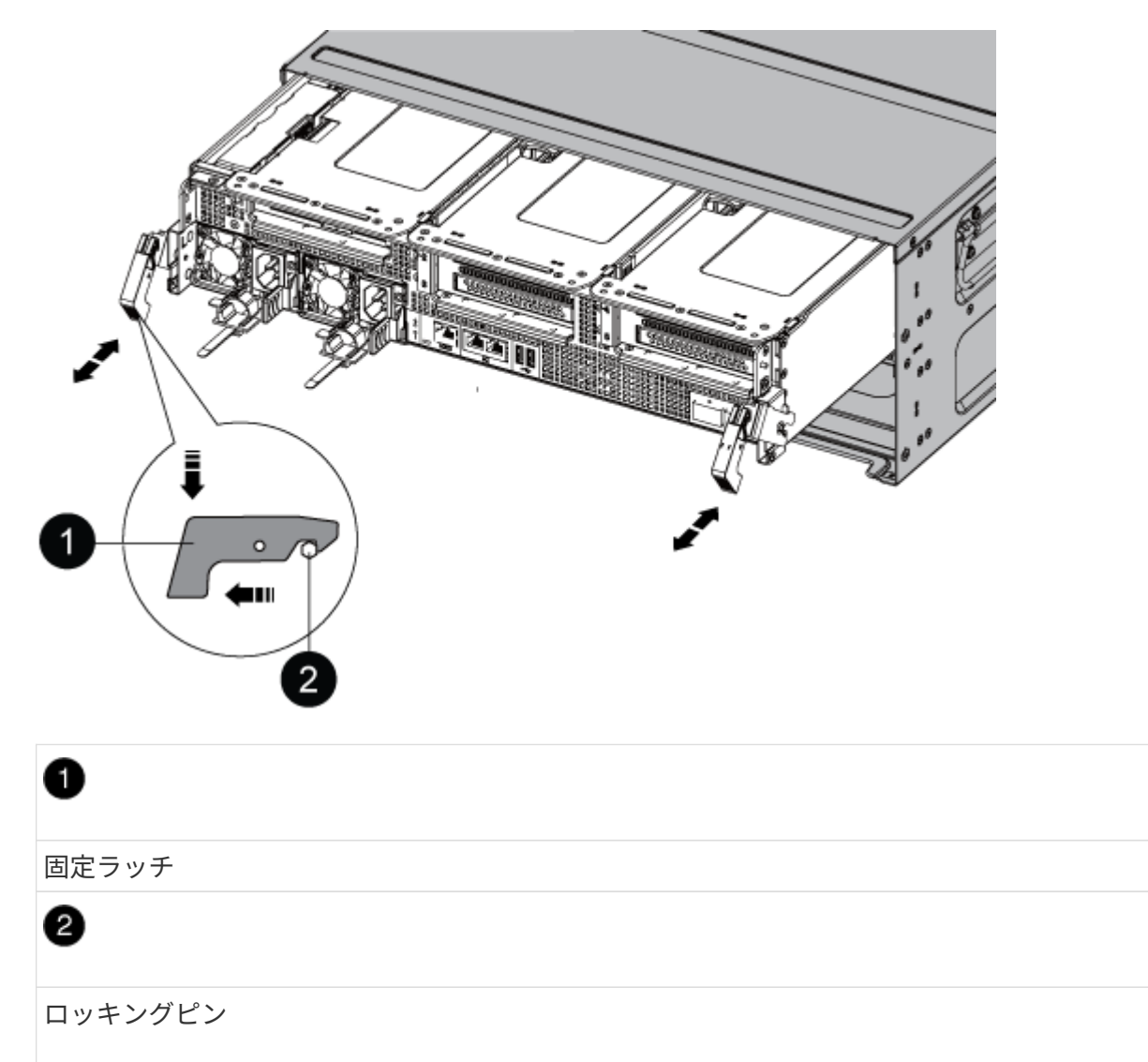

7. コントローラモジュールをシャーシから引き出します。

このとき、空いている手でコントローラモジュールの底面を支えてください。

- 8. コントローラモジュールを安定した平らな場所に置き、エアダクトを開きます。
	- a. エアダクトの側面にある固定ツメをコントローラモジュールの中央方向に押します。
	- b. エアダクトをファンモジュールの方向にスライドさせ、完全に開いた状態になるまで上方向に回転さ せます。

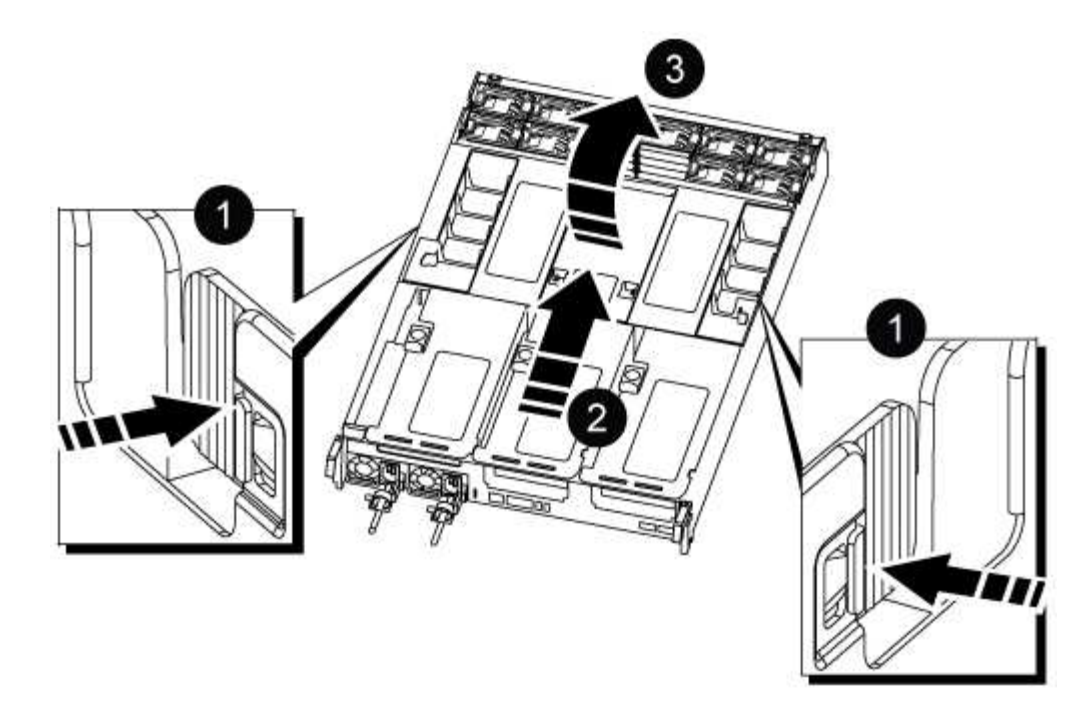

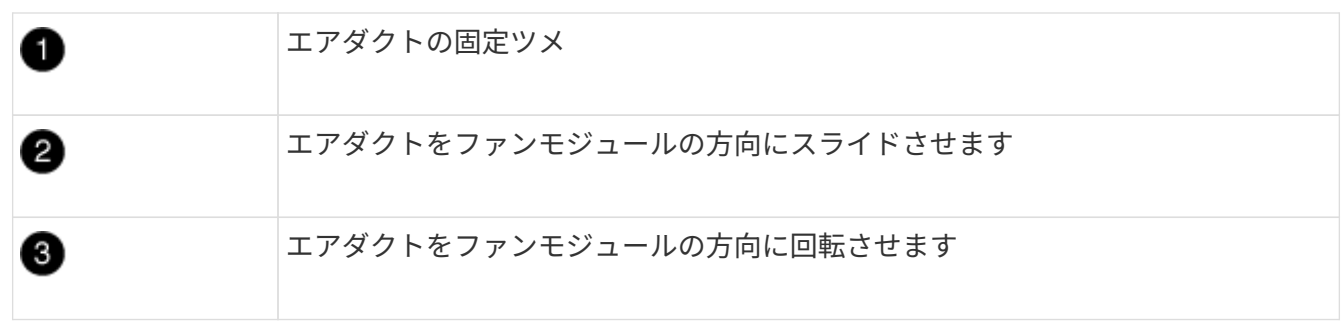

## 手順 **3** : **NVDIMM** を交換します

NVDIMMを交換するには、エアダクトの上にあるNVDIMMマップラベルを使用してコントローラモジュール 内でNVDIMMの場所を確認してから、特定の手順に従って交換する必要があります。

1. NVDIMM を取り外しまたは移動する場合は、ライザーの固定ラッチを解除してから、該当するライザーを 取り外します。

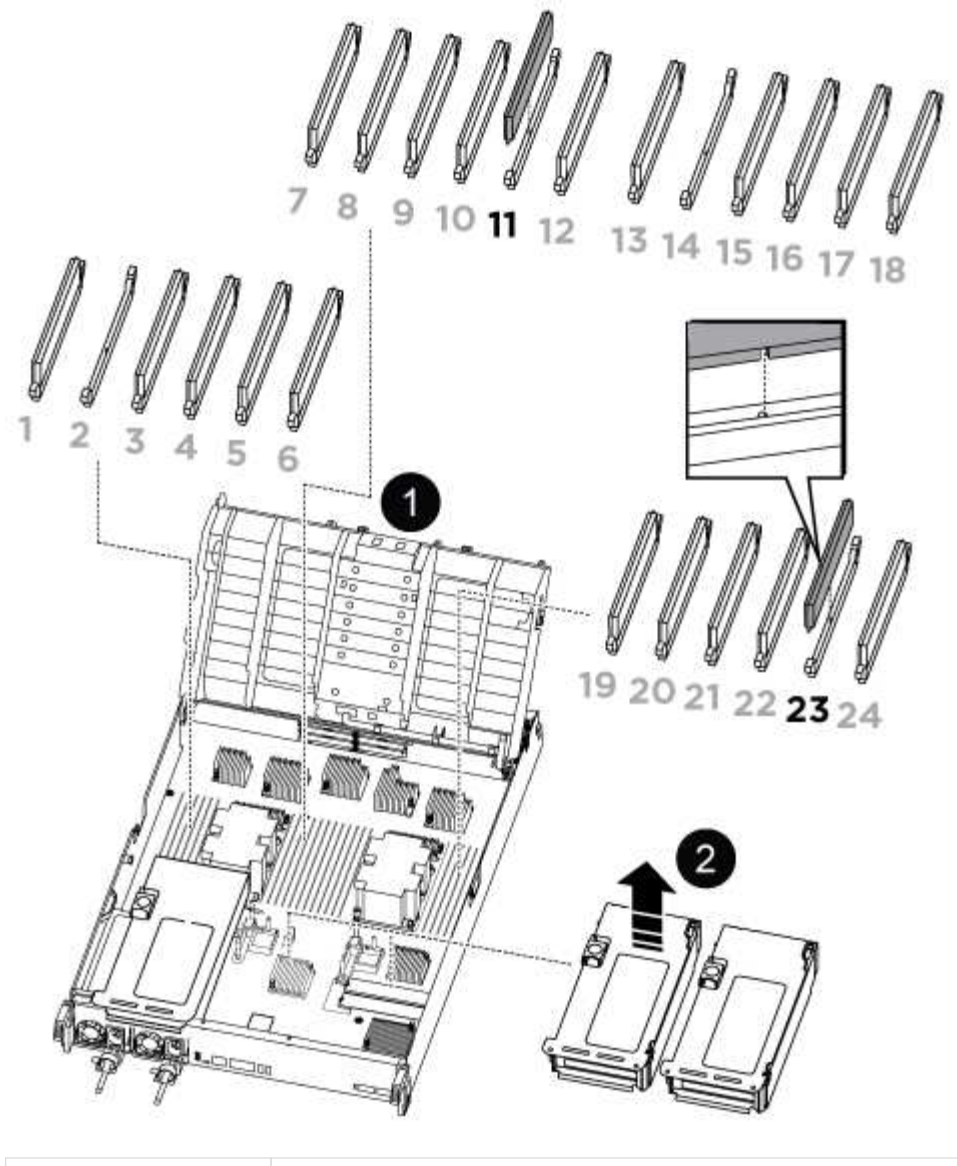

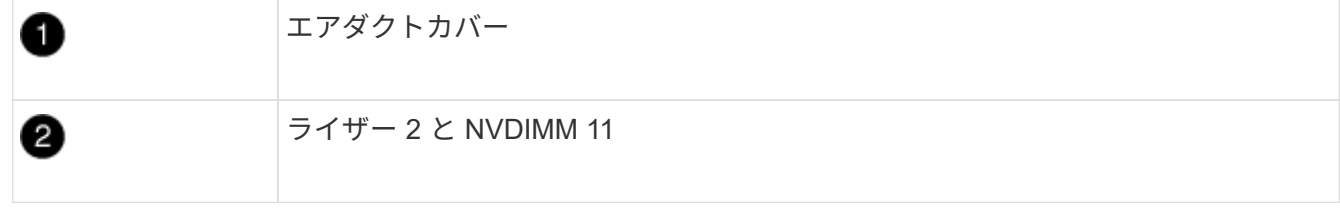

- 2. NVDIMM を交換用コントローラモジュールに正しい向きで挿入できるように、ソケット内の NVDIMM の 向きをメモします。
- 3. NVDIMM の両側にある 2 つのツメをゆっくり押し開いて NVDIMM をスロットから外し、そのままスライ ドさせてソケットから取り出し、脇に置きます。

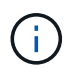

NVDIMM 回路基板のコンポーネントに力が加わらないように、 NVDIMM の両端を慎重に 持ちます。

4. 交換用 NVDIMM を静電気防止用の梱包バッグから取り出し、 NVDIMM の端を持ってスロットに合わせま す。

NVDIMM のピンの間にある切り欠きを、ソケットの突起と揃える必要があります。

- 5. NVDIMM を取り付けるスロットの場所を確認します。
- 6. NVDIMM をスロットに対して垂直に挿入します。

NVDIMM のスロットへの挿入にはある程度の力が必要です。簡単に挿入できない場合は、 NVDIMM をス ロットに正しく合わせてから再度挿入してください。

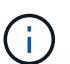

NVDIMM がスロットにまっすぐ差し込まれていることを目で確認してください。

7. NVDIMM の両端のノッチにツメがかかるまで、 NVDIMM の上部を慎重にしっかり押し込みます。

8. コントローラモジュールから取り外したライザーを再度取り付けます。

9. エアダクトを閉じます。

手順 **4** :コントローラモジュールを再度取り付けてシステムをブートします

コントローラモジュールの FRU を交換したら、コントローラモジュールを再度取り付けてリブートする必要 があります。

1. まだ行っていない場合は、エアダクトを閉じます。

a. エアダクトをコントローラモジュールまで下げます。

- b. カチッという音がして固定ツメが所定の位置に収まるまで、エアダクトをライザーの方向にスライド させます。
- c. エアダクトが正しく取り付けられ、所定の位置に固定されていることを確認します。

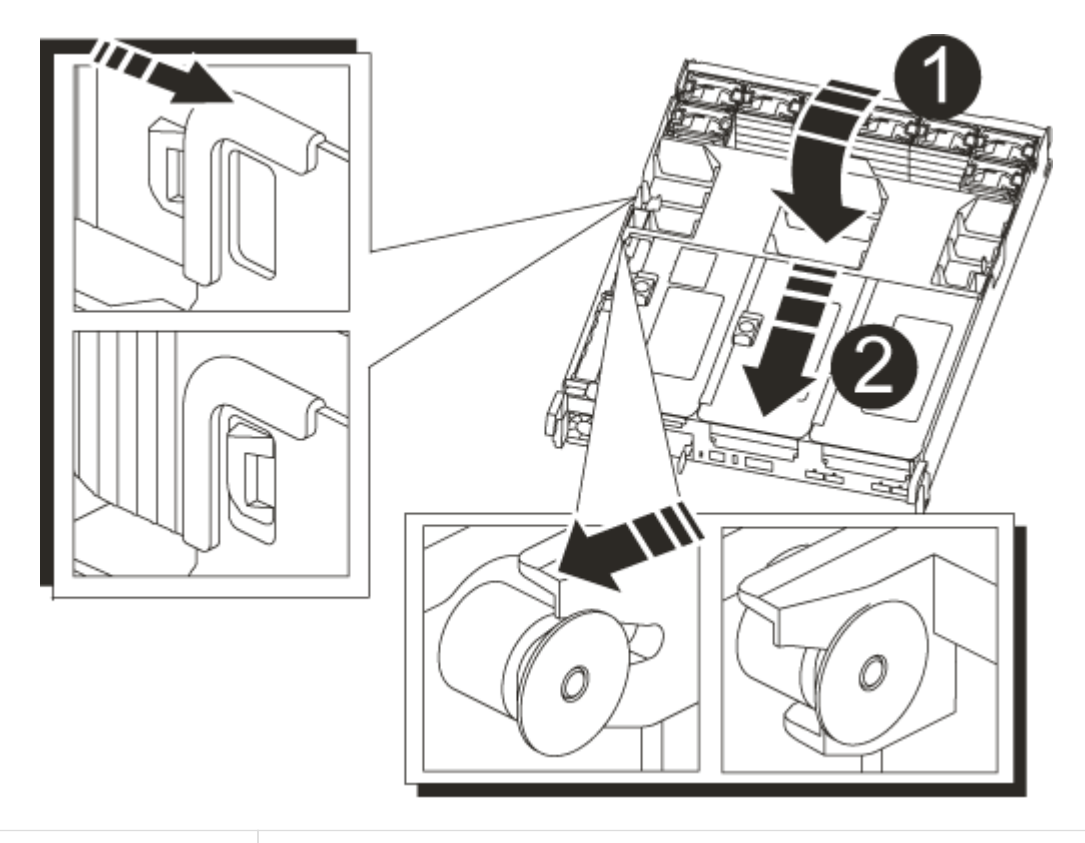

Ð

2. コントローラモジュールの端をシャーシの開口部に合わせ、コントローラモジュールをシステムに半分ま でそっと押し込みます。

 $\left( \, \mathrm{i} \, \right)$ 

0

指示があるまでコントローラモジュールをシャーシに完全に挿入しないでください。

3. 必要に応じてシステムにケーブルを再接続します。

光ファイバケーブルを使用する場合は、メディアコンバータ( QSFP または SFP )を取り付け直してく ださい(取り外した場合)。

- 4. 電源装置に電源コードを接続し、電源ケーブルロックカラーを再度取り付けてから、電源装置を電源に接 続します。
- 5. コントローラモジュールの再取り付けを完了します。
	- a. コントローラモジュールをシャーシに挿入し、ミッドプレーンまでしっかりと押し込んで完全に装着 します。

コントローラモジュールが完全に装着されると、ロックラッチが上がります。

 $\left(\begin{matrix} \cdot \\ \cdot \end{matrix}\right)$ 

コネクタの破損を防ぐため、コントローラモジュールをスライドしてシャーシに挿入す る際に力を入れすぎないでください。

コントローラモジュールは、シャーシに完全に装着されるとすぐにブートを開始します。

- a. ロックラッチを上に回転させてロックピンが外れるように傾け、ロックされるまで下げます。
- b. ケーブルマネジメントデバイスをまだ取り付けていない場合は、取り付け直します。

#### 手順 **4** :障害が発生したパーツをネットアップに返却する

障害のある部品は、キットに付属する RMA 指示書に従ってネットアップに返却してください。を参照してく ださい ["](https://mysupport.netapp.com/site/info/rma)[パー](https://mysupport.netapp.com/site/info/rma)[ツ](https://mysupport.netapp.com/site/info/rma)[の](https://mysupport.netapp.com/site/info/rma)[返品](https://mysupport.netapp.com/site/info/rma)[と交換](https://mysupport.netapp.com/site/info/rma)["](https://mysupport.netapp.com/site/info/rma) 詳細については、を参照してください。

# **NVDIMM**バッテリの交換**- ASA A800**

NVDIMM バッテリを交換するには、コントローラモジュールを取り外し、バッテリを取 り外し、バッテリを交換してから、コントローラモジュールを再度取り付ける必要があ ります。

システムのその他のコンポーネントがすべて正常に動作している必要があります。問題がある場合は、必ずテ クニカルサポートにお問い合わせください。

### 手順 **1** :障害のあるコントローラをシャットダウンします

障害のあるコントローラをシャットダウンするには、コントローラのステータスを確認し、必要に応じて正常 なコントローラが障害のあるコントローラストレージからデータを引き続き提供できるようにコントローラを テイクオーバーする必要があります。

このタスクについて

• SANシステムを使用している場合は、イベントメッセージを確認しておく必要があります cluster kernel-service show)を参照してください。。 cluster kernel-service show コマンドは、ノ ード名、そのノードのクォーラムステータス、ノードの可用性ステータス、およびノードの動作ステータ スを表示します。

各 SCSI ブレードプロセスは、クラスタ内の他のノードとクォーラムを構成している必要があります。交 換を進める前に、すべての問題を解決しておく必要があります。

• ノードが 3 つ以上あるクラスタは、クォーラムを構成している必要があります。クラスタがクォーラムを 構成していない場合、または正常なコントローラで適格性と正常性についてfalseと表示される場合は、障 害のあるコントローラをシャットダウンする前に問題 を修正する必要があります。を参照してください ["](https://docs.netapp.com/us-en/ontap/system-admin/synchronize-node-cluster-task.html?q=Quorum) [ノードをクラスタと同期します](https://docs.netapp.com/us-en/ontap/system-admin/synchronize-node-cluster-task.html?q=Quorum)["](https://docs.netapp.com/us-en/ontap/system-admin/synchronize-node-cluster-task.html?q=Quorum)。

手順

1. AutoSupport が有効になっている場合は、 AutoSupport メッセージを呼び出してケースの自動作成を抑制 します。「 system node AutoSupport invoke -node \* -type all -message MAINT=number\_OF\_hours\_downh

次のAutoSupport メッセージは、ケースの自動作成を2時間停止します。 cluster1:> system node autosupport invoke -node \* -type all -message MAINT=2h

2. 正常なコントローラのコンソールから自動ギブバックを無効にします。 storage failover modify – node local-auto-giveback false

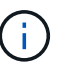

自動ギブバックを無効にしますか?\_と表示されたら'y'を入力します

3. 障害のあるコントローラに LOADER プロンプトを表示します。

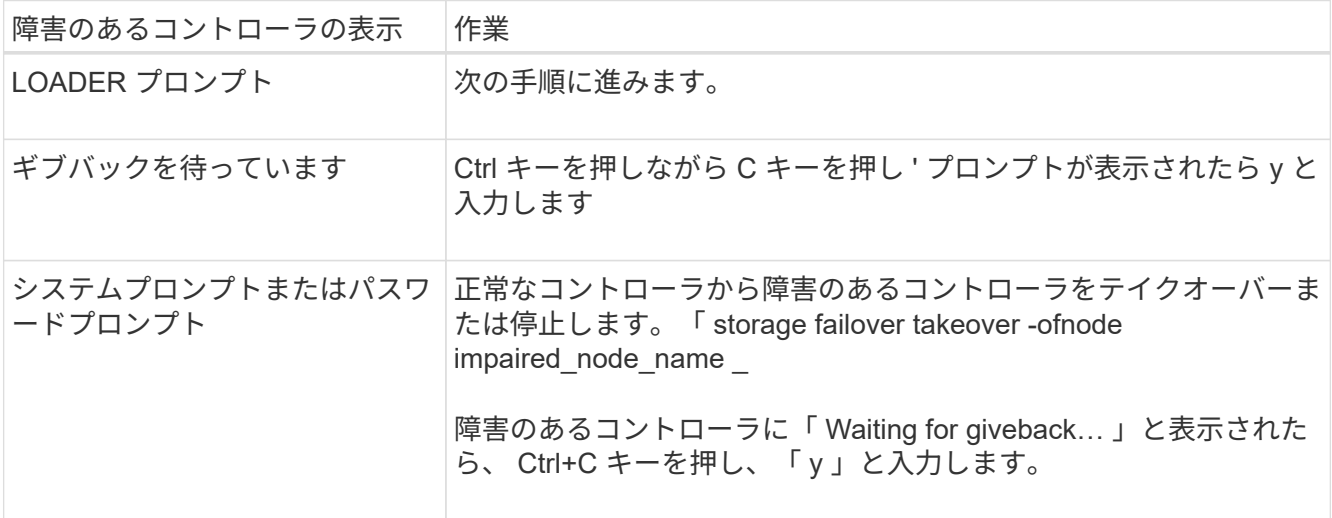

手順 **2** :コントローラモジュールを取り外す

コントローラモジュールを交換する場合やコントローラモジュール内部のコンポーネントを交換する場合は、 コントローラモジュールをシャーシから取り外す必要があります。

- 1. 接地対策がまだの場合は、自身で適切に実施します。
- 2. コントローラモジュールの電源装置のコードをソースから抜きます。
- 3. 電源ケーブル固定クリップを外し、電源装置からケーブルを抜きます。
- 4. ケーブルマネジメントデバイスに接続しているケーブルをまとめているフックとループストラップを緩 め、システムケーブルと SFP / QSFP モジュールをコントローラモジュールから外し(必要な場合)、ど のケーブルが何に接続されていたかを記録します。ケーブルマネジメントデバイスに接続しているケーブ ルをまとめているフックとループストラップを緩め、システムケーブルをコントローラモジュールから外 し、どのケーブルが何に接続されていたかを記録します。

ケーブルはケーブルマネジメントデバイスに収めたままにします。これにより、ケーブルマネジメントデ バイスを取り付け直すときに、ケーブルを整理する必要がありません。

- 5. ケーブルマネジメントデバイスをコントローラモジュールから取り外し、脇に置きます。
- 6. 両方のロックラッチを押し下げ、両方のラッチを同時に下方向に回転させます。

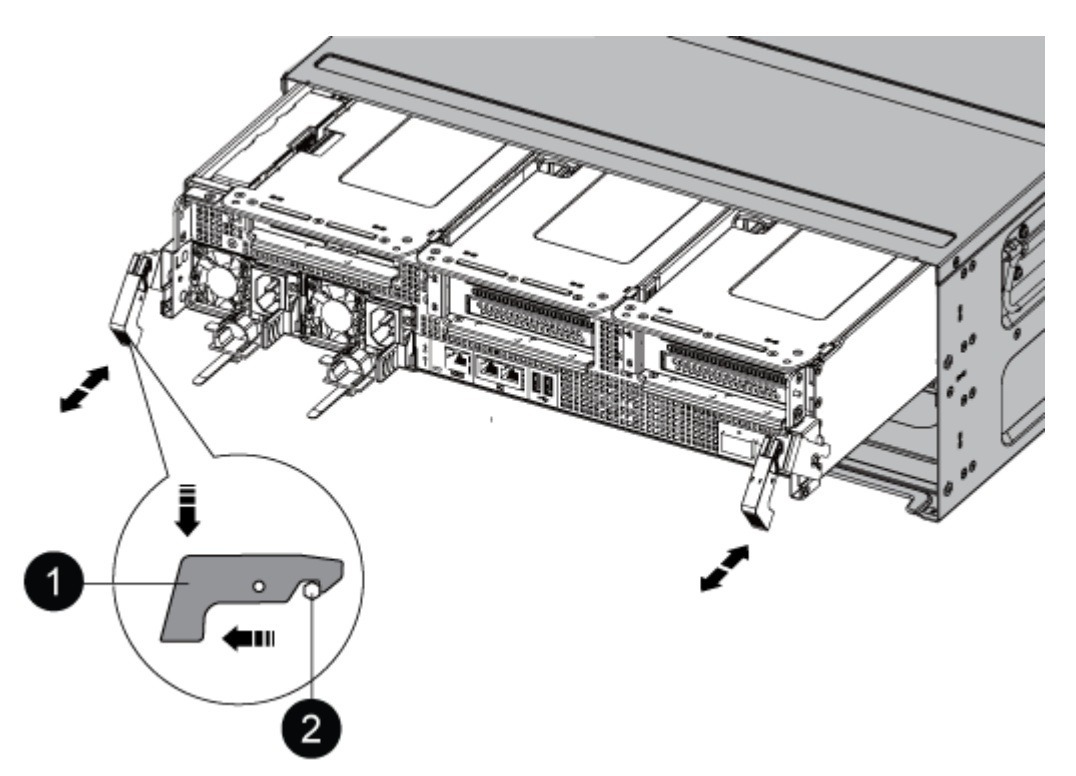

コントローラモジュールがシャーシから少し引き出されます。

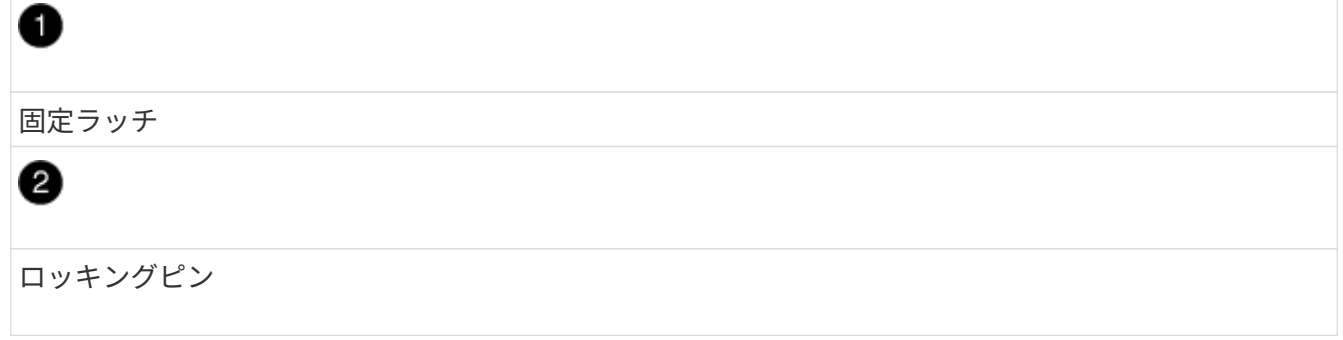

7. コントローラモジュールをシャーシから引き出します。

このとき、空いている手でコントローラモジュールの底面を支えてください。

8. コントローラモジュールを安全な場所に置いておきます。

### 手順 **3** : **NVDIMM** バッテリを交換します

NVDIMM バッテリを交換するには、障害が発生したバッテリをコントローラモジュールから取り外し、交換 用バッテリをコントローラモジュールに取り付ける必要があります。

1. エアダクトカバーを開き、ライザー内で NVDIMM バッテリの場所を確認します。

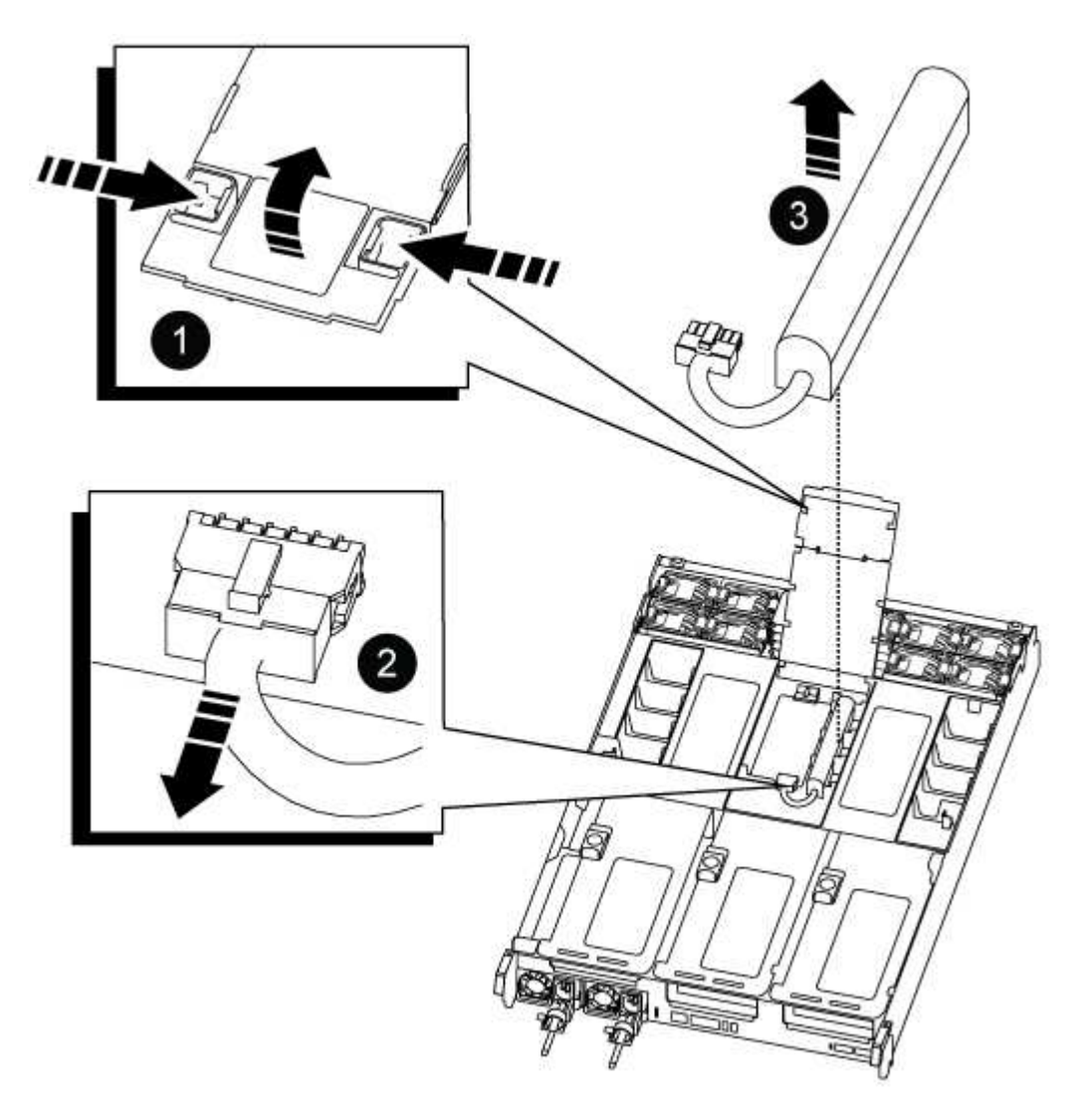

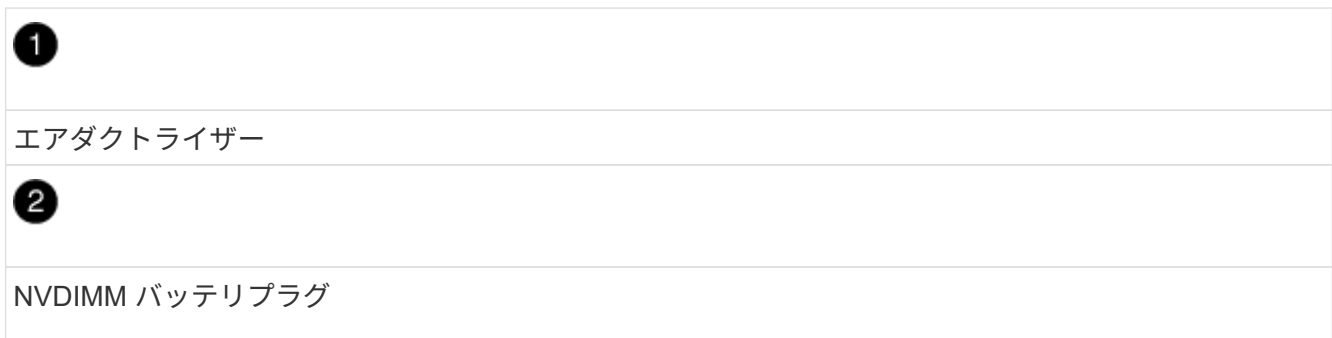

NVDIMM バッテリパック

0

- 注意:システムを停止すると、内容がフラッシュメモリにデステージされている間、 NVDIMM バッテ リ制御ボードの LED が点滅します。デステージが完了すると LED は消灯します。
- 2. バッテリプラグの場所を確認し、バッテリプラグ前面のクリップを押してプラグをソケットから外し、バ ッテリケーブルをソケットから抜きます。
- 3. バッテリを持ち上げてエアダクトとコントローラモジュールから取り出し、脇に置きます。
- 4. 交換用バッテリをパッケージから取り出します。
- 5. 交換用バッテリパックを NVDIMM エアダクトに取り付けます。
	- a. バッテリパックをスロットに挿入し、バッテリパックをしっかりと押し下げて所定の位置に固定しま す。

b. バッテリプラグをライザーソケットに接続し、プラグが所定の位置に固定されたことを確認します。

6. NVDIMM のエアダクトを閉じます。

プラグがソケットに固定されていることを確認します。

手順 **4** :コントローラモジュールを再度取り付けてシステムをブートします

コントローラモジュールの FRU を交換したら、コントローラモジュールを再度取り付けてリブートする必要 があります。

1. コントローラモジュールの端をシャーシの開口部に合わせ、コントローラモジュールをシステムに半分ま でそっと押し込みます。

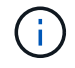

指示があるまでコントローラモジュールをシャーシに完全に挿入しないでください。

2. 必要に応じてシステムにケーブルを再接続します。

光ファイバケーブルを使用する場合は、メディアコンバータ( QSFP または SFP )を取り付け直してく ださい(取り外した場合)。

- 3. 電源装置に電源コードを接続し、電源ケーブルロックカラーを再度取り付けてから、電源装置を電源に接 続します。
- 4. コントローラモジュールの再取り付けを完了します。
	- a. コントローラモジュールをシャーシに挿入し、ミッドプレーンまでしっかりと押し込んで完全に装着 します。

コントローラモジュールが完全に装着されると、ロックラッチが上がります。

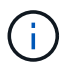

コネクタの破損を防ぐため、コントローラモジュールをスライドしてシャーシに挿入す る際に力を入れすぎないでください。

コントローラモジュールは、シャーシに完全に装着されるとすぐにブートを開始します。

a. ロックラッチを上に回転させてロックピンが外れるように傾け、ロックされるまで下げます。

b. ケーブルマネジメントデバイスをまだ取り付けていない場合は、取り付け直します。

#### 手順 **5** :障害が発生したパーツをネットアップに返却する

障害のある部品は、キットに付属する RMA 指示書に従ってネットアップに返却してください。を参照してく ださい ["](https://mysupport.netapp.com/site/info/rma)[パー](https://mysupport.netapp.com/site/info/rma)[ツ](https://mysupport.netapp.com/site/info/rma)[の](https://mysupport.netapp.com/site/info/rma)[返品](https://mysupport.netapp.com/site/info/rma)[と交換](https://mysupport.netapp.com/site/info/rma)["](https://mysupport.netapp.com/site/info/rma) 詳細については、を参照してください。

## **PCIe**カードの交換**- ASA A800**

PCIe カードを交換するには、カードからケーブルを外し、 SFP モジュールと QSFP モ ジュールをカードから取り外してから、ライザーを取り付け直し、 SFP モジュールと QSFP モジュールを取り付けてから、カードをケーブル接続する必要があります。

- この手順は、システムでサポートされるすべてのバージョンの ONTAP で使用できます
- システムのその他のコンポーネントがすべて正常に動作している必要があります。問題がある場合は、必 ずテクニカルサポートにお問い合わせください。

#### 手順 **1** :障害のあるコントローラをシャットダウンします

障害のあるコントローラをシャットダウンするには、コントローラのステータスを確認し、必要に応じて正常 なコントローラが障害のあるコントローラストレージからデータを引き続き提供できるようにコントローラを テイクオーバーする必要があります。

このタスクについて

• SANシステムを使用している場合は、イベントメッセージを確認しておく必要があります cluster kernel-service show)を参照してください。。 cluster kernel-service show コマンドは、ノ ード名、そのノードのクォーラムステータス、ノードの可用性ステータス、およびノードの動作ステータ スを表示します。

各 SCSI ブレードプロセスは、クラスタ内の他のノードとクォーラムを構成している必要があります。交 換を進める前に、すべての問題を解決しておく必要があります。

• ノードが 3 つ以上あるクラスタは、クォーラムを構成している必要があります。クラスタがクォーラムを 構成していない場合、または正常なコントローラで適格性と正常性についてfalseと表示される場合は、障 害のあるコントローラをシャットダウンする前に問題 を修正する必要があります。を参照してください ["](https://docs.netapp.com/us-en/ontap/system-admin/synchronize-node-cluster-task.html?q=Quorum) [ノードをクラスタと同期します](https://docs.netapp.com/us-en/ontap/system-admin/synchronize-node-cluster-task.html?q=Quorum)["](https://docs.netapp.com/us-en/ontap/system-admin/synchronize-node-cluster-task.html?q=Quorum)。

#### 手順

1. AutoSupport が有効になっている場合は、 AutoSupport メッセージを呼び出してケースの自動作成を抑制 します。「 system node AutoSupport invoke -node \* -type all -message MAINT=number\_OF\_hours\_downh

次のAutoSupport メッセージは、ケースの自動作成を2時間停止します。 cluster1:> system node autosupport invoke -node \* -type all -message MAINT=2h

2. 正常なコントローラのコンソールから自動ギブバックを無効にします。 storage failover modify – node

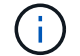

自動ギブバックを無効にしますか? と表示されたら'y'を入力します

3. 障害のあるコントローラに LOADER プロンプトを表示します。

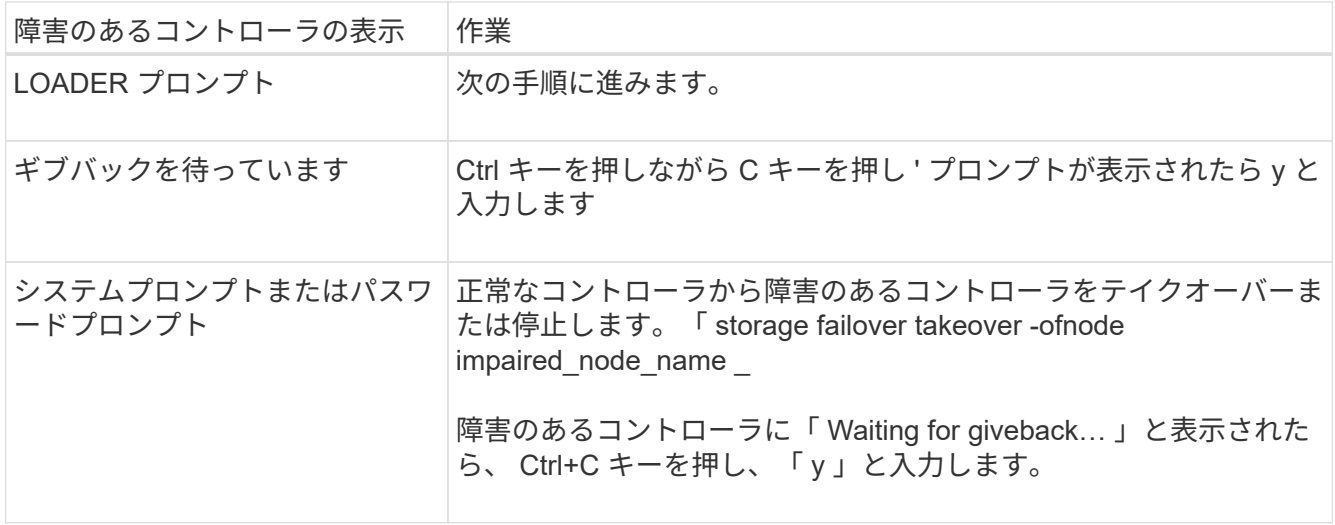

手順 **2** :コントローラモジュールを取り外す

コントローラモジュールを交換する場合やコントローラモジュール内部のコンポーネントを交換する場合は、 コントローラモジュールをシャーシから取り外す必要があります。

- 1. 接地対策がまだの場合は、自身で適切に実施します。
- 2. コントローラモジュールの電源装置のコードをソースから抜きます。
- 3. 電源ケーブル固定クリップを外し、電源装置からケーブルを抜きます。
- 4. ケーブルマネジメントデバイスに接続しているケーブルをまとめているフックとループストラップを緩 め、システムケーブルと SFP / QSFP モジュールをコントローラモジュールから外し(必要な場合)、ど のケーブルが何に接続されていたかを記録します。

ケーブルはケーブルマネジメントデバイスに収めたままにします。これにより、ケーブルマネジメントデ バイスを取り付け直すときに、ケーブルを整理する必要がありません。

- 5. ケーブルマネジメントデバイスをコントローラモジュールから取り外し、脇に置きます。
- 6. 両方のロックラッチを押し下げ、両方のラッチを同時に下方向に回転させます。

コントローラモジュールがシャーシから少し引き出されます。

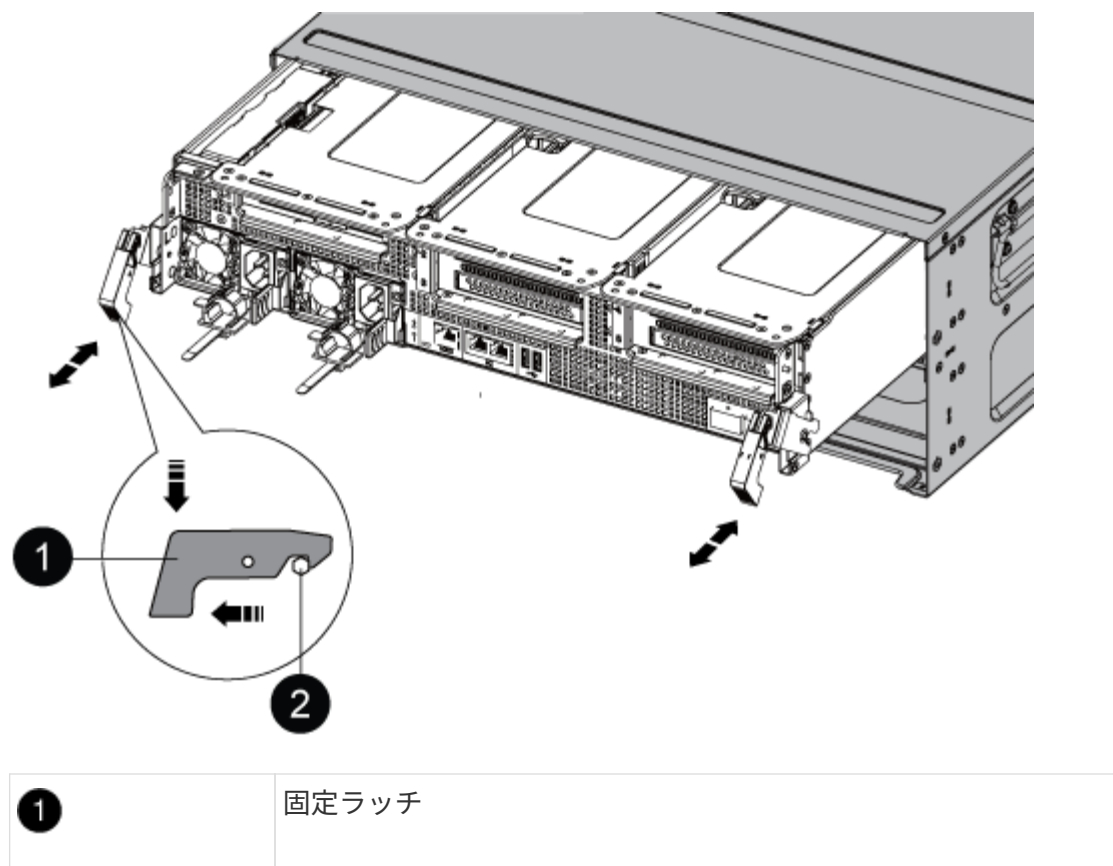

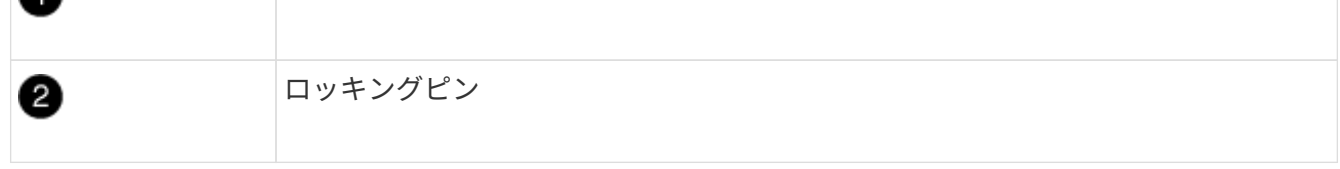

7. コントローラモジュールをシャーシから引き出します。

このとき、空いている手でコントローラモジュールの底面を支えてください。

- 8. コントローラモジュールを安定した平らな場所に置き、エアダクトを開きます。
	- a. エアダクトの側面にある固定ツメをコントローラモジュールの中央方向に押します。
	- b. エアダクトをファンモジュールの方向にスライドさせ、完全に開いた状態になるまで上方向に回転さ せます。

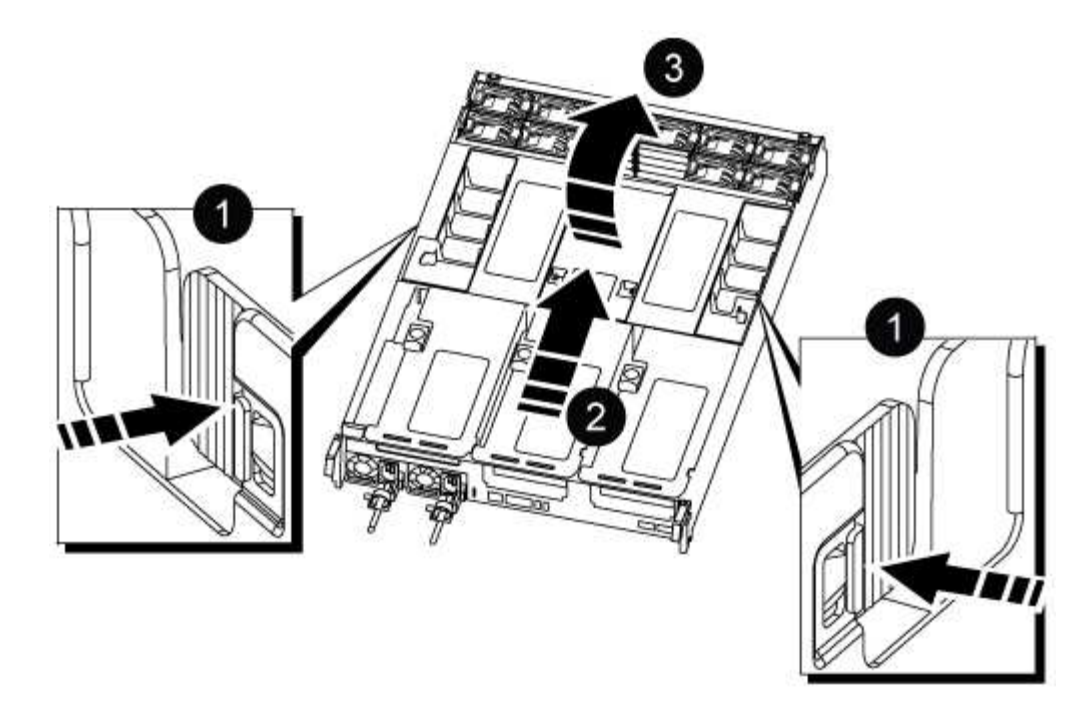

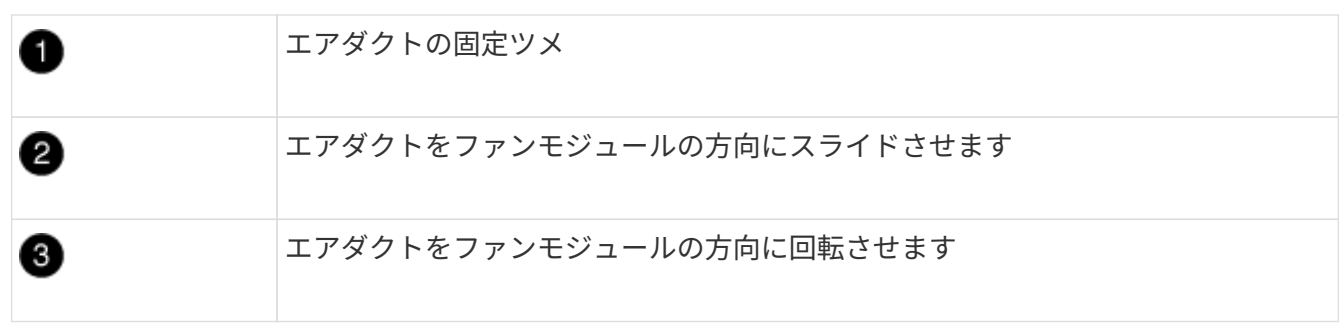

### 手順 **3** : **PCIe** カードを交換します

PCIe カードを交換するには、ターゲットライザーの PCIe カードのポートからケーブル接続と QSFP および SFP を取り外し、コントローラモジュールからライザーを取り外して交換し、 PCIe カードを取り外して交換 し、ライザーと QSFP および SFP をポートに再度取り付けます。 ポートをケーブル接続します。

- 1. 交換するカードがライザー 1 のカードか、ライザー 2 または 3 のカードかを確認します。
	- ライザー 1 の 100GbE PCIe カードを交換する場合は、手順 2~3 と手順 6~7 を実行します。
	- PCIe カードをライザー 2 または 3 から交換する場合は、手順 4~7 を実行します。
- 2. コントローラモジュールからライザー 1 を取り外します。
	- a. PCIe カード内の QSFP モジュールを取り外します。
	- b. ライザーの左側にあるライザーロックラッチをファンモジュールの方に引き上げます。

ライザーがコントローラモジュールからわずかに持ち上がります。

c. ライザーを持ち上げ、ファンの方に動かしてライザーの金属板の縁がコントローラモジュールの端に 接触しないようにします。次に、ライザーを持ち上げてコントローラモジュールから取り外し、安定 した平らな場所に置きます。

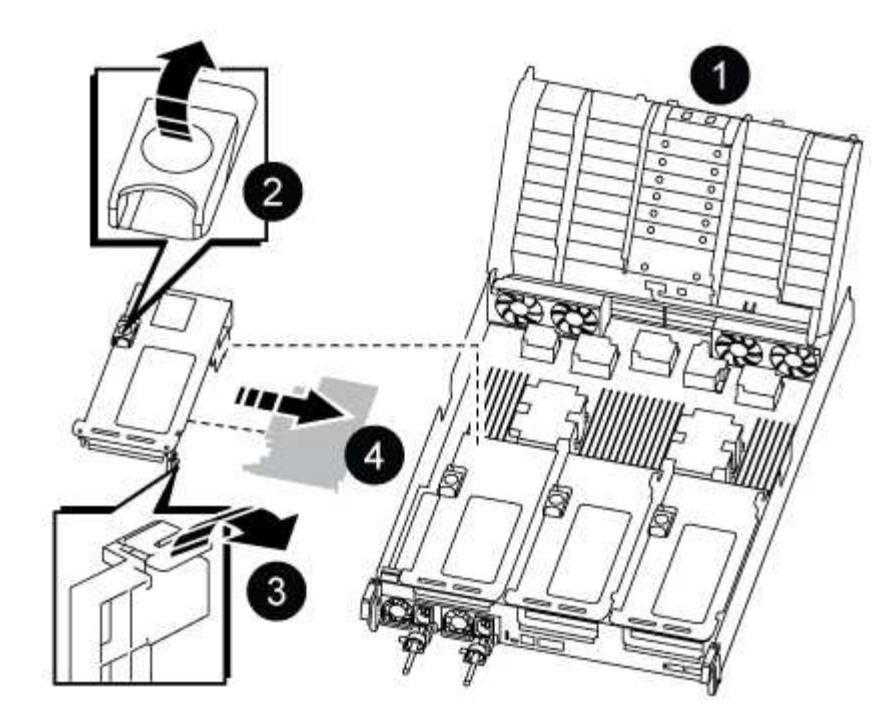

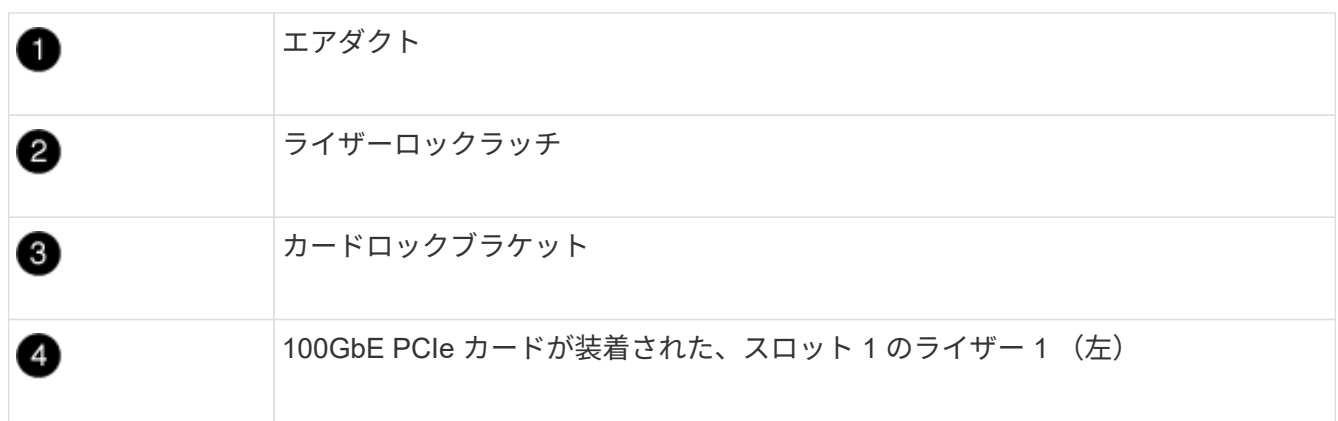

3. ライザー 1 から PCIe カードを取り外します。

a. ライザーを回して、 PCIe カードを取り出せるようにします。

- b. PCIe ライザーの側面にあるロックブラケットを押し、開いた位置まで回転させます。
- c. PCIe カードをライザーから取り外します。
- 4. PCIe ライザーをコントローラモジュールから取り外します。
	- a. PCIe カード内の SFP モジュールまたは QSFP モジュールを取り外します。
	- b. ライザーの左側にあるライザーロックラッチをファンモジュールの方に引き上げます。

ライザーがコントローラモジュールからわずかに持ち上がります。

c. ライザーを持ち上げ、ファンの方に動かしてライザーの金属板の縁がコントローラモジュールの端に 接触しないようにします。次に、ライザーを持ち上げてコントローラモジュールから取り外し、安定 した平らな場所に置きます。

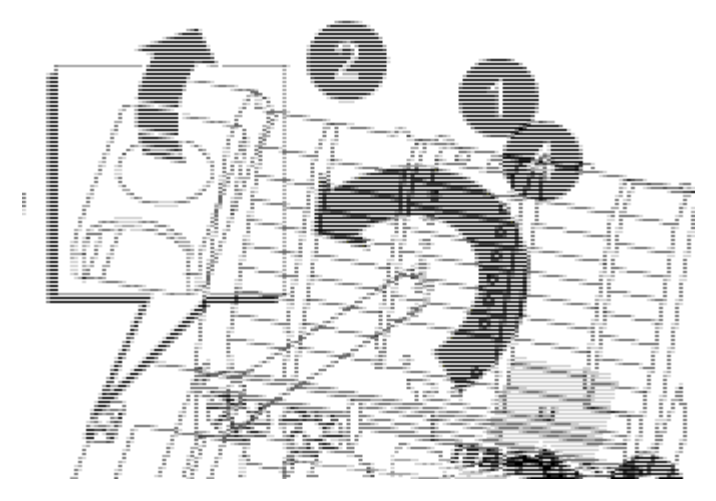

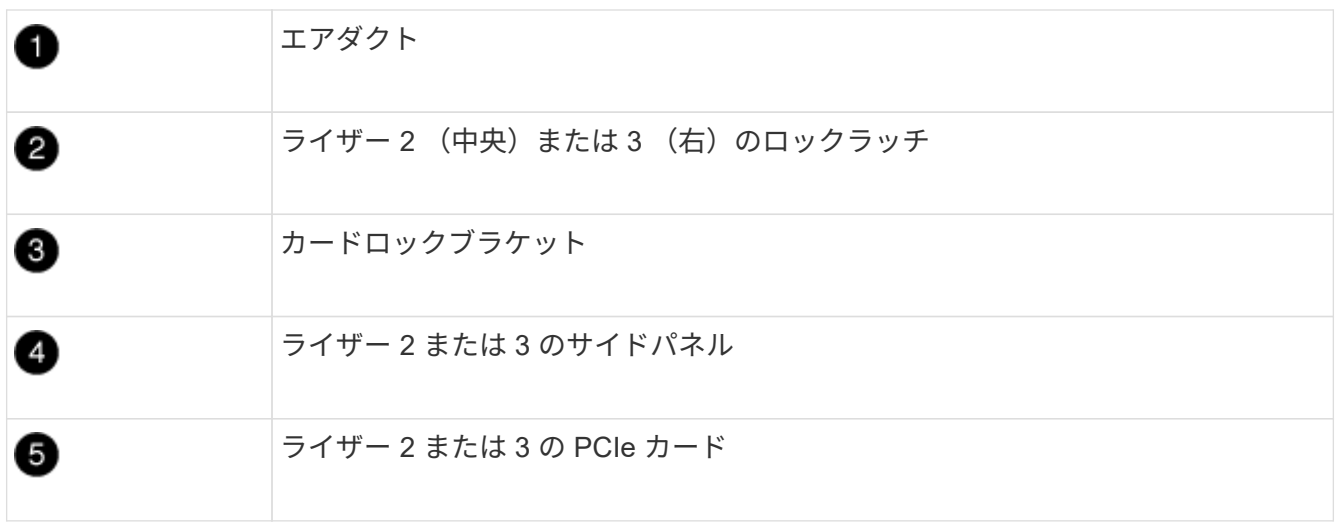

- 5. PCIe カードをライザーから取り外します。
	- a. ライザーを回して、 PCIe カードを取り出せるようにします。
	- b. PCIe ライザーの側面にあるロックブラケットを押し、開いた位置まで回転させます。
	- c. ライザーからサイドパネルを取り外します。
	- d. PCIe カードをライザーから取り外します。
- 6. PCIe カードをライザーの同じスロットに取り付けます。
	- a. ライザー内のカードソケットにカードを合わせ、ソケットに垂直に挿入します。
		- (i) カードが正しい向きでライザーソケットに完全に装着されたことを確認します。
	- b. ライザー 2 または 3 の場合は、サイドパネルを閉じます。
	- c. ロックラッチを、カチッと音がしてロックされるまで動かします。
- 7. コントローラモジュールにライザーを取り付けます。
	- a. ライザーの縁をコントローラモジュールの金属板の下側に合わせます。
	- b. コントローラモジュールのピンにライザーを合わせ、コントローラモジュールに差し込みます。
	- c. ロックラッチを下に動かして、ロックされるまでクリックします。

ロックされたロックラッチはライザー上部と水平になり、ライザーがコントローラモジュールに垂直 に装着されます。

d. PCIe カードから取り外したすべての SFP モジュールを再度取り付けます。

手順 **4** :コントローラモジュールを再度取り付けます

コントローラモジュール内のコンポーネントを交換したら、コントローラモジュールをシステムシャーシに再 度取り付けてブートする必要があります。

1. まだ行っていない場合は、エアダクトを閉じます。

 $\left(\begin{smallmatrix} 1\ 1\end{smallmatrix}\right)$ 

- a. エアダクトをコントローラモジュールまで下げます。
- b. カチッという音がして固定ツメが所定の位置に収まるまで、エアダクトをライザーの方向にスライド させます。
- c. エアダクトが正しく取り付けられ、所定の位置に固定されていることを確認します。

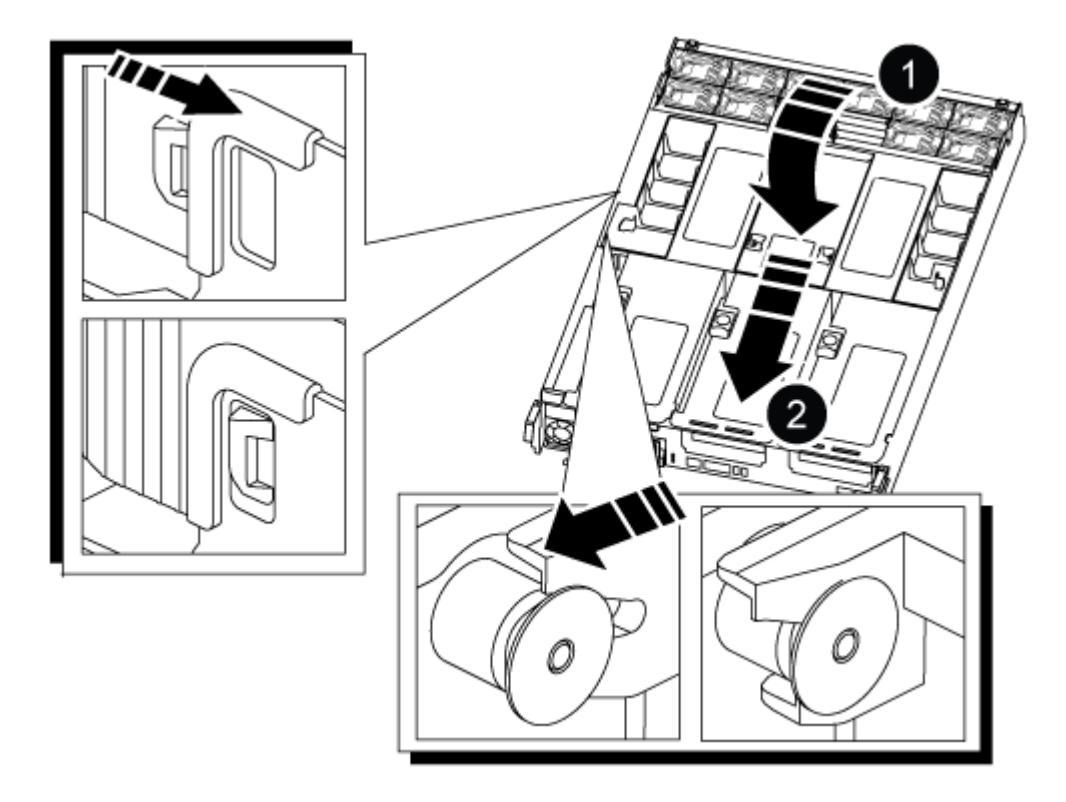

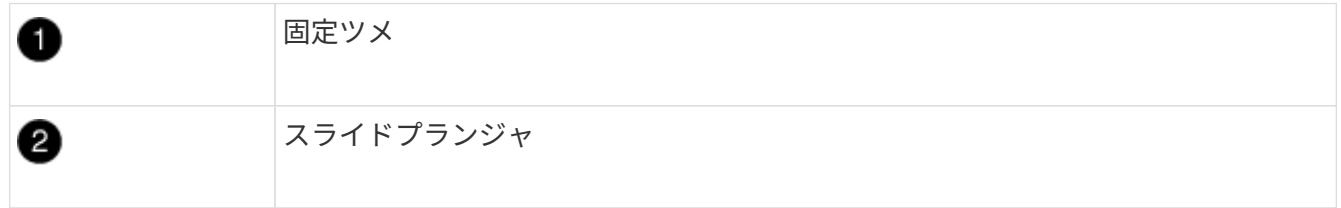

2. コントローラモジュールの端をシャーシの開口部に合わせ、コントローラモジュールをシステムに半分ま でそっと押し込みます。

指示があるまでコントローラモジュールをシャーシに完全に挿入しないでください。

- 3. 必要に応じてシステムにケーブルを再接続します。
- 4. 電源装置に電源ケーブルを接続し、電源ケーブルの固定クリップを再度取り付けます。
- 5. コントローラモジュールの再取り付けを完了します。
	- a. コントローラモジュールをシャーシに挿入し、ミッドプレーンまでしっかりと押し込んで完全に装着 します。
		- コントローラモジュールが完全に装着されると、ロックラッチが上がります。

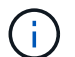

コネクタの破損を防ぐため、コントローラモジュールをスライドしてシャーシに挿入す る際に力を入れすぎないでください。

コントローラモジュールは、シャーシに完全に装着されるとすぐにブートを開始します。

- a. ロックラッチを上に回転させてロックピンが外れるように傾け、ロックされるまで下げます。
- b. ケーブルマネジメントデバイスをまだ取り付けていない場合は、取り付け直します。
- 6. ストレージをギブバックして、コントローラを通常の動作に戻します。 storage failover giveback -ofnode impaired node name `
- 7. 自動ギブバックを無効にした場合は、再度有効にします。「 storage failover modify -node local-autogiveback true 」
- 手順 **5** :障害が発生したパーツをネットアップに返却する

障害のある部品は、キットに付属する RMA 指示書に従ってネットアップに返却してください。を参照してく ださい ["](https://mysupport.netapp.com/site/info/rma)[パー](https://mysupport.netapp.com/site/info/rma)[ツ](https://mysupport.netapp.com/site/info/rma)[の](https://mysupport.netapp.com/site/info/rma)[返品](https://mysupport.netapp.com/site/info/rma)[と交換](https://mysupport.netapp.com/site/info/rma)["](https://mysupport.netapp.com/site/info/rma) 詳細については、を参照してください。

## 電源装置の交換**- ASA A800**

電源装置(PSU)を交換するには、ターゲットPSUの電源を切断して電源ケーブルを外 し、古いPSUを取り外して交換用PSUを取り付けてから、PSUを電源に再接続します。

電源装置は冗長で、ホットスワップに対応しています。

このタスクについて

この手順 は、PSUを1台ずつ交換するためのものです。

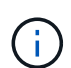

PSUは、シャーシから取り外してから2分以内に交換することを推奨します。システムは引き続 き機能しますが、PSUが交換されるまで、ONTAP はデグレード状態のPSUに関するメッセー ジをコンソールに送信します。

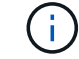

異なる効率定格または異なる入力タイプのPSUを混在させないでください。いつものように同 じように置換します。

PSUのタイプ (ACまたはDC) に応じた手順 を使用します。

オプション**1**:**AC PSU**を交換します

AC PSUを交換するには、次の手順を実行します。

- 1. 接地対策がまだの場合は、自身で適切に実施します。
- 2. コンソールのエラーメッセージまたはPSUの障害LED(赤)から、交換するPSUを特定します。
- 3. PSUを取り外します。
	- a. 電源ケーブルの固定クリップを開き、電源ケーブルをPSUから抜きます。
	- b. 電源から電源ケーブルを抜きます。
- 4. PSUを取り外します。ハンドルを上に回転させ、固定ツメを押して、PSUをコントローラモジュー ルから引き出します。

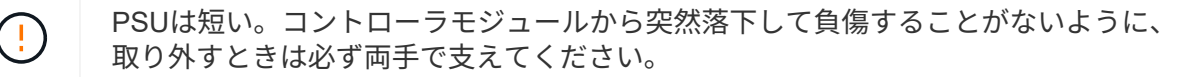

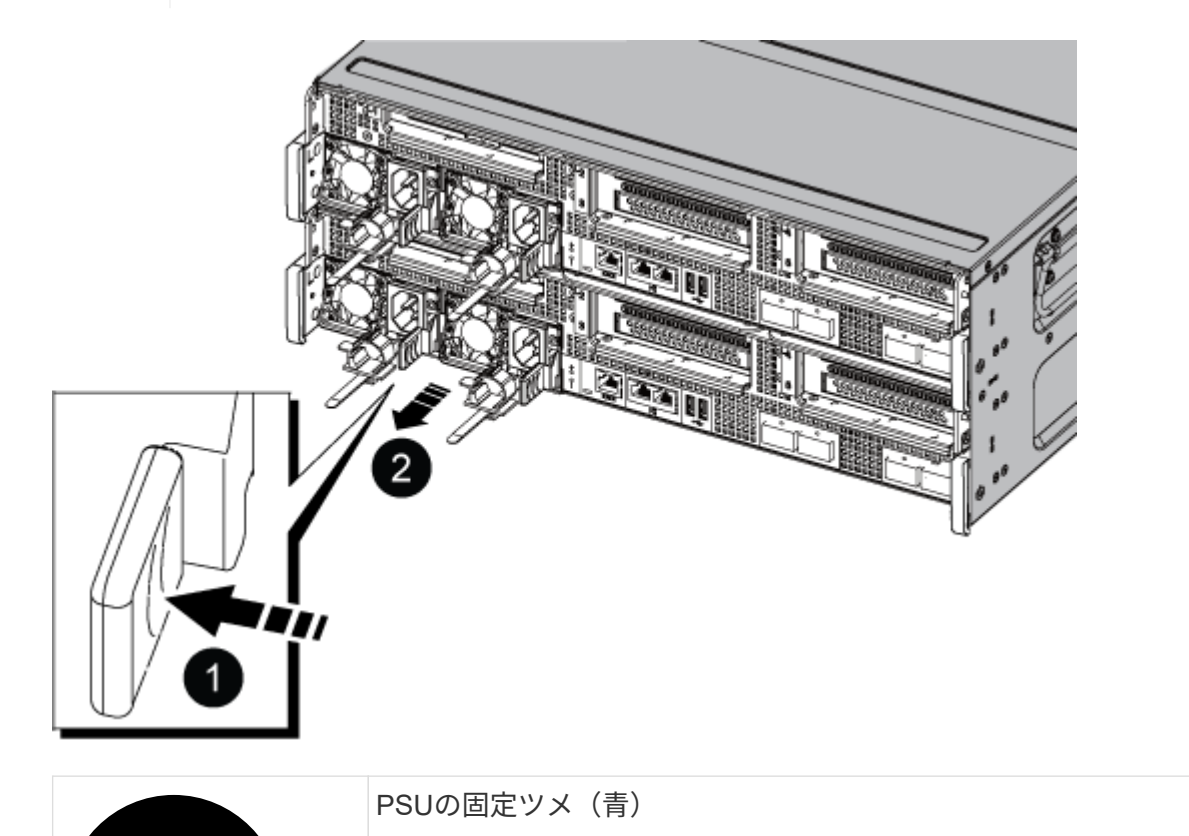

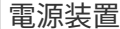

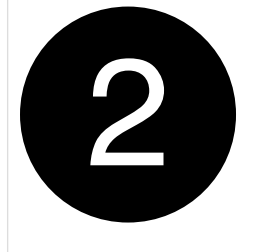

- 5. コントローラモジュールに交換用PSUを取り付けます。
	- a. 両手で支えながら、交換用PSUの端をコントローラモジュールの開口部に合わせます。
	- b. カチッという音がして固定ツメが所定の位置に収まるまで、PSUをコントローラモジュールにそ っと押し込みます。

電源装置は、内部コネクタに正しく差し込まれ、所定の位置にロックされているだけです。

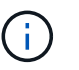

内部コネクタの損傷を防ぐため、PSUをシステムにスライドさせるときは力を入れす ぎないでください。

- 6. PSUケーブルを再接続します。
	- a. PSUと電源に電源ケーブルを再接続します。
	- b. 電源ケーブル固定クリップを使用して、電源ケーブルをPSUに固定します。

PSUへの電源が復旧すると、STATUS LEDがグリーンに点灯します。

7. 障害のある部品は、キットに付属する RMA 指示書に従ってネットアップに返却してください。を参 照してください ["](https://mysupport.netapp.com/site/info/rma)[パー](https://mysupport.netapp.com/site/info/rma)[ツ](https://mysupport.netapp.com/site/info/rma)[の](https://mysupport.netapp.com/site/info/rma)[返品](https://mysupport.netapp.com/site/info/rma)[と交換](https://mysupport.netapp.com/site/info/rma)["](https://mysupport.netapp.com/site/info/rma) 詳細については、を参照してください。

オプション**2**:**DC PSU**を交換する

DC PSUを交換するには、次の手順を実行します。

- 1. 接地対策がまだの場合は、自身で適切に実施します。
- 2. コンソールのエラーメッセージまたはPSUの障害LED(赤)から、交換するPSUを特定します。
- 3. PSUを取り外します。
	- a. プラグのつまみネジを使用して、D-SUB DCケーブルコネクタを緩めます。
	- b. PSUからケーブルを抜き、脇に置きます。
- 4. PSUを取り外します。ハンドルを上に回転させ、固定ツメを押して、PSUをコントローラモジュー ルから引き出します。

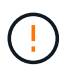

PSUは短い。コントローラモジュールから突然落下して負傷することがないように、 取り外すときは必ず両手で支えてください。

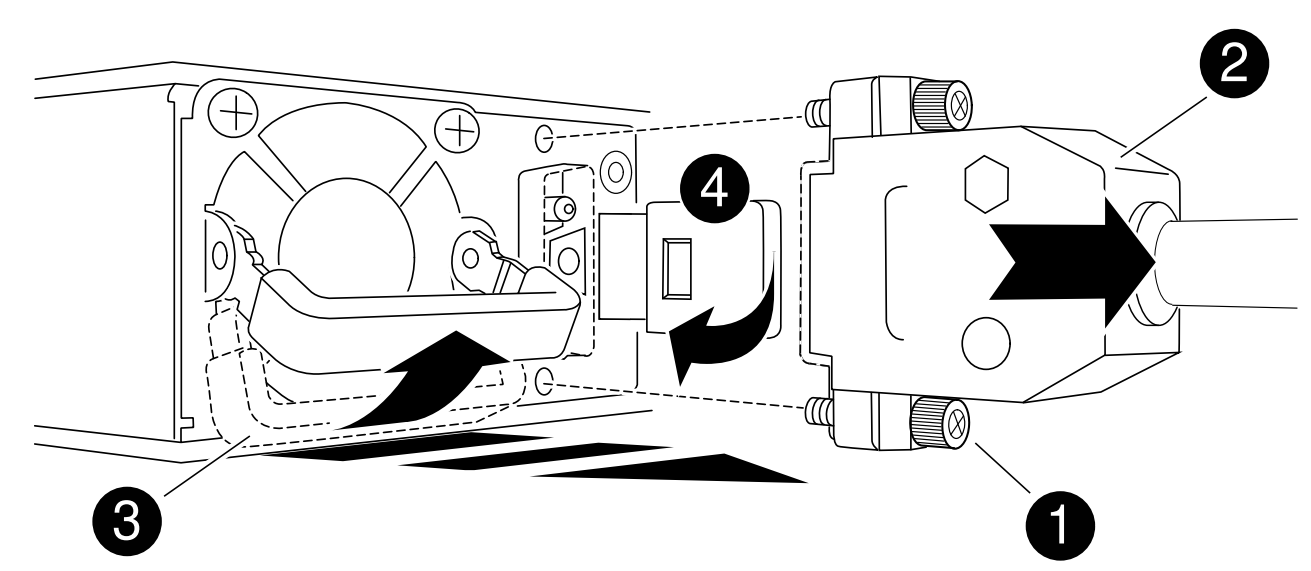

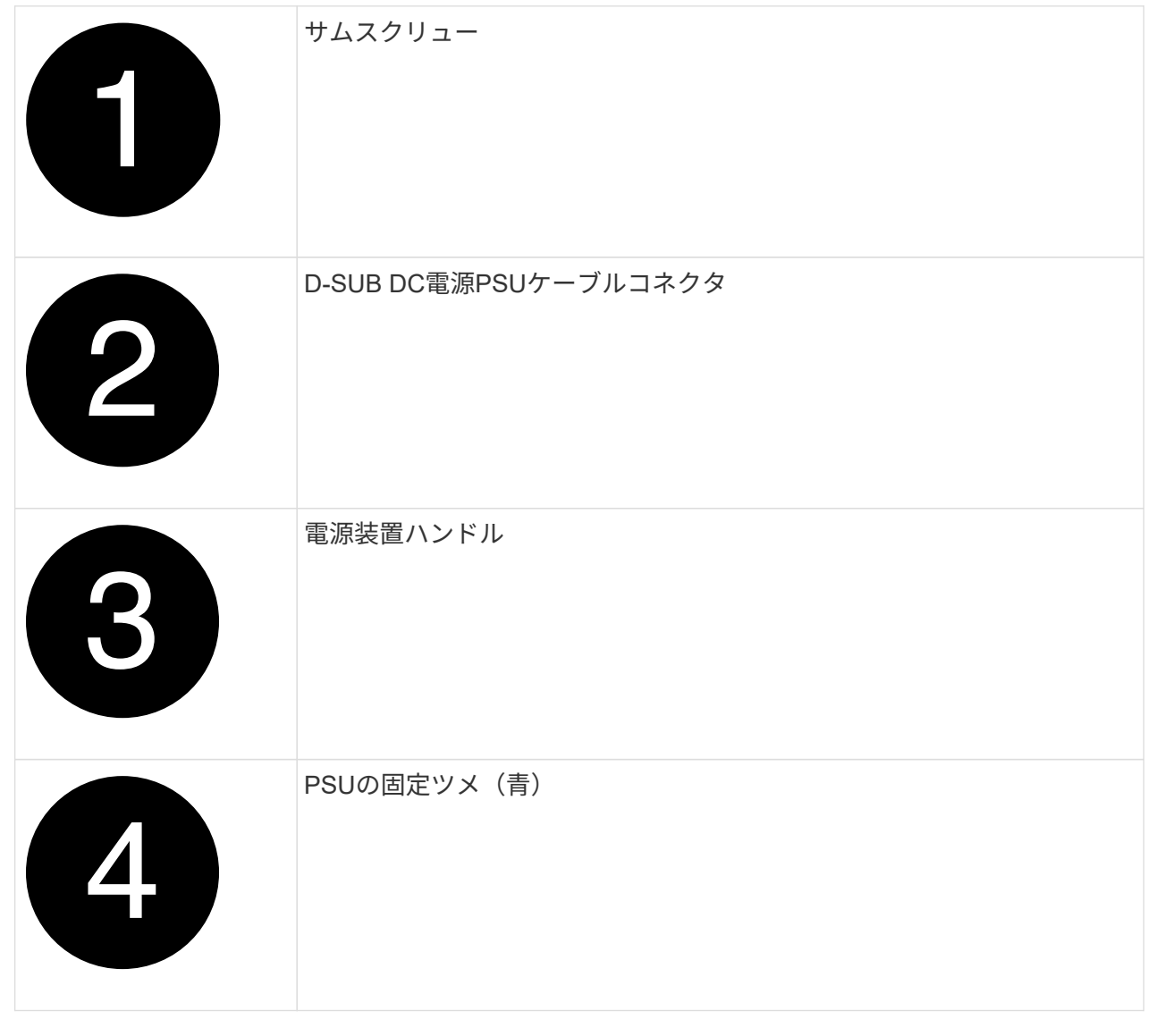

5. コントローラモジュールに交換用PSUを取り付けます。

a. 両手で支えながら、交換用PSUの端をコントローラモジュールの開口部に合わせます。

b. カチッという音がして固定ツメが所定の位置に収まるまで、PSUをコントローラモジュールにそ っと押し込みます。

電源装置は、内部コネクタに正しく差し込まれ、所定の位置にロックされているだけです。

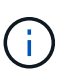

内部コネクタの損傷を防ぐため、PSUをシステムにスライドさせるときは力を入れす ぎないでください。

- 6. D-sub DC電源ケーブルを再接続します。
	- a. 電源ケーブルコネクタをPSUに接続します。
	- b. 電源ケーブルを蝶ネジでPSUに固定します。

PSUへの電源が復旧すると、STATUS LEDがグリーンに点灯します。

7. 障害のある部品は、キットに付属する RMA 指示書に従ってネットアップに返却してください。を参 照してください ["](https://mysupport.netapp.com/site/info/rma)[パー](https://mysupport.netapp.com/site/info/rma)[ツ](https://mysupport.netapp.com/site/info/rma)[の](https://mysupport.netapp.com/site/info/rma)[返品](https://mysupport.netapp.com/site/info/rma)[と交換](https://mysupport.netapp.com/site/info/rma)["](https://mysupport.netapp.com/site/info/rma) 詳細については、を参照してください。

# リアルタイムクロックバッテリの交換**- ASA A800**

コントローラモジュールのリアルタイムクロック(RTC)バッテリを交換して、正確な 時刻同期に依存するシステムのサービスとアプリケーションが機能を継続できるように します。

- この手順は、システムでサポートされるすべてのバージョンの ONTAP で使用できます
- システムのその他のコンポーネントがすべて正常に動作している必要があります。問題がある場合は、必 ずテクニカルサポートにお問い合わせください。

手順 **1** :障害のあるコントローラをシャットダウンします

障害のあるコントローラをシャットダウンするには、コントローラのステータスを確認し、必要に応じて正常 なコントローラが障害のあるコントローラストレージからデータを引き続き提供できるようにコントローラを テイクオーバーする必要があります。

このタスクについて

• SANシステムを使用している場合は、イベントメッセージを確認しておく必要があります cluster kernel-service show)を参照してください。。 cluster kernel-service show コマンドは、ノ ード名、そのノードのクォーラムステータス、ノードの可用性ステータス、およびノードの動作ステータ スを表示します。

各 SCSI ブレードプロセスは、クラスタ内の他のノードとクォーラムを構成している必要があります。交 換を進める前に、すべての問題を解決しておく必要があります。

• ノードが 3 つ以上あるクラスタは、クォーラムを構成している必要があります。クラスタがクォーラムを 構成していない場合、または正常なコントローラで適格性と正常性についてfalseと表示される場合は、障 害のあるコントローラをシャットダウンする前に問題 を修正する必要があります。を参照してください ["](https://docs.netapp.com/us-en/ontap/system-admin/synchronize-node-cluster-task.html?q=Quorum) [ノードをクラスタと同期します](https://docs.netapp.com/us-en/ontap/system-admin/synchronize-node-cluster-task.html?q=Quorum)["](https://docs.netapp.com/us-en/ontap/system-admin/synchronize-node-cluster-task.html?q=Quorum)。

手順

1. AutoSupport が有効になっている場合は、 AutoSupport メッセージを呼び出してケースの自動作成を抑制 します。「 system node AutoSupport invoke -node \* -type all -message MAINT=number\_OF\_hours\_downh

次のAutoSupport メッセージは、ケースの自動作成を2時間停止します。 cluster1:> system node autosupport invoke -node \* -type all -message MAINT=2h

2. 正常なコントローラのコンソールから自動ギブバックを無効にします。 storage failover modify – node local-auto-giveback false

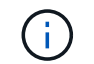

自動ギブバックを無効にしますか? と表示されたら'y'を入力します

3. 障害のあるコントローラに LOADER プロンプトを表示します。

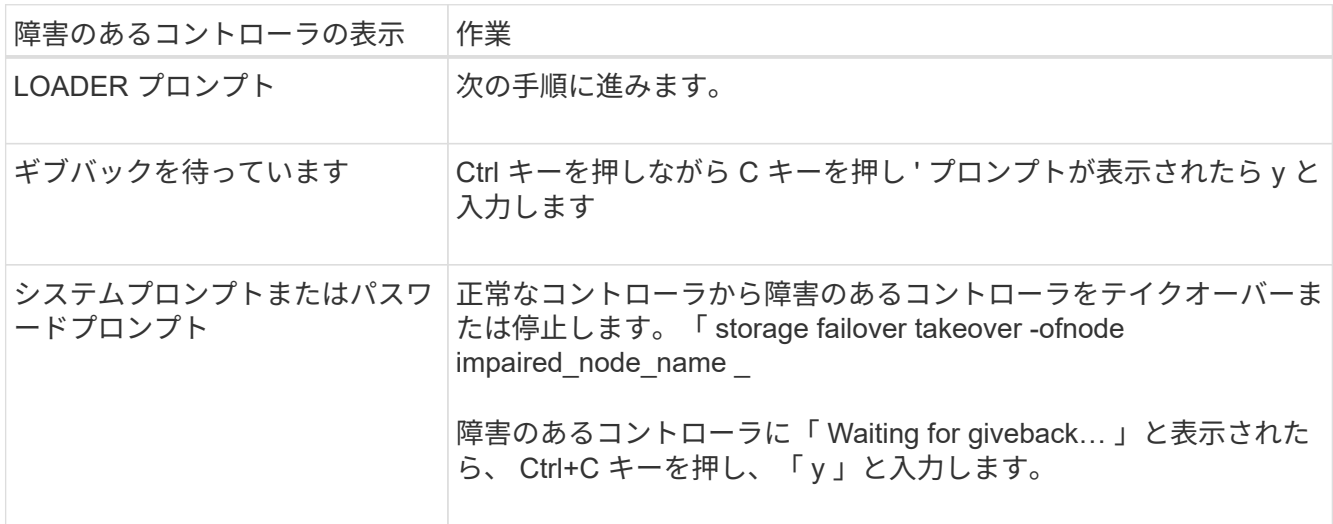

## 手順 **2** :コントローラモジュールを取り外す

コントローラモジュールを交換する場合やコントローラモジュール内部のコンポーネントを交換する場合は、 コントローラモジュールをシャーシから取り外す必要があります。

- 1. 接地対策がまだの場合は、自身で適切に実施します。
- 2. コントローラモジュールの電源装置のコードをソースから抜きます。
- 3. 電源ケーブル固定クリップを外し、電源装置からケーブルを抜きます。
- 4. ケーブルマネジメントデバイスに接続しているケーブルをまとめているフックとループストラップを緩 め、システムケーブルと SFP / QSFP モジュールをコントローラモジュールから外し(必要な場合)、ど のケーブルが何に接続されていたかを記録します。

ケーブルはケーブルマネジメントデバイスに収めたままにします。これにより、ケーブルマネジメントデ バイスを取り付け直すときに、ケーブルを整理する必要がありません。

- 5. ケーブルマネジメントデバイスをコントローラモジュールから取り外し、脇に置きます。
- 6. 両方のロックラッチを押し下げ、両方のラッチを同時に下方向に回転させます。

コントローラモジュールがシャーシから少し引き出されます。

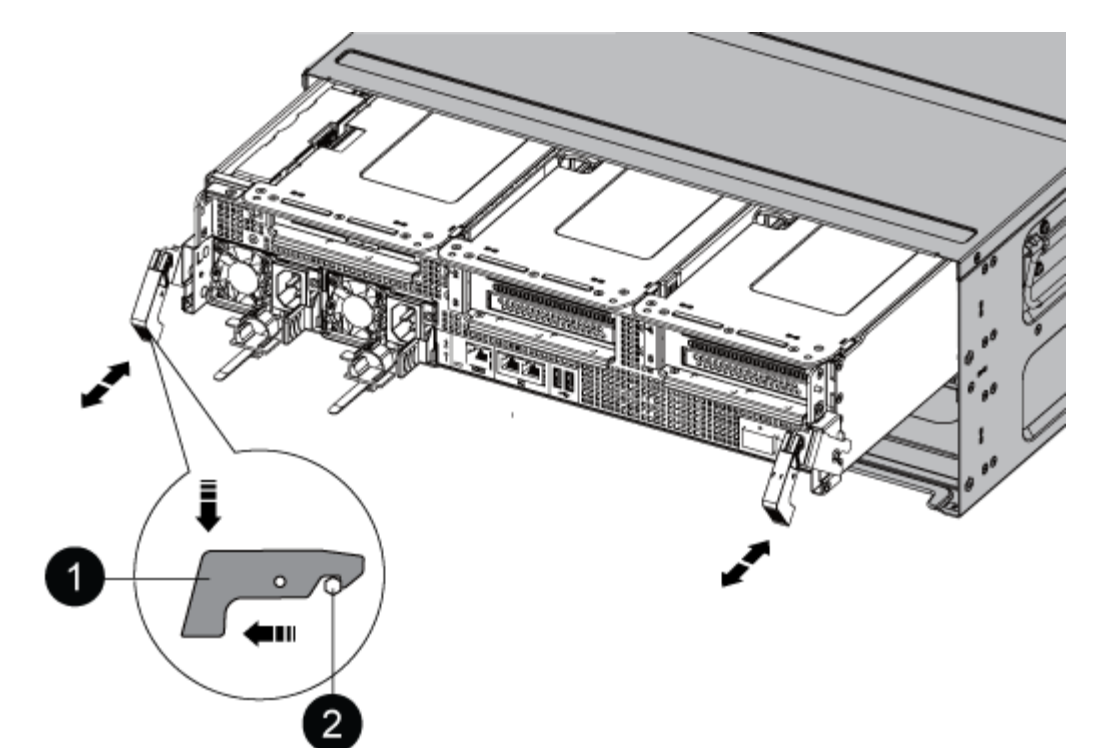

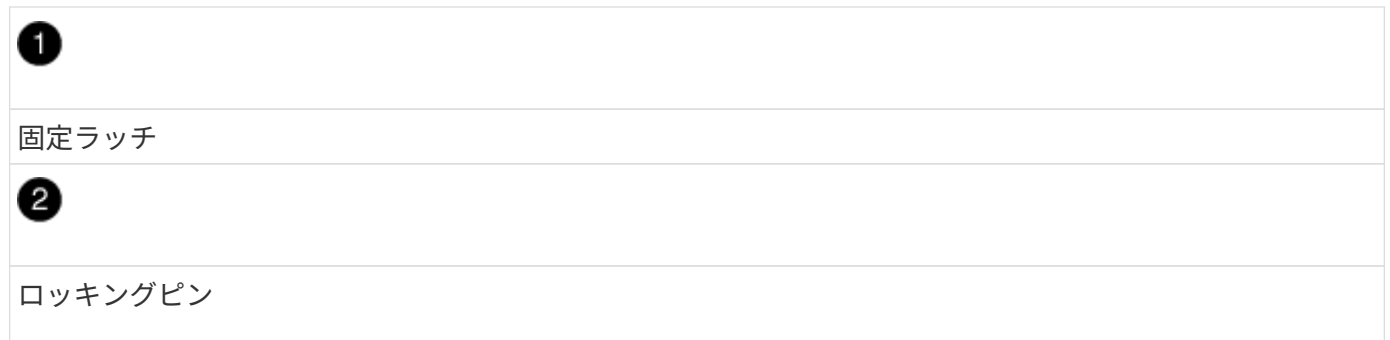

1. コントローラモジュールをシャーシから引き出します。

このとき、空いている手でコントローラモジュールの底面を支えてください。

- 2. コントローラモジュールを安定した平らな場所に置き、エアダクトを開きます。
	- a. エアダクトの側面にある固定ツメをコントローラモジュールの中央方向に押します。
	- b. エアダクトをファンモジュールの方向にスライドさせ、完全に開いた状態になるまで上方向に回転さ せます。

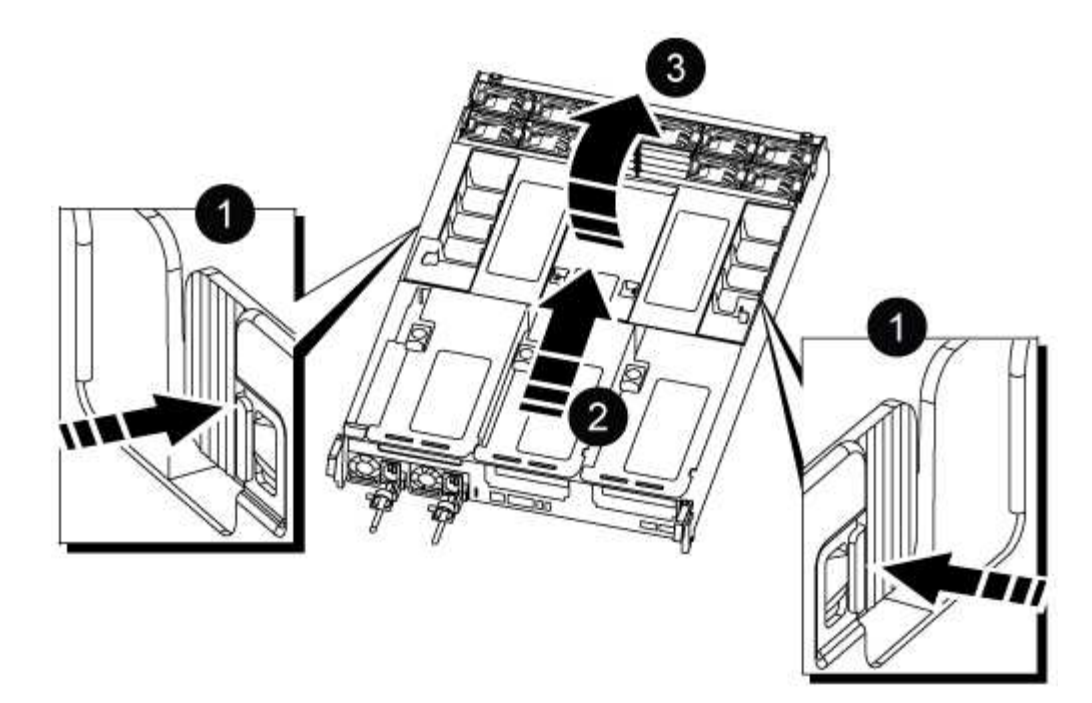

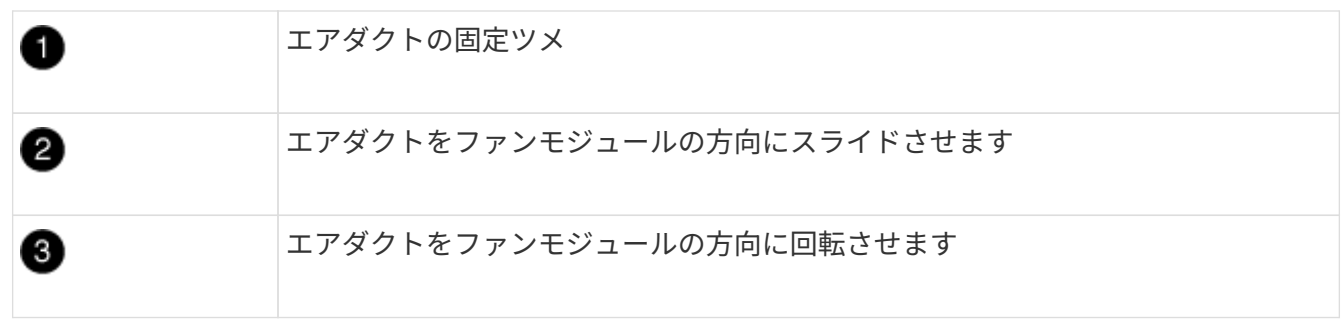

手順 **3** : **RTC** バッテリを交換します

元のコントローラ

1. PCIeライザー2(中央のライザー)をコントローラモジュールから取り外します。

- a. PCIe カード内の SFP モジュールまたは QSFP モジュールを取り外します。
- b. ライザーの左側にあるライザーロックラッチをファンモジュールの方に引き上げます。

ライザーがコントローラモジュールからわずかに持ち上がります。

c. ライザーを持ち上げ、ファンの方に動かしてライザーの金属板の縁がコントローラモジュールの 端に接触しないようにします。次に、ライザーを持ち上げてコントローラモジュールから取り外 し、安定した平らな場所に置きます。

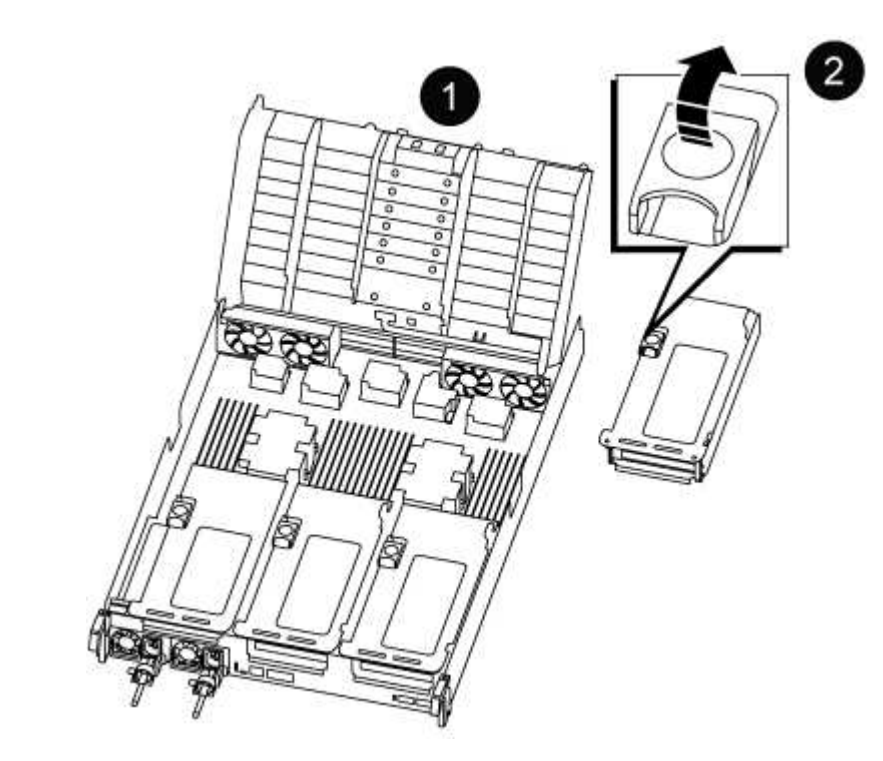

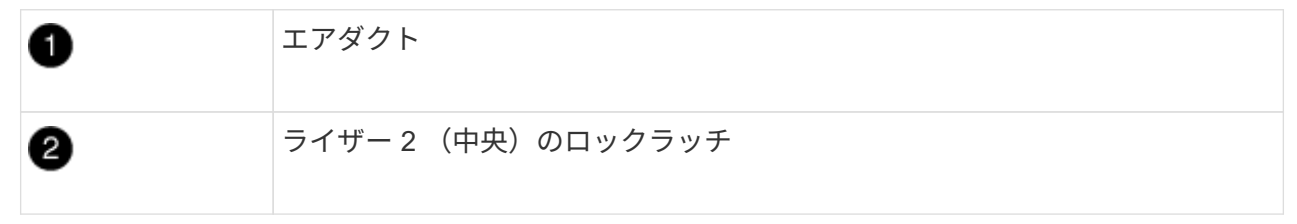

2. ライザー 2 の下で RTC バッテリの場所を確認します。

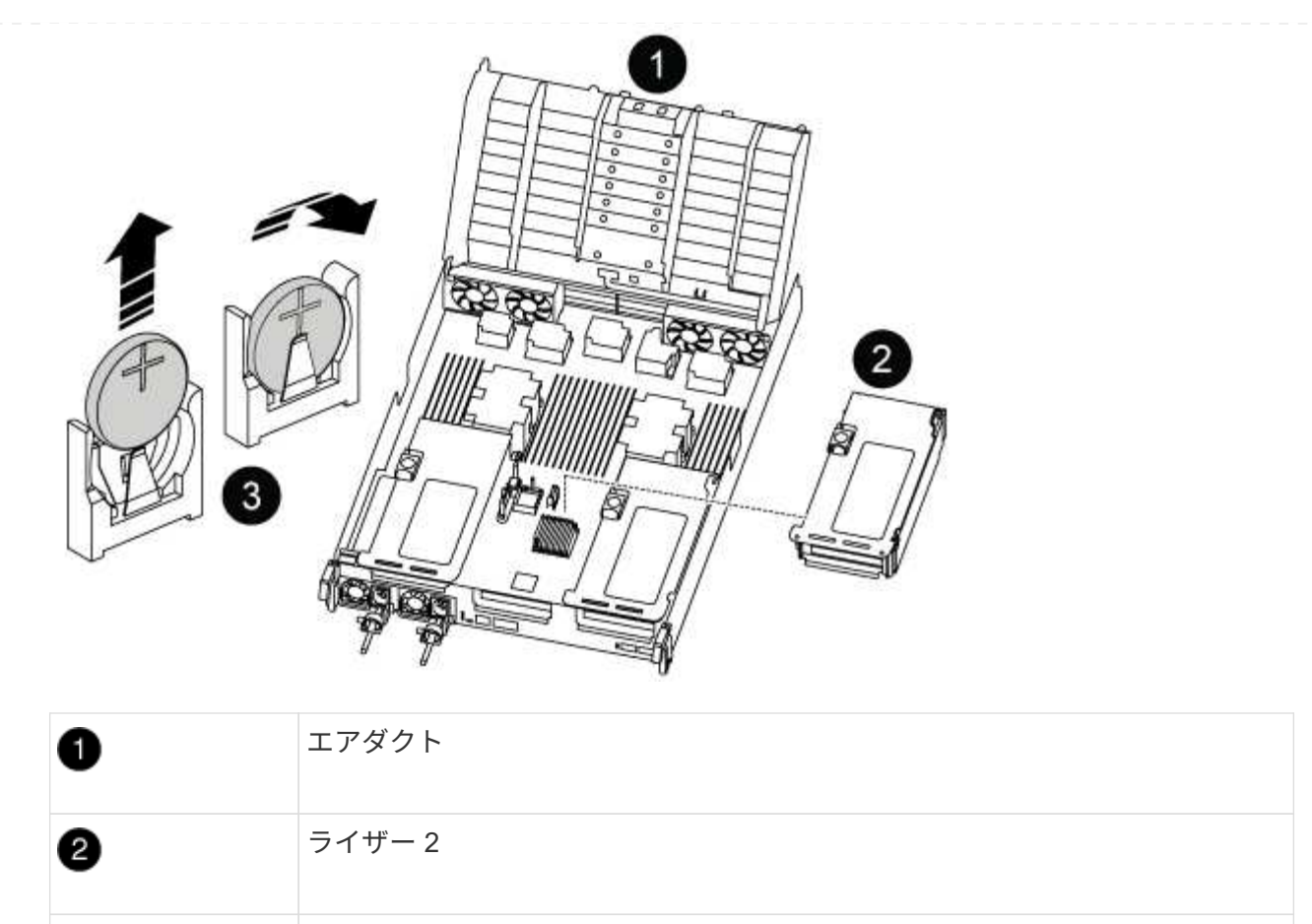

3. バッテリをそっと押してホルダーから離し、持ち上げてホルダーから取り出します。

RTC バッテリとホルダー

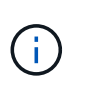

0

ホルダーから取り外す際に、バッテリの極の向きを確認しておいてください。バッテ リに記載されているプラス記号に従って、バッテリをホルダーに正しく配置する必要 があります。ホルダーの近くにプラス記号が表示されているので、バッテリーの位置 を確認できます。

- 4. 交換用バッテリを静電気防止用の梱包バッグから取り出します。
- 5. RTC バッテリの極の向きを確認し、バッテリを斜めに傾けた状態で押し下げてホルダーに挿入しま す。
- 6. バッテリがホルダーに完全に取り付けられ、かつ極の向きが正しいことを目で見て確認します。
- 7. コントローラモジュールにライザーを取り付けます。
	- a. ライザーの縁をコントローラモジュールの金属板の下側に合わせます。
	- b. コントローラモジュールのピンにライザーを合わせ、コントローラモジュールに差し込みます。
	- c. ロックラッチを下に動かして、ロックされるまでクリックします。

ロックされたロックラッチはライザー上部と水平になり、ライザーがコントローラモジュールに 垂直に装着されます。

d. PCIe カードから取り外したすべての SFP モジュールを再度取り付けます。

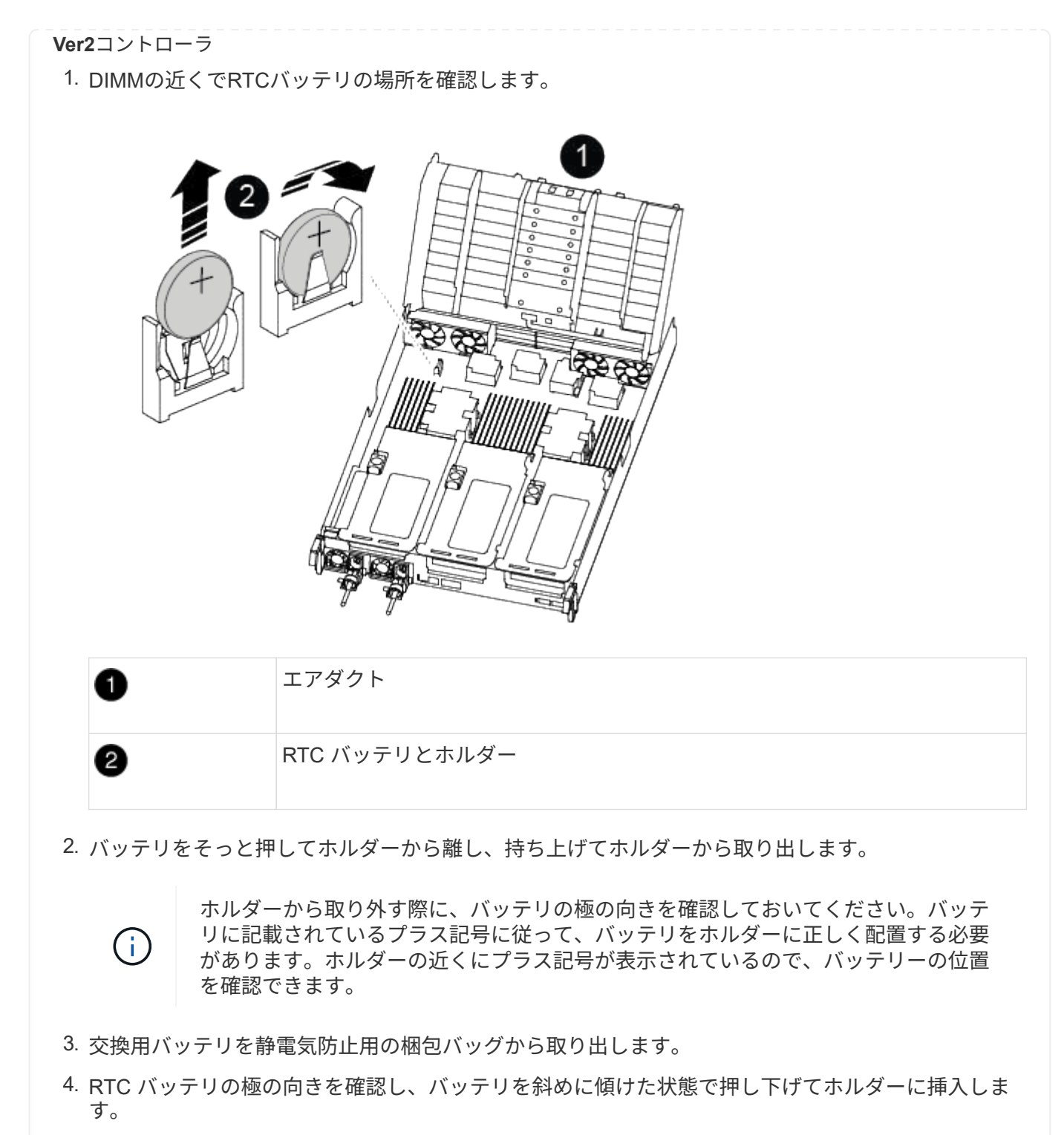

5. バッテリがホルダーに完全に取り付けられ、かつ極の向きが正しいことを目で見て確認します。

手順 **4** :コントローラモジュールを再度取り付けます

コントローラモジュール内のコンポーネントを交換したら、コントローラモジュールをシステムシャーシに再 度取り付け、コントローラの日付と時刻をリセットしてブートする必要があります。

- 1. エアダクトまたはコントローラモジュールカバーを閉じていない場合は閉じます。
- 2. コントローラモジュールの端をシャーシの開口部に合わせ、コントローラモジュールをシステムに半分ま

でそっと押し込みます。

指示があるまでコントローラモジュールをシャーシに完全に挿入しないでください。

3. 必要に応じてシステムにケーブルを再接続します。

光ファイバケーブルを使用する場合は、メディアコンバータ( QSFP または SFP )を取り付け直してく ださい(取り外した場合)。

- 4. 電源装置を取り外した場合は、電源装置を再度接続し、電源ケーブルの固定クリップを再度取り付けま す。
- 5. コントローラモジュールの再取り付けを完了します。
	- a. コントローラモジュールをシャーシに挿入し、ミッドプレーンまでしっかりと押し込んで完全に装着 します。

コントローラモジュールが完全に装着されると、ロックラッチが上がります。

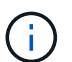

コネクタの破損を防ぐため、コントローラモジュールをスライドしてシャーシに挿入す る際に力を入れすぎないでください。

- コントローラモジュールは、シャーシに完全に装着されるとすぐにブートを開始します。
- a. ロックラッチを上に回転させてロックピンが外れるように傾け、ロックされるまで下げます。
- b. ケーブルマネジメントデバイスをまだ取り付けていない場合は、取り付け直します。
- c. LOADER プロンプトでコントローラを停止します。
- 6. コントローラの時刻と日付をリセットします。
	- a. show date コマンドを使用して ' 正常なコントローラの日付と時刻を確認します
	- b. ターゲットコントローラの LOADER プロンプトで、日時を確認します。
	- c. 必要に応じて 'set date mm/dd/yyyy` コマンドで日付を変更します
	- d. 必要に応じて、「 set time hh : mm : ss 」コマンドを使用して、時刻を GMT で設定します。
	- e. ターゲットコントローラの日付と時刻を確認します。
- 7. LOADER プロンプトで「 bye 」と入力して、 PCIe カードおよびその他のコンポーネントを再初期化し、 コントローラをリブートさせます。
- 8. ストレージをギブバックして、コントローラを通常の動作に戻します。 storage failover giveback -ofnode impaired node name `
- 9. 自動ギブバックを無効にした場合は、再度有効にします。「 storage failover modify -node local-autogiveback true 」

手順 **5** :障害が発生したパーツをネットアップに返却する

障害のある部品は、キットに付属する RMA 指示書に従ってネットアップに返却してください。を参照してく ださい ["](https://mysupport.netapp.com/site/info/rma)[パー](https://mysupport.netapp.com/site/info/rma)[ツ](https://mysupport.netapp.com/site/info/rma)[の](https://mysupport.netapp.com/site/info/rma)[返品](https://mysupport.netapp.com/site/info/rma)[と交換](https://mysupport.netapp.com/site/info/rma)["](https://mysupport.netapp.com/site/info/rma) 詳細については、を参照してください。

Copyright © 2024 NetApp, Inc. All Rights Reserved. Printed in the U.S.このドキュメントは著作権によって保 護されています。著作権所有者の書面による事前承諾がある場合を除き、画像媒体、電子媒体、および写真複 写、記録媒体、テープ媒体、電子検索システムへの組み込みを含む機械媒体など、いかなる形式および方法に よる複製も禁止します。

ネットアップの著作物から派生したソフトウェアは、次に示す使用許諾条項および免責条項の対象となりま す。

このソフトウェアは、ネットアップによって「現状のまま」提供されています。ネットアップは明示的な保 証、または商品性および特定目的に対する適合性の暗示的保証を含み、かつこれに限定されないいかなる暗示 的な保証も行いません。ネットアップは、代替品または代替サービスの調達、使用不能、データ損失、利益損 失、業務中断を含み、かつこれに限定されない、このソフトウェアの使用により生じたすべての直接的損害、 間接的損害、偶発的損害、特別損害、懲罰的損害、必然的損害の発生に対して、損失の発生の可能性が通知さ れていたとしても、その発生理由、根拠とする責任論、契約の有無、厳格責任、不法行為(過失またはそうで ない場合を含む)にかかわらず、一切の責任を負いません。

ネットアップは、ここに記載されているすべての製品に対する変更を随時、予告なく行う権利を保有します。 ネットアップによる明示的な書面による合意がある場合を除き、ここに記載されている製品の使用により生じ る責任および義務に対して、ネットアップは責任を負いません。この製品の使用または購入は、ネットアップ の特許権、商標権、または他の知的所有権に基づくライセンスの供与とはみなされません。

このマニュアルに記載されている製品は、1つ以上の米国特許、その他の国の特許、および出願中の特許によ って保護されている場合があります。

権利の制限について:政府による使用、複製、開示は、DFARS 252.227-7013(2014年2月)およびFAR 5252.227-19(2007年12月)のRights in Technical Data -Noncommercial Items(技術データ - 非商用品目に関 する諸権利)条項の(b)(3)項、に規定された制限が適用されます。

本書に含まれるデータは商用製品および / または商用サービス(FAR 2.101の定義に基づく)に関係し、デー タの所有権はNetApp, Inc.にあります。本契約に基づき提供されるすべてのネットアップの技術データおよび コンピュータ ソフトウェアは、商用目的であり、私費のみで開発されたものです。米国政府は本データに対 し、非独占的かつ移転およびサブライセンス不可で、全世界を対象とする取り消し不能の制限付き使用権を有 し、本データの提供の根拠となった米国政府契約に関連し、当該契約の裏付けとする場合にのみ本データを使 用できます。前述の場合を除き、NetApp, Inc.の書面による許可を事前に得ることなく、本データを使用、開 示、転載、改変するほか、上演または展示することはできません。国防総省にかかる米国政府のデータ使用権 については、DFARS 252.227-7015(b)項(2014年2月)で定められた権利のみが認められます。

#### 商標に関する情報

NetApp、NetAppのロゴ、<http://www.netapp.com/TM>に記載されているマークは、NetApp, Inc.の商標です。そ の他の会社名と製品名は、それを所有する各社の商標である場合があります。